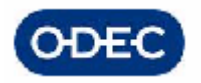

 $\mathbb{I}^{\mathrm{II}}$ Govern de les Illes Balears

# **Módulo de Atención Temprana SISDEPEN**

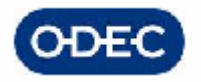

**Septiembre 2011** 

# Consellería d'Afers Socials e Inmigració

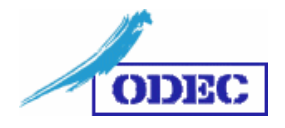

Este manual ha sido desarrollado por ODEC, S.A.

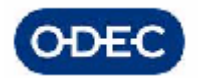

### **INDICE**

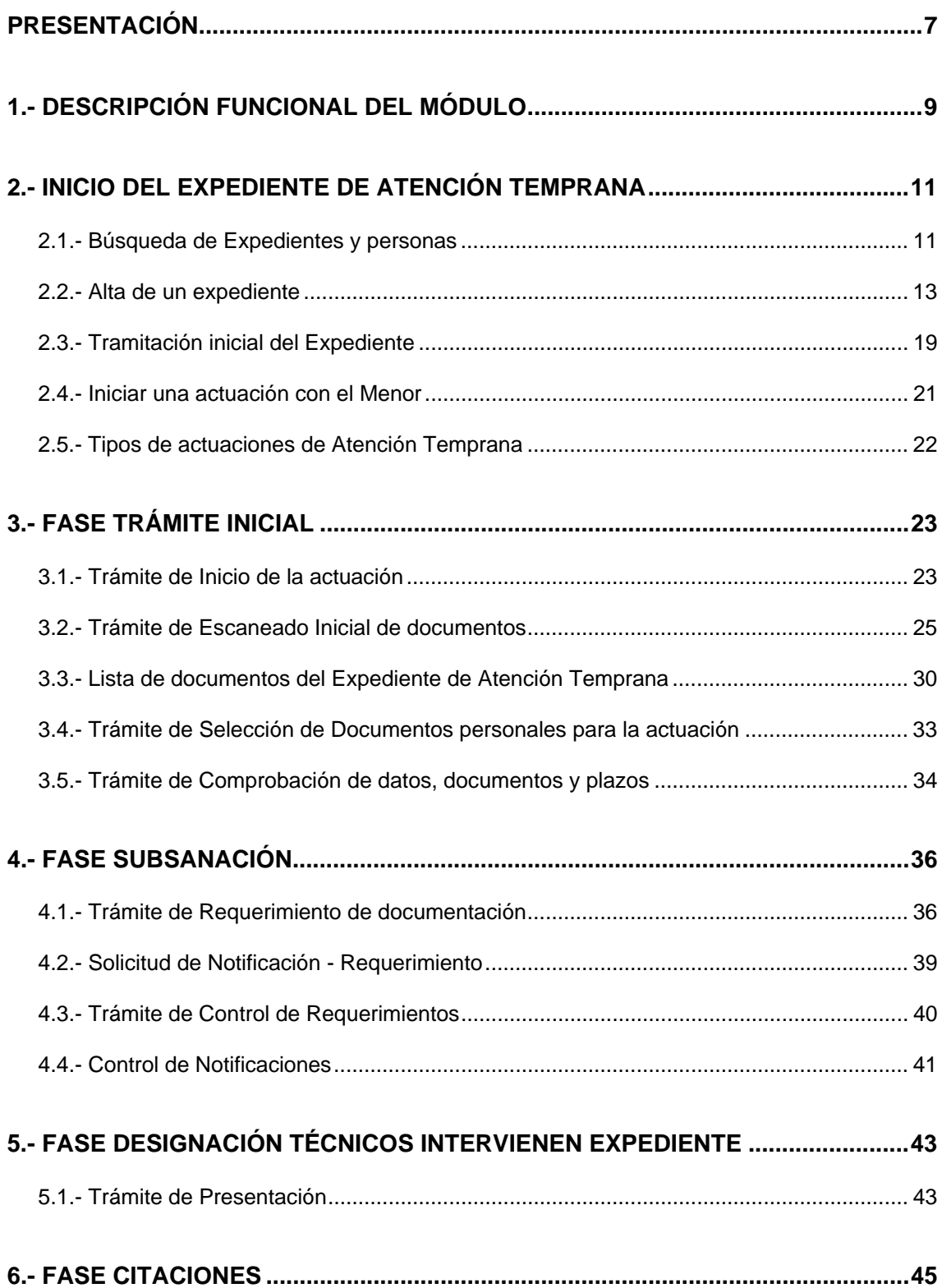

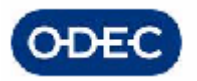

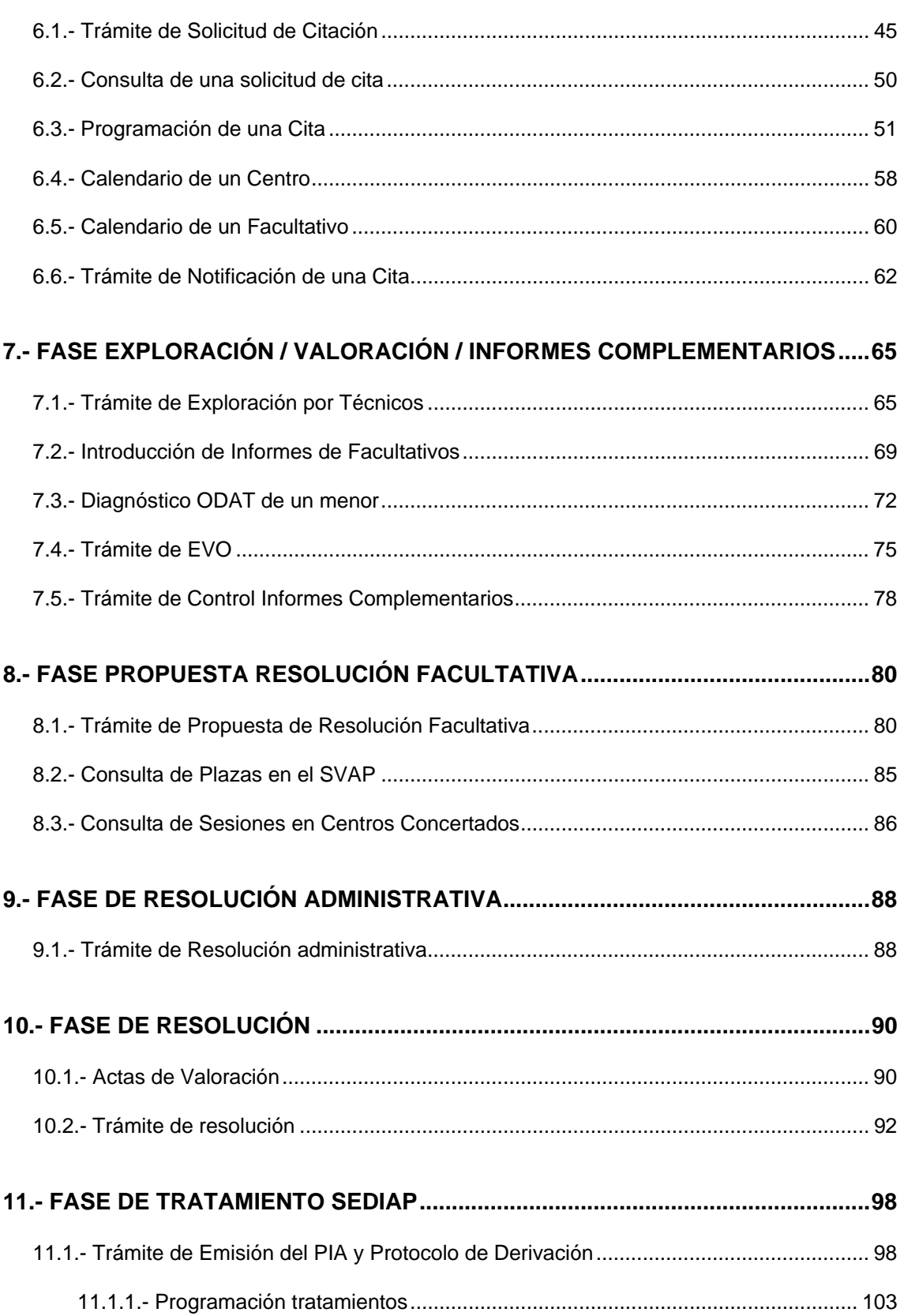

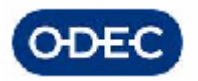

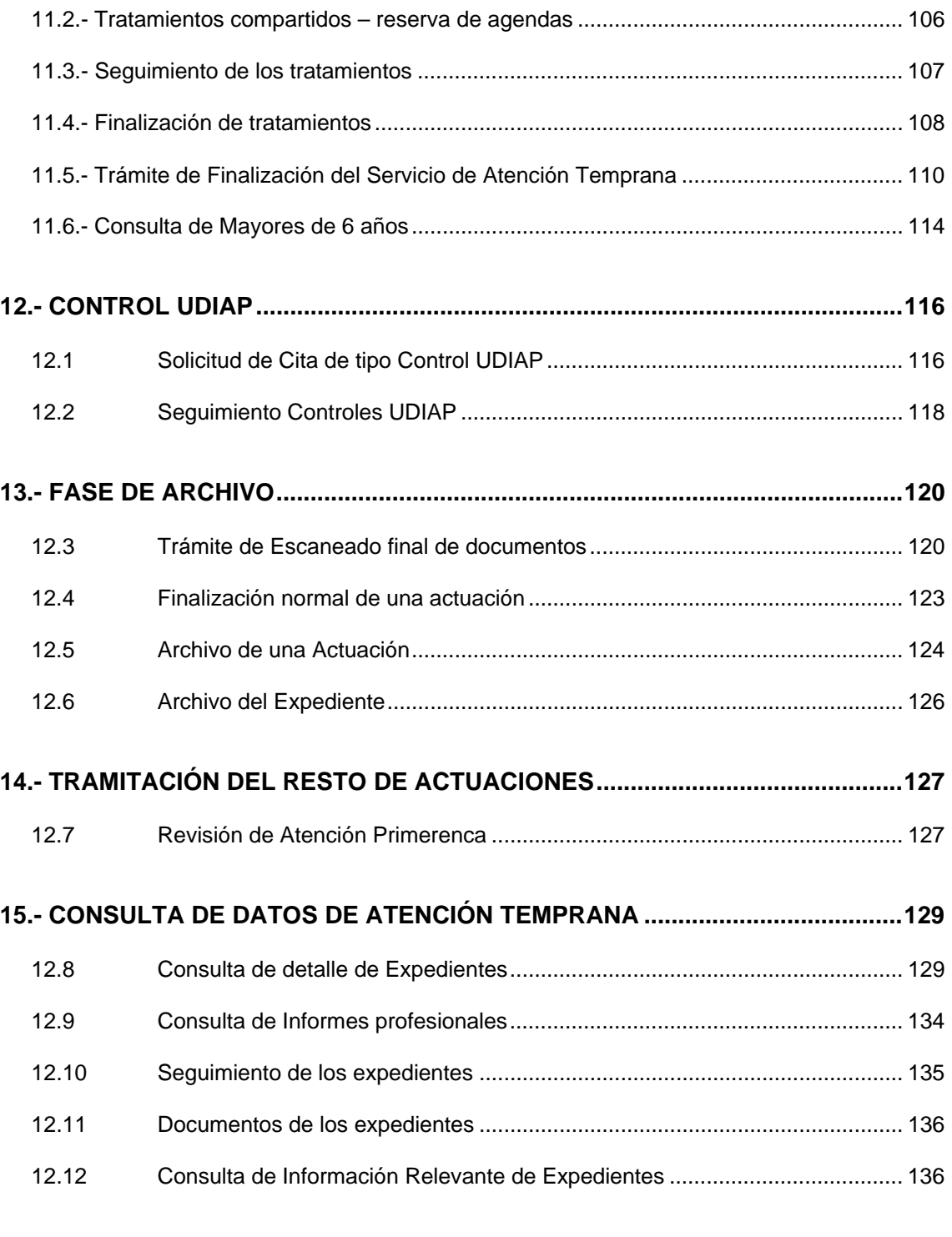

## **16.- FIRMA DIGITAL DE DOCUMENTOS DE ATENCIÓN TEMPRANA -**

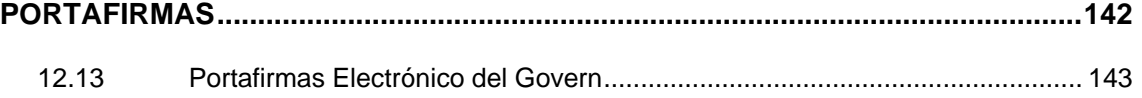

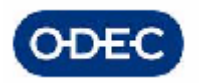

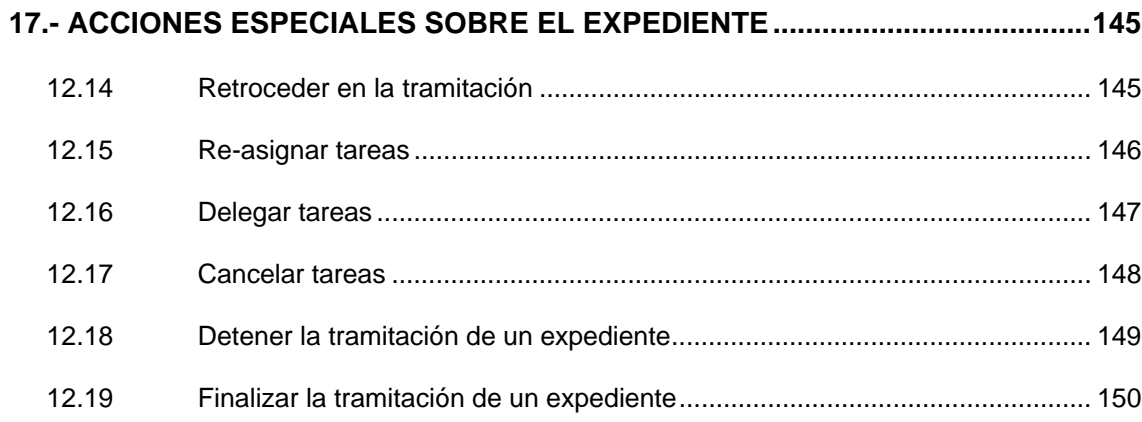

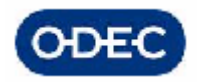

 $\mathbb{I}^{\mathrm{II}}$ Govern de les Illes Balears a de Salut, Família i Bene<br>Seneral de Família, Bene

# *PRESENTACIÓN*

Para entender mejor qué lugar ocupa este **módulo de Atención Temprana** dentro del contexto de la aplicación SISDEPEN mostramos a continuación un esquema general con todos los módulos que forman parte de la aplicación con las relaciones que entre dichos módulos se producirían.

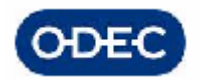

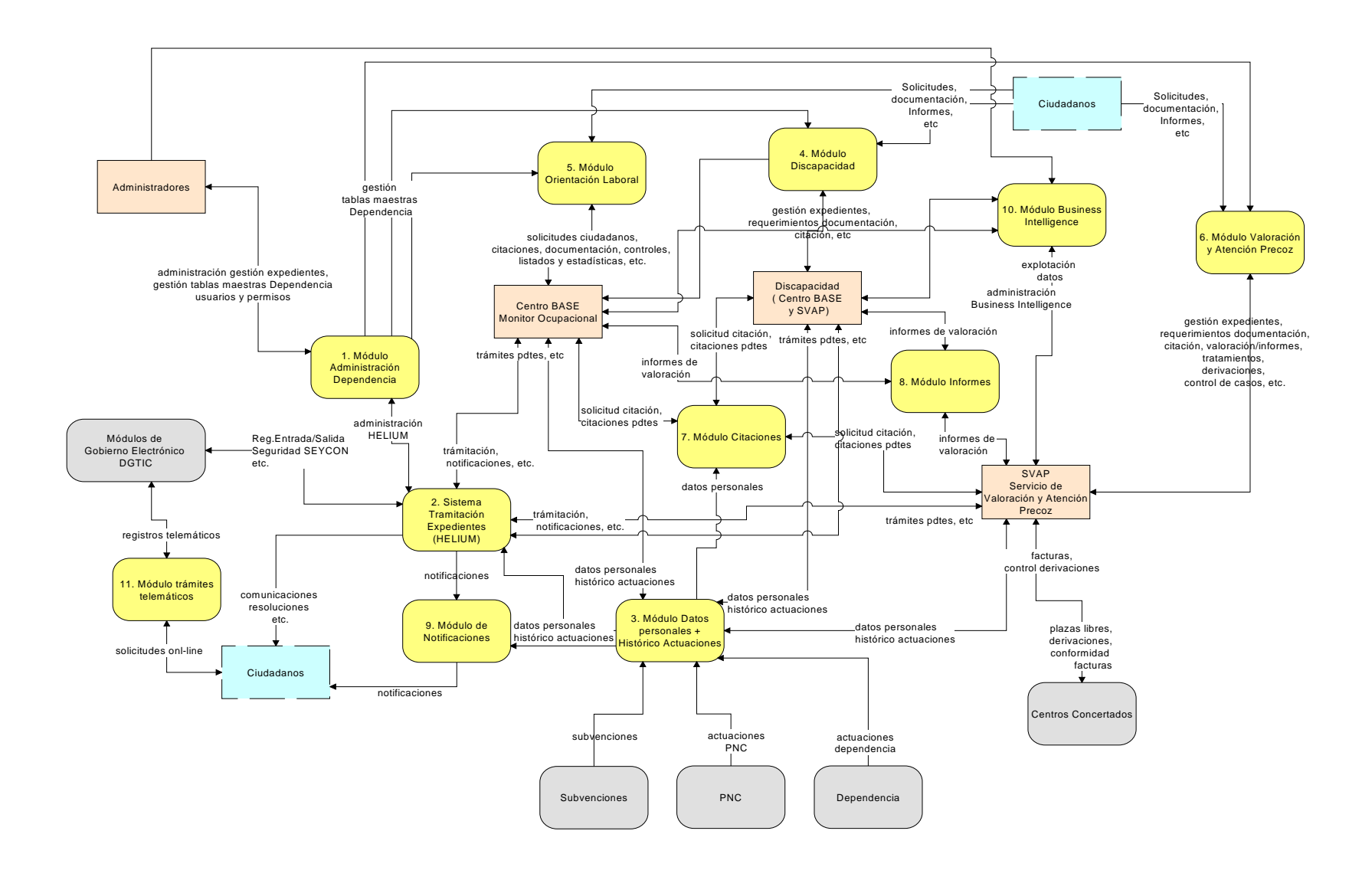

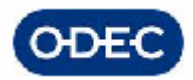

## *1.- DESCRIPCIÓN FUNCIONAL DEL MÓDULO*

En el manual se describe el procedimiento, los documentos y los datos que se gestionan en el SVAP (Servei de Valoració i Atenció Precoç) para gestionar el tratamiento y Atención Temprana a menores, es decir, atención a niños de 0 a 6 años con objeto de favorecer su desarrollo, su integración, autonomía personal, etc.

Dentro de los cometidos del SVAP está los de gestionar 2 tipos de actuaciones principalmente:

a) discapacidad: estas actuaciones serán gestionadas en el propio expediente de Discapacidad (ver el correspondiente manual)

b) atención temprana. Empezando en la UDIAP con una valoración diagnóstica y finalizando con un tratamiento en un centro SEDIAP o con control por la UDIAP o una orientación a la familia

La organización de la UDIAP y los centros SEDIAP se conforma de la siguiente manera:

UDIAP -------- Centro SEDIAP – tratamiento

--- seguimiento del tratamiento

---------- Control UDIAP

Es importante indicar que solo se tendrá UN EXPEDIENTE DE ATENCIÓN TEMPRANA POR NIÑO y se quiere poder gestionar VARIAS ACTUACIONES sobre el mismo. Por ese motivo se propone utilizar el mismo sistema que se va a usar en el expediente de discapacidad, donde solo hay un expediente por discapacitado, en este caso, sería un expediente por niño.

Además, este módulo de gestión de los expedientes de Atención Temprana compartirá con el resto de módulos de SISDEPEN como Discapacidad y Orientación Laboral, un conjunto de funcionalidades, procedimientos y datos que serán comunes a todos los sistemas, talas como:

- módulo de citaciones
- módulo de informes de facultativos
- módulo de notificaciones administrativas (Sistema SICER de correos, etc.)

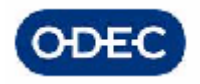

#### **Circuito de Atención Temprana**

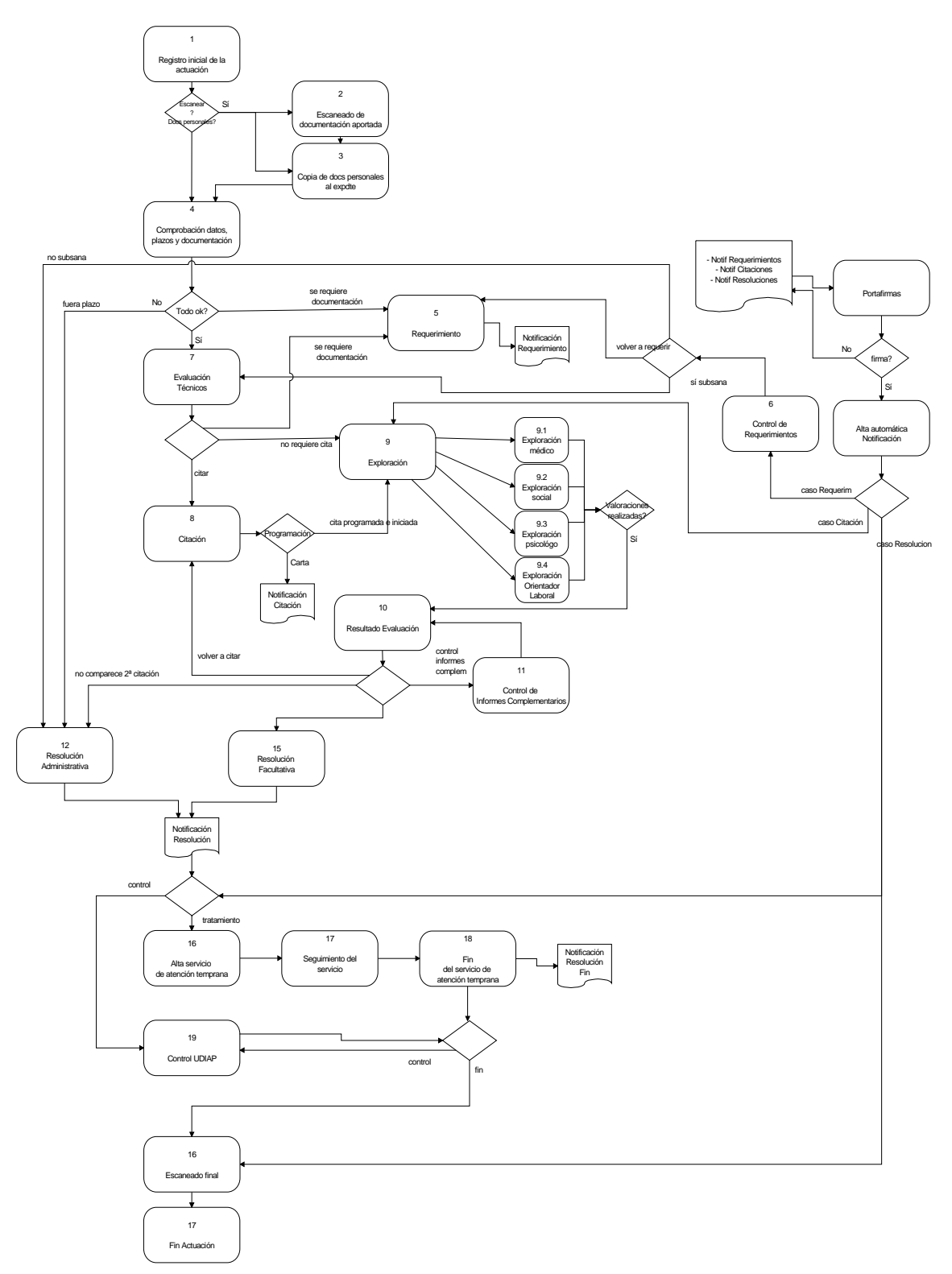

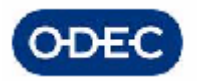

## *2.- INICIO DEL EXPEDIENTE DE ATENCIÓN TEMPRANA*

## *2.1.- Búsqueda de Expedientes y personas*

Previo a la decisión de iniciar un expediente de atención temprana deberemos asegurarnos que para el menor o actuación que vamos a tratar no existe ya en forma de un expediente de atención temprana en nuestro aplicativo.

Accederemos a la opción de menú de 'Consulta d'Expedients' en la cual procederemos a la búsqueda de los datos del menor con la que pretendemos iniciar un expediente.

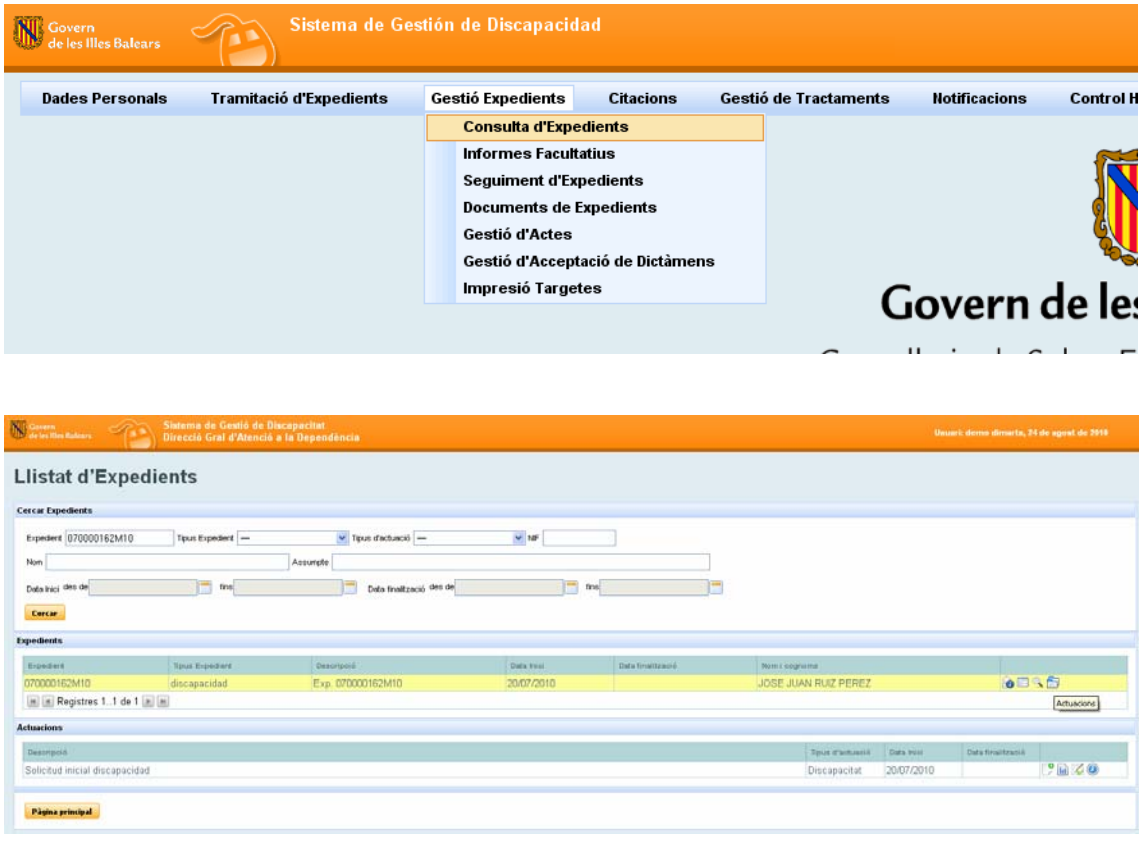

La pantalla de consulta que hemos mostrado permite localizar expedientes por los campos principales identificativos del mismo: código de expediente, tipo de expediente, nombre del menor asignado al expediente, etc.

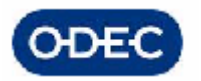

Una vez localizada una persona/expediente, tenemos una relación de botones que nos darán acceso a las funcionalidades más importantes de dicho expediente.

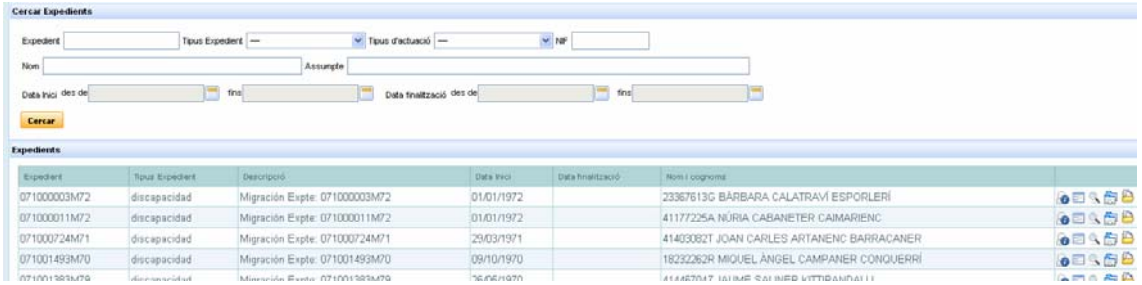

Una vez filtrados los expedientes / actuaciones que queramos consultar, se nos presenta la relación de expedientes que cumplen dicha condición.

A nivel de expediente podremos consultar de forma rápida la siguiente información:

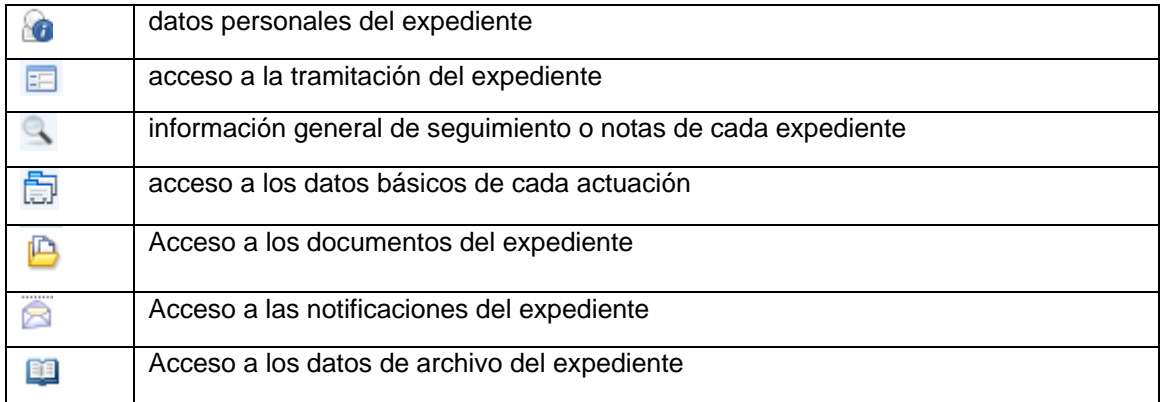

Si pulsamos cualesquiera de los iconos, iremos directamente a las funcionalidades de consulta de datos personales, tramitación, notas de seguimiento generales de cada expediente, etc. A nivel de actuación podremos consultar de forma rápida la siguiente información:

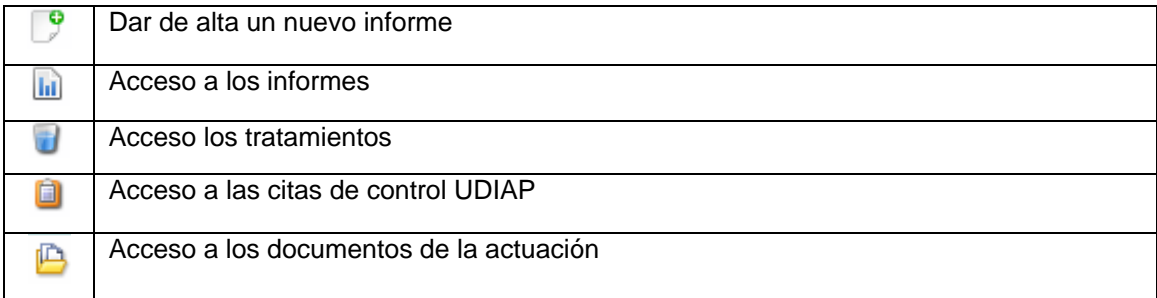

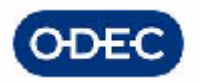

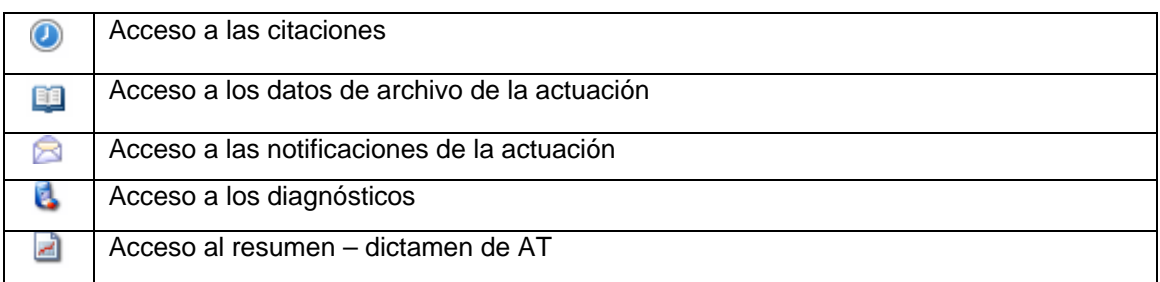

Una vez comprobada en esta pantalla que el menor con el que queremos trabajar no tiene un expediente de atención temprana, podremos en dichos casos 'Iniciar un Expediente' de atención temprana con el correspondiente botón.

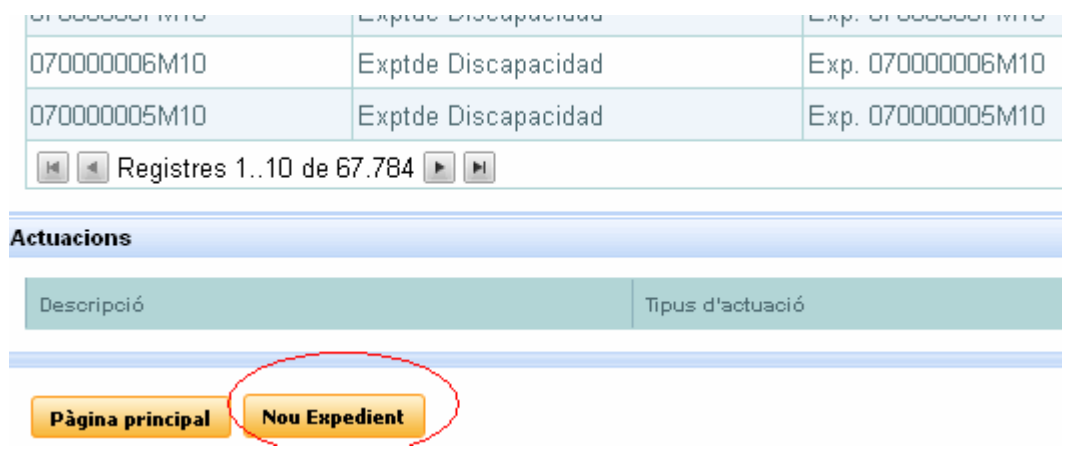

## *2.2.- Alta de un expediente*

El sistema permite abrir un expediente de atención temprana cuyo código de expediente es gestionado automáticamente por el sistema atendiendo a la siguiente lógica:

- 07 (siempre, código de la Comunidad de Baleares)

- número de oficina de centro base que lo gestiona (por defecto cogerá la oficina del usuario que abre el expediente)

- número de expediente (número secuencial de expediente, para ese año y tipo de expediente, en este caso Minusvalía)

- AP (de Atención primerenca)

- 2 dígitos para el año

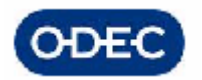

Aparecen la lista de tipos de expediente diferentes que podemos tramitar en función de nuestro perfil. Seleccionamos el tipo de expediente que queramos iniciar.

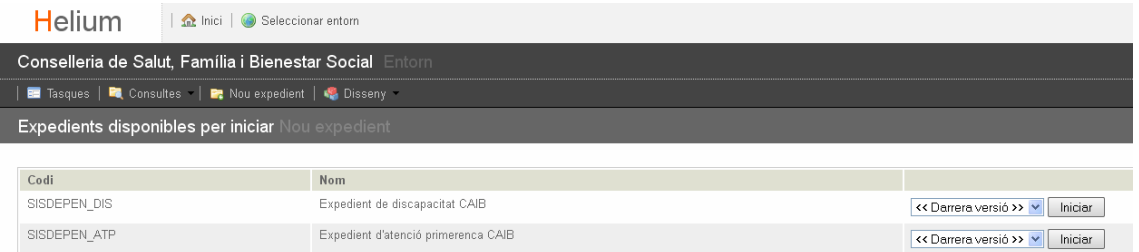

La aplicación genera un número de expediente secuencial que demos respetar y que además será ajustado al formato pre-establecido. Pulsamos el botón Iniciar.

**Para poder realizar la apertura de un expediente, el sistema obliga a seleccionar una persona, sinó no dejará que el expediente se inicie. Este trámite realiza una integración con el módulo de Datos Personales (para mayor información referirse al correspondiente manual del Módulo de Datos personales)** 

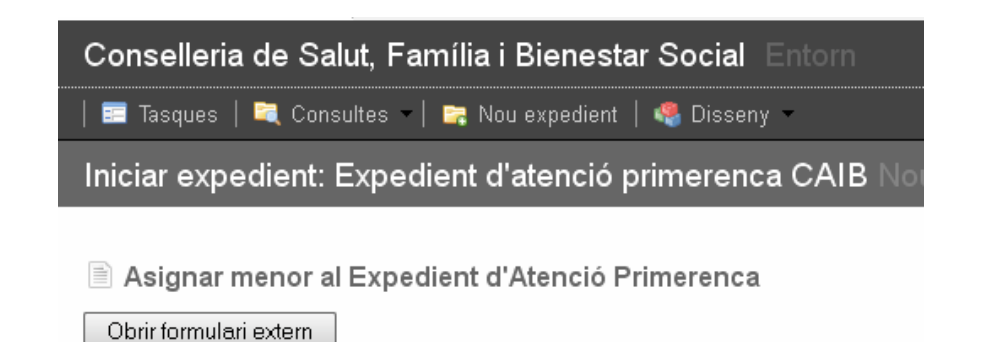

El aplicativo presenta una pantalla en la que nos indica que debemos abrir un formulario externo, en este caso, de búsqueda y/o alta de personales en el módulo de Datos personales. Una vez pulsado el botón OBRIR FORMULARI EXTERN:

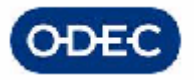

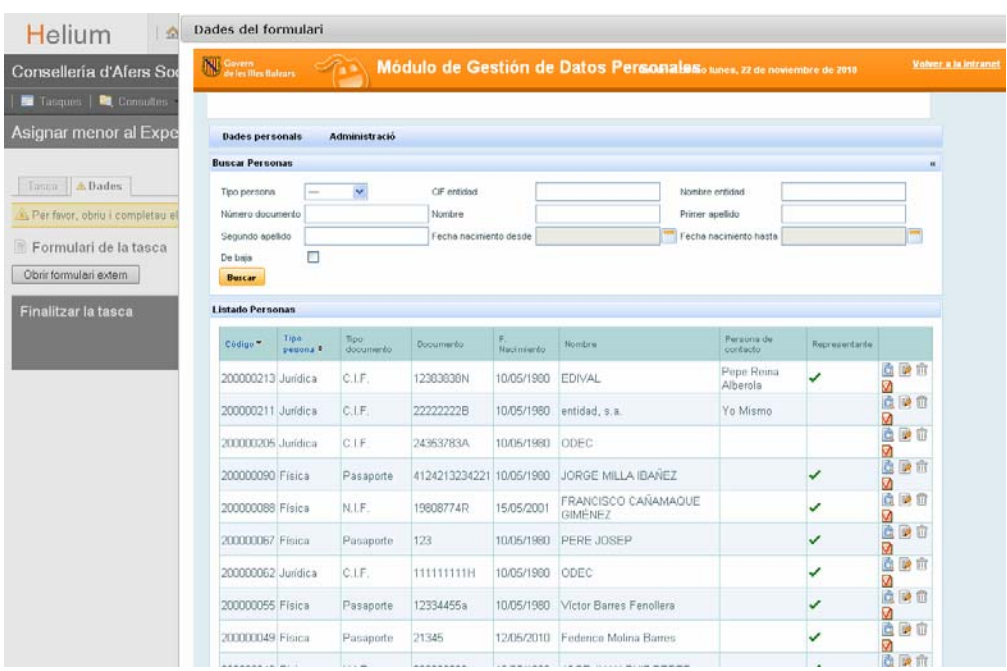

El procedimiento a seguir deberá ser el siguiente:

- Si el menor ya existe se busca al nombre, fecha de nacimiento, etc. y al dar el icono de
	- selección,  $\mathbb{Z}$  se recupera del sistema para que nos rellene los datos personales, etc.
- Una vez seleccionada la persona, (el sistema controla que no se pueda seleccionar una persona que ya tenga OTRO expediente de atención temprana abierto), se muestra el siguiente mensaje
- si no existe el menor que buscamos, deberemos darla de alta (botón Nuevo) y aportaremos la documentación acreditativa (escaneada) asociada a dicha persona.

#### Importante:

El sistema controla que no se pueda asignar una persona que ya tiene iniciado otro expediente de atención temprana. Si por equivocación seleccionamos una persona para asociarla a un nuevo expediente, y esta persona ya tenía asociado otro expediente, el aplicativo nos muestra el siguiente mensaje donde se indica que esa persona ya tiene un expediente asociado indicándonos además dicho número de expediente.

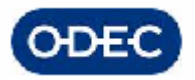

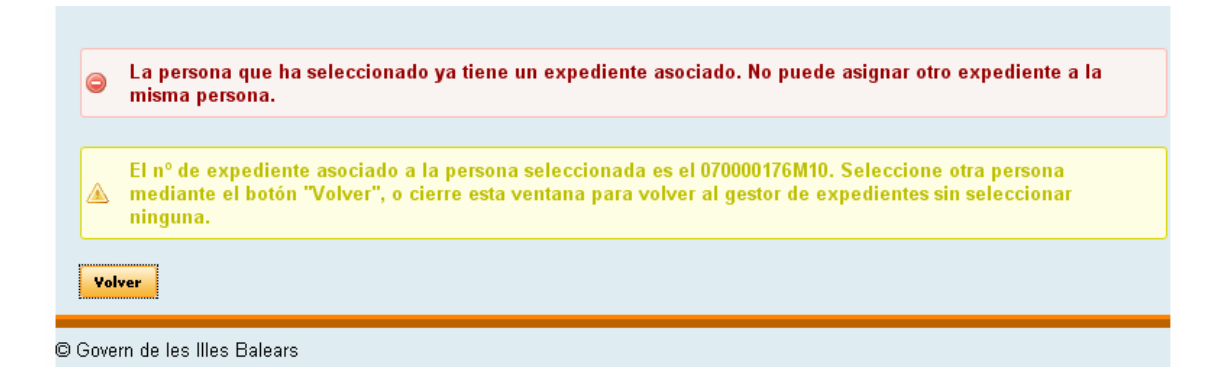

También controla que la persona seleccionada tenga los datos mínimos necesarios para poder iniciar un expediente contra esa persona.

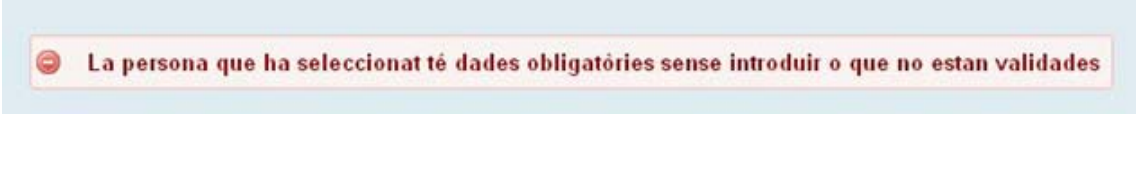

Además se controla que solo se puedan abrir expedientes a personas con una edad inferior a los 6 años.

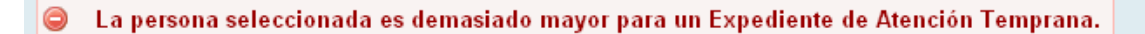

Volver

Una vez seleccionado un menor de 6 años que no tenga otro expediente iniciado de atención temprana, el aplicativo nos muestra el siguiente mensaje de confirmación.

Dades enviades a l'Helium. Tancau aquesta finestra i apareixeran assignades a la tasca.

Una vez finalizado el proceso de asignación de una persona a nuestro expediente, debemos finalizar el trámite de Inicio del Expediente de Atención temprana y avanzamos en la tramitación. Para ello pulsaremos el botón INICIAR, que inicia finalmente el expediente asignándonos un código de expediente, etc.

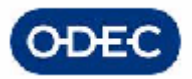

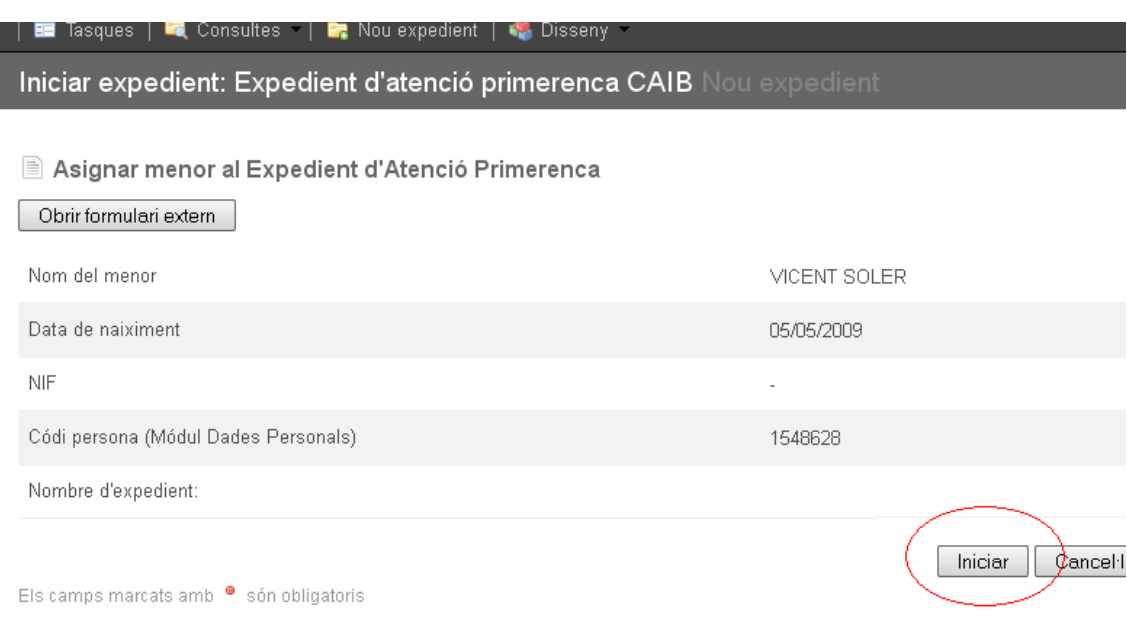

#### Alta de un menor (y sus padres/representantes)

Damos de alta al menor indicando toda su información personal y que no posee documento de identidad.

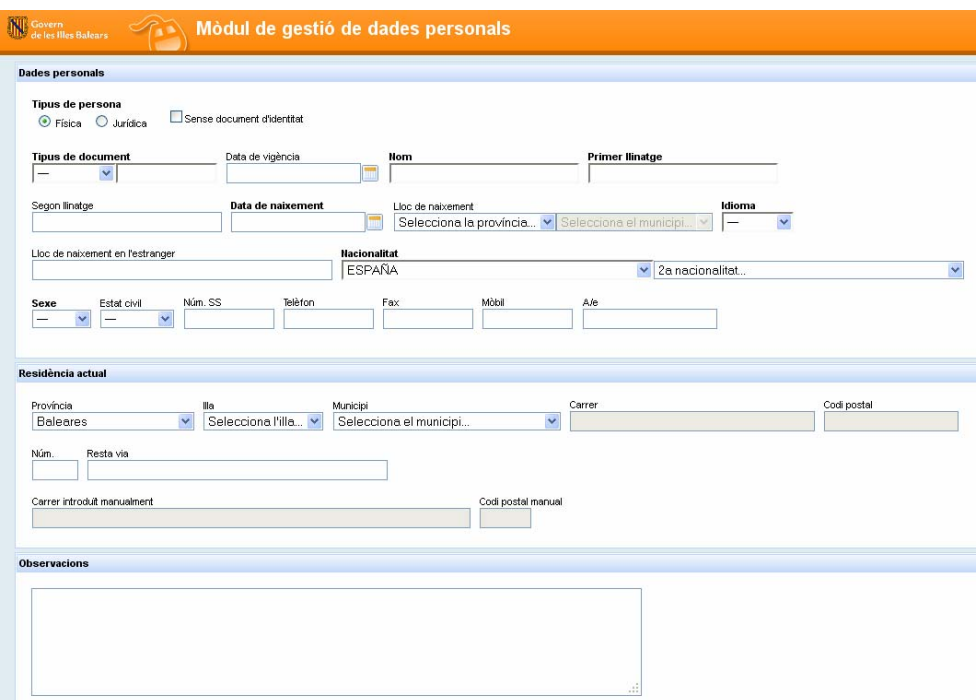

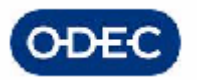

ı

Damos de alta su dirección habitual y sus representantes, en este caso para el ejemplo, padre y madre. Para dar de alta al padre y la madre, pulsamos el botón de REPRESENTANTES.

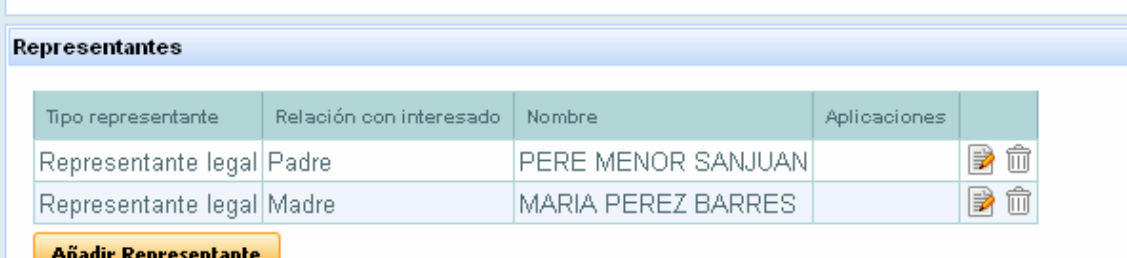

Una vez finalizado el proceso de asignación de una persona a nuestro expediente, debemos finalizar el trámite de Inicio del Expediente de Discapacidad y avanzamos en la tramitación. Para ello pulsaremos el botón INICIAR, que inicia finalmente el expediente asignándonos un código de expediente, etc.

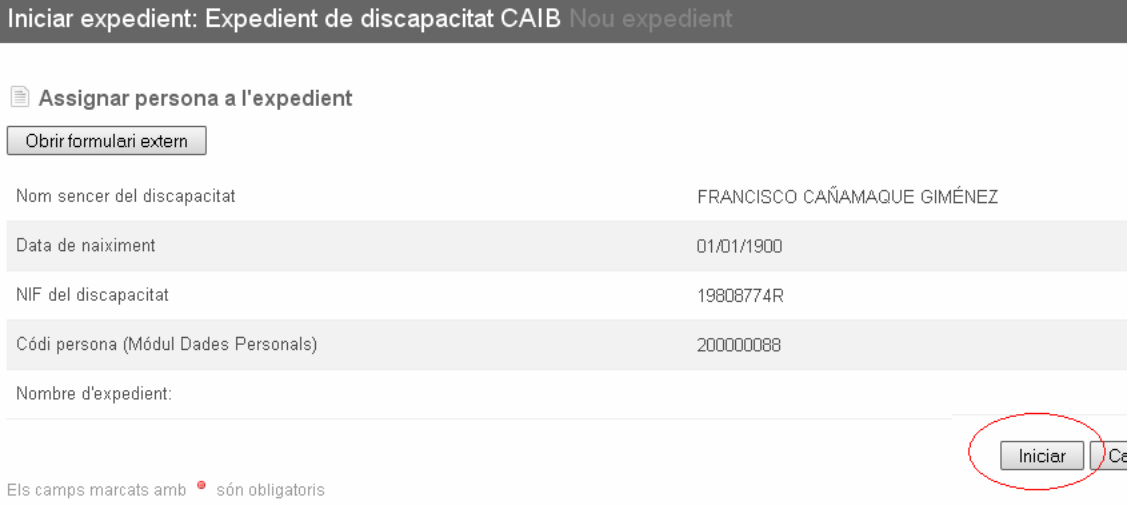

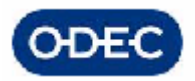

## *2.3.- Tramitación inicial del Expediente*

Una vez realizada el alta del expediente el aplicativo creará una tarea inicial asociada a dicho expediente y que se corresponderá con la primera tarea que se ha pre-establecido para la tramitación de todos los expedientes de atención temprana que se tramiten en la aplicación.

El trámite inicial de la atención temprana es "Iniciar una nova actuació". El sistema creará una TAREA con ese nombre que será dirigida al correspondiente grupo de usuarios que se ha pensado deben gestionar dicha tarea (en este caso, el grupo de usuarios administrativos).

Existe una opción de menú TASQUES, la cual nos muestra la relación de TAREAS que debemos gestionar a nivel individual, es decir, cada usuario ve SOLO sus tareas (TAREAS PERSONALES) o las que han sido asignadas a su grupo (TAREAS DE GRUPO).

A continuación pantalla ejemplo donde se muestran todos los conceptos anteriormente mencionados.

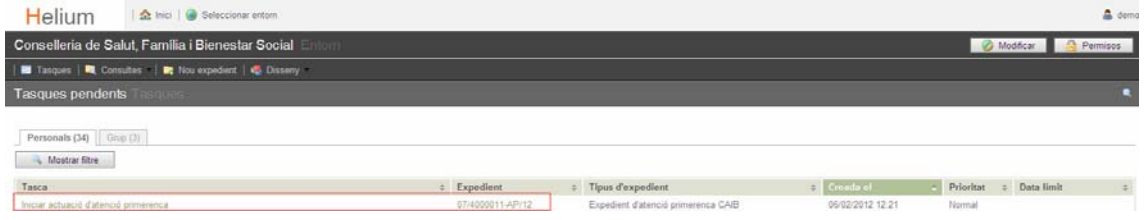

Para realizar una tarea deberemos seleccionarla:

- si es una tarea de grupo, primero deberemos AGAFARLA, para que pasa a ser nuestra a nivel personal
- si es una tarea personal porque previamente la cogimos, pinchamos en la misma y accedemos a su detalle

Si hubiera una relación muy extensa de tareas asignadas a nosotros o a nuestro grupo, podremos localizar una tarea en particular realizando un filtrado más detallado sobre dichas tareas. Para ello deberemos pulsar el botón MOSTRAR FILTRE:

Una vez indicados cualesquiera de los criterios del filtro:

- nombre de la tarea
- número de expediente
- tipo de expediente

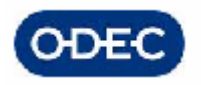

- fecha de creación en el intervalo indicado, etc.

podremos pulsar el botón CONSULTAR con lo que se aplicará el filtro a los datos y podremos ir directamente a las tareas que nos interesan.

Solo los usuarios que pertenecen al centro base que ha creado la tarea las podrán tramitar. Por tanto, cuando un usuario entra al Helium solo ven aquellas tareas de los centros que tenga asignados en su perfil.

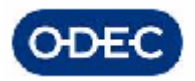

## *2.4.- Iniciar una actuación con el Menor*

En este trámite deberemos indicar el tipo de actuación a realizar sobre el menor puesto que la elección de un tipo de actuación u otra:

- Solicitud de Atención Temprana
- Revisión de Atención Temprana

implicará una tramitación diferente para unos casos u otros.

El sistema controla que la primera actuación a realizar sea siempre de la 'Solicitud'. Una vez realizada esta, las siguientes actuaciones siempre serán de revisión.

Cuando estén los datos introducidos los datos del tipo de actuación y si ésta es de oficio o a instancia de parte, pulsamos Validar y avanzamos la tramitación.

#### **Nuevas actuaciones**

Una vez se haya finalizado una actuación en el expediente, podremos en cualquier momento iniciar una nueva actuación en el mismo expediente para gestionar una actuación diferente, en este caso de 'Revisión'.

Para ello deberemos ejecutar UNA ACCIÓN sobre el expediente, una acción de Inicio de una nueva actuación. Así, deberemos proceder de la siguiente forma:

- una vez localizado el expediente en Helium
- accedemos a los datos de éste en Helium, para ello no tendremos más que clicar sobre el icono de "Información"  $\bigcirc$  que hay asociado a ese expediente en el listado
- y pulsamos el botón OBRIR NOVA ACTUACIÓ

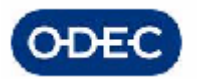

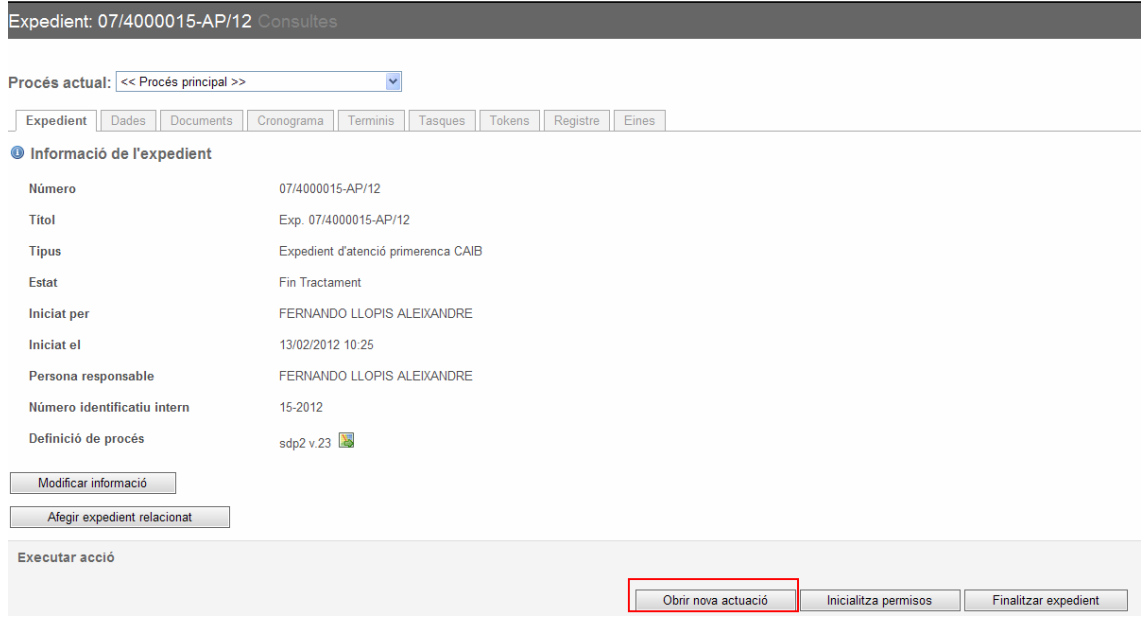

Con esta acción creamos una tarea del tipo 'Inicio de nueva actuación' en la cual podremos indicar el tipo de actuación que iniciamos, etc. y en función de ello tramitaremos de una forma u otra.

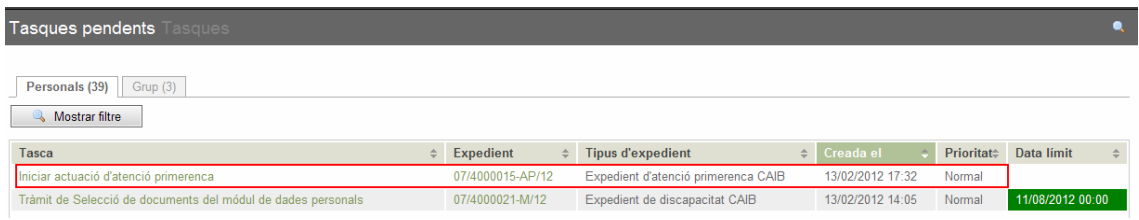

## *2.5.- Tipos de actuaciones de Atención Temprana*

Los tipos de actuaciones que se pueden gestionar en los expedientes de atención temprana son las siguientes:

- Solicitud de Atención Temprana (siempre la inicial)
- Revisión de Atención Temprana (requiere siempre que existe la inicial primero)

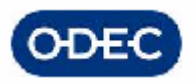

# *3.- FASE TRÁMITE INICIAL*

## *3.1.- Trámite de Inicio de la actuación*

En este trámite se recogen los datos básicos de una actuación con respecto a un menor: fechas, descripción, etc.

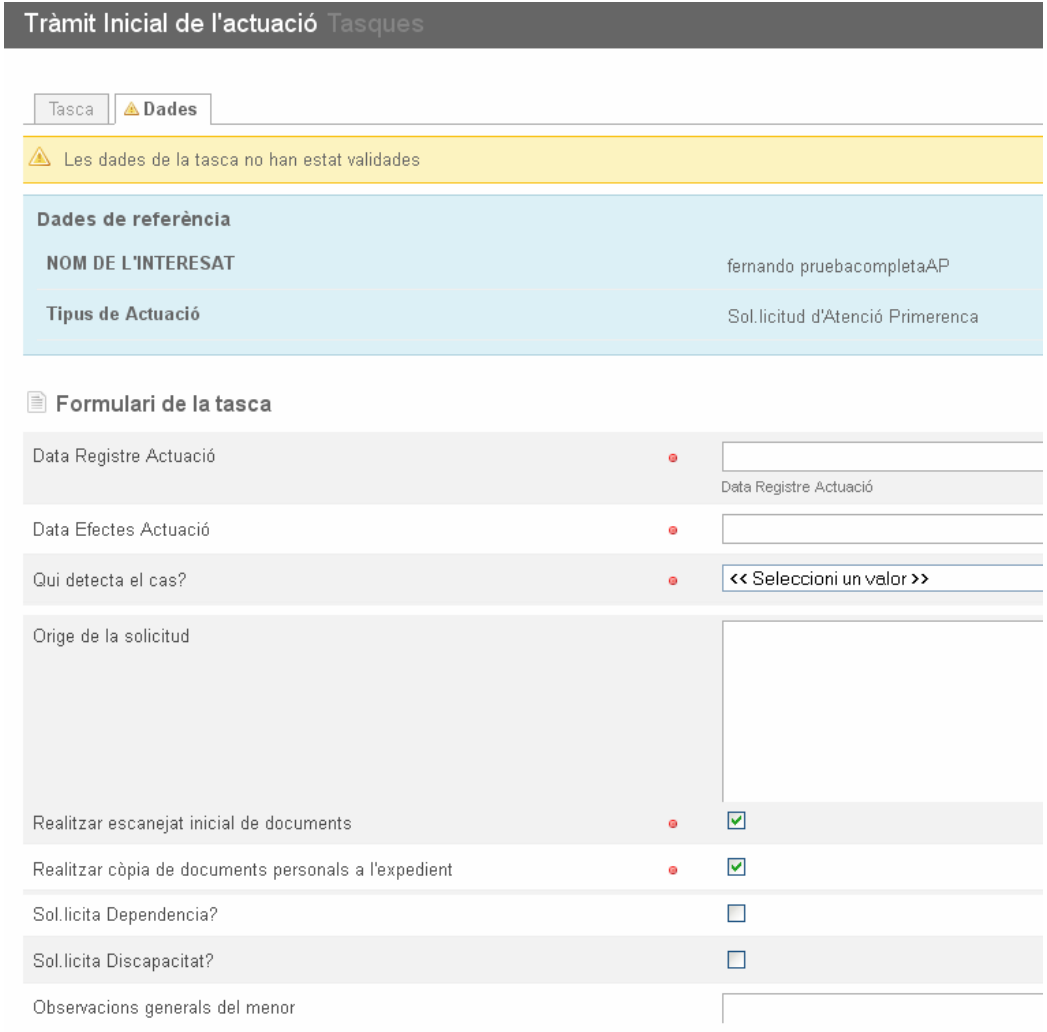

En la parte superior de la pantalla se muestran los datos del menor y del tipo de actuación que hemos iniciado con ella.

Deberá además indicarse para dicha actuación:

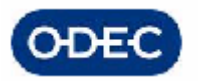

- fecha de entrada de la actuación (debe coincidir con la del registro de entrada del documento)

- fecha de efectos (puede coincidir o no con la anterior, es la fecha válida a efectos del procedimiento)

- quien ha detectado el caso:

- propia familia
- Educación
- Sanidad
- Servicios sociales
- es un traslado de otra Comunidad

- de donde proviene u Origen la solicitud:

teniendo en cuenta el nuevo Reglamento, al convertirse el SVAP en Centro Coordinador, muchos expedientes vendrán iniciados desde aplicaciones y Organismos externos, con lo que es importante poder gestionar de forma adecuada la posibilidad de indicarse el origen del expediente:

- Educación (todo texto libre)
	- Centro Educativo
	- EAP o EOEP
	- Tipo de Apoyo al menor (AL, PT o AT)
- Sanidad (todo texto libre)
	- Centro de Salud
	- Pediatra
	- e-mail pediatra
	- teléfono pediatra
- Servicios Sociales (texto libre)

Resto de Información a indicar:

- si se desea realizar el trámite de escaneado inicial de documentos

- si se desea realizar el trámite de copia de documentos del módulo de datos personales al expediente

En estos 2 últimos campos, si se indica que no se desea, al avanzar la tramitación se saltarán estos trámites de forma que se agilice en este caso la tramitación.

- indicativos de si además se ha solicitado dependencia y/o discapacidad
- observaciones generales del menor

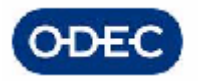

## *3.2.- Trámite de Escaneado Inicial de documentos*

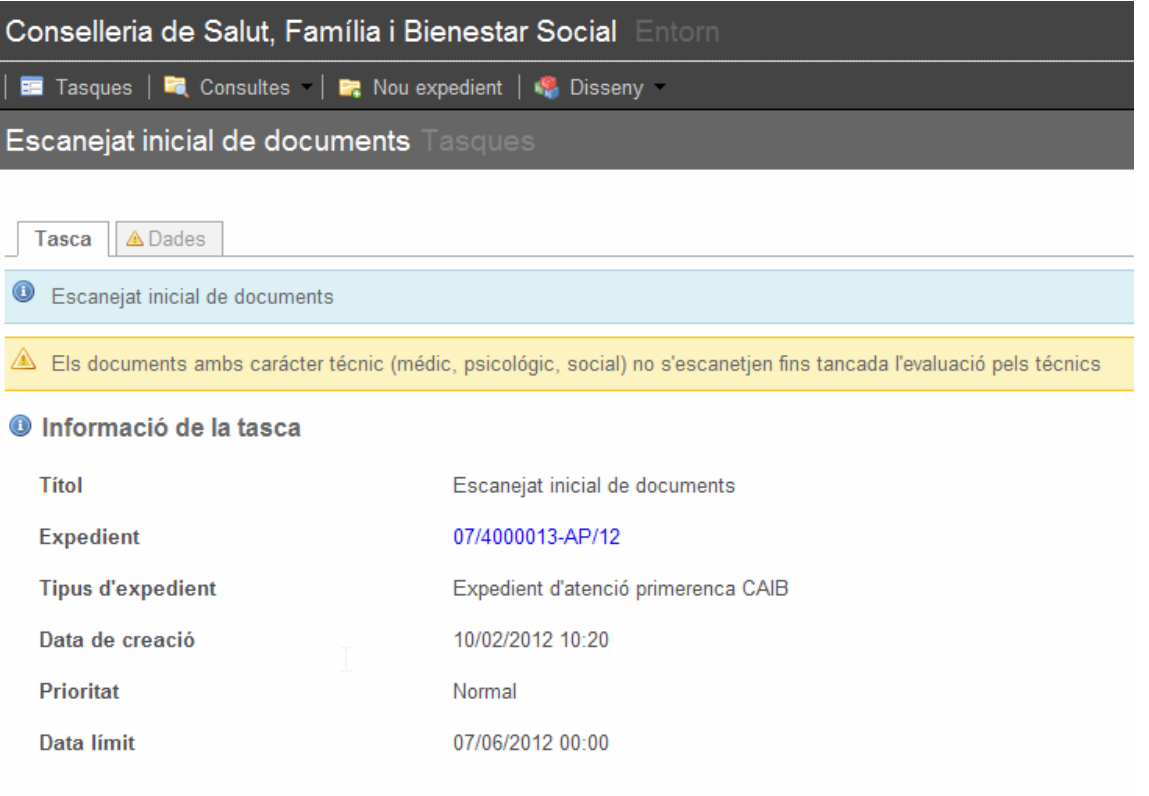

#### Finalitzar la tasca

En este primer trámite deberá poder escanearse toda la documentación inicial importante para la tramitación del expediente de atención temprana.

La idea es que toda la documentación se vaya escaneando y adjuntando en la medida que se vaya tramitando el expediente con idea de que las personas que intervienen en la tramitación no requieran de acudir al expediente en papel.

**Para realizar el escaneado de documentos, podremos realizar las mismas directamente desde el propio trámite de Escaneado de documentación o por el contrario utilizar las utilidades de escaneado que se han preparado en el correspondiente menú de la aplicación SISDEPEN.** 

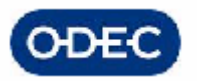

La pantalla de gestión documental permite gestionar, localizar los documentos de cada expediente atendiendo a la siguiente organización básica:

- expediente
	- o actuación
		- $\blacksquare$  tipo de documento
			- documento

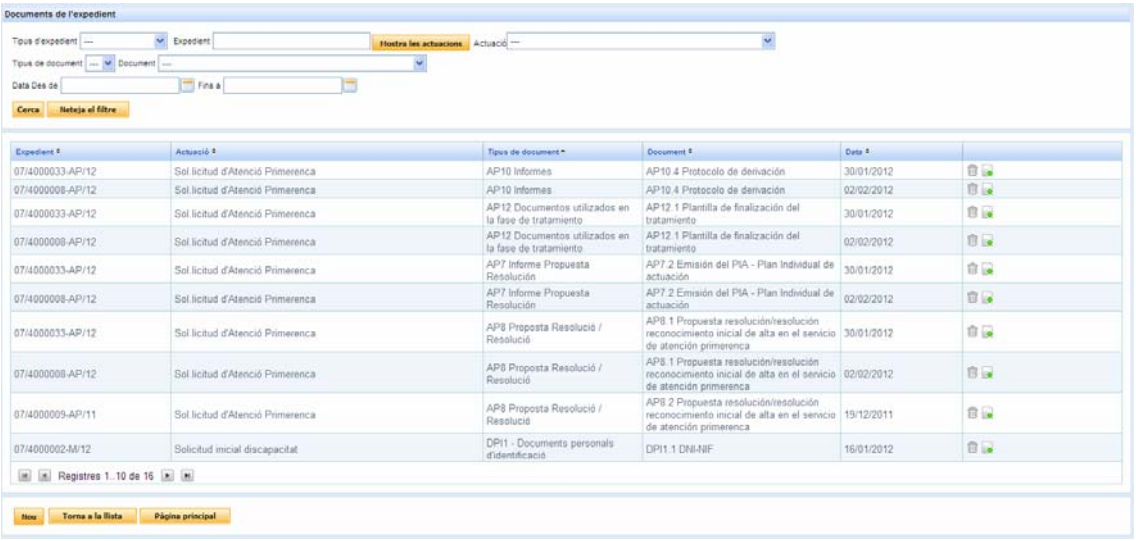

Para dar de alta un documento deberemos clasificar el documento escaneado conforme a la siguiente organización:

- tipo de documento (a seleccionar de entre una lista de valores)
	- o documento (a seleccionar de una lista, condicionado el tipo de documento)

y decidir si el documento se va a:

- escanear
- adjuntar desde un sistema de archivos externo

Esto se hace en 2 pantallas distintas:

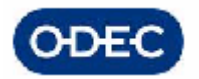

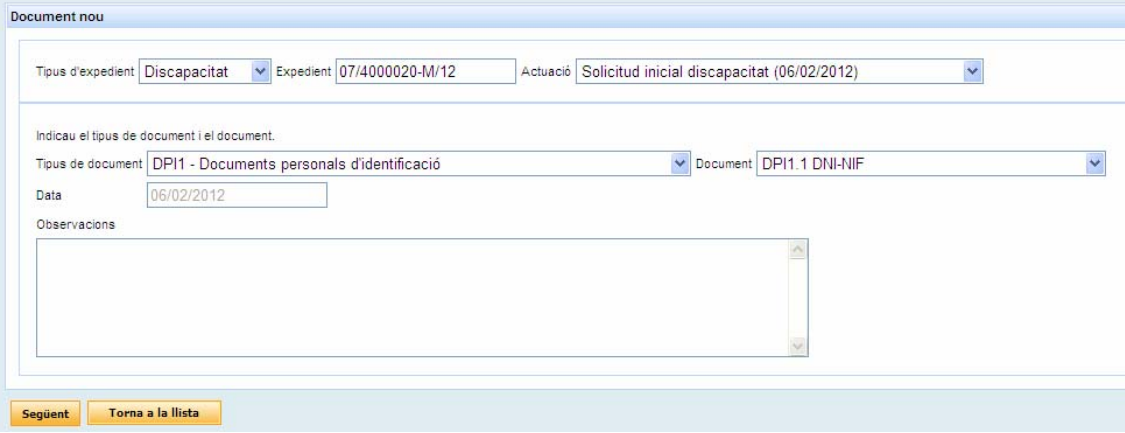

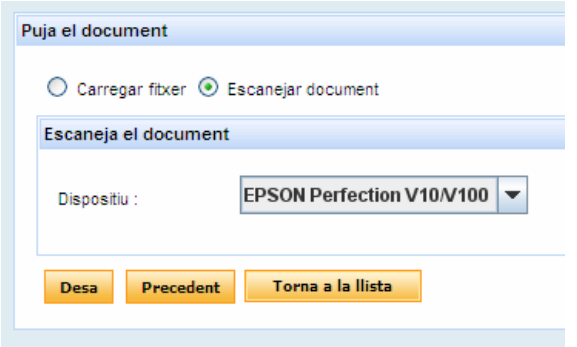

Una vez el sistema detecta que el escáner está activado

El seu escàner ha estat activat

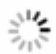

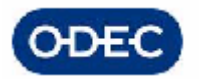

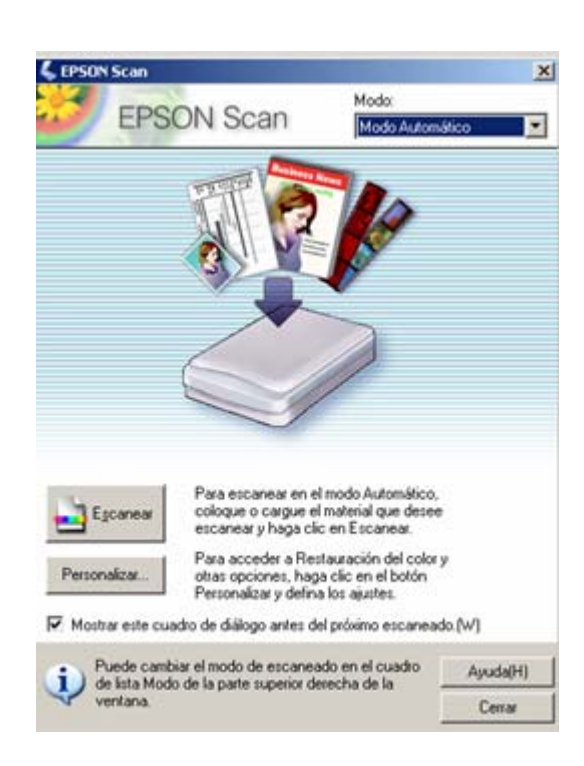

Ejecuta la aplicación de escaneo documental propia de cada dispositivo

Se introduce la documentación en el escáner, y se pulsa el botón ESCANEAR para que realice todo el proceso de escaneo propiamente dicho.

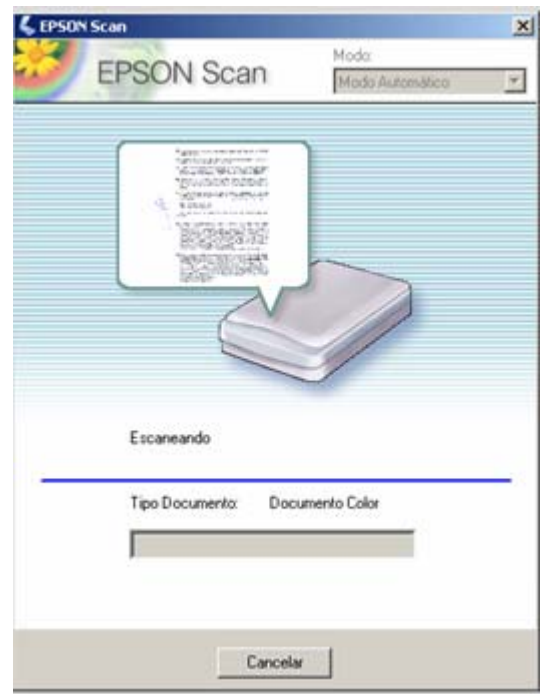

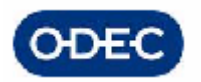

Una vez finalizado el proceso el sistema guarda automáticamente la imagen y permite ver dicha imagen o realizar un nuevo escaneado.

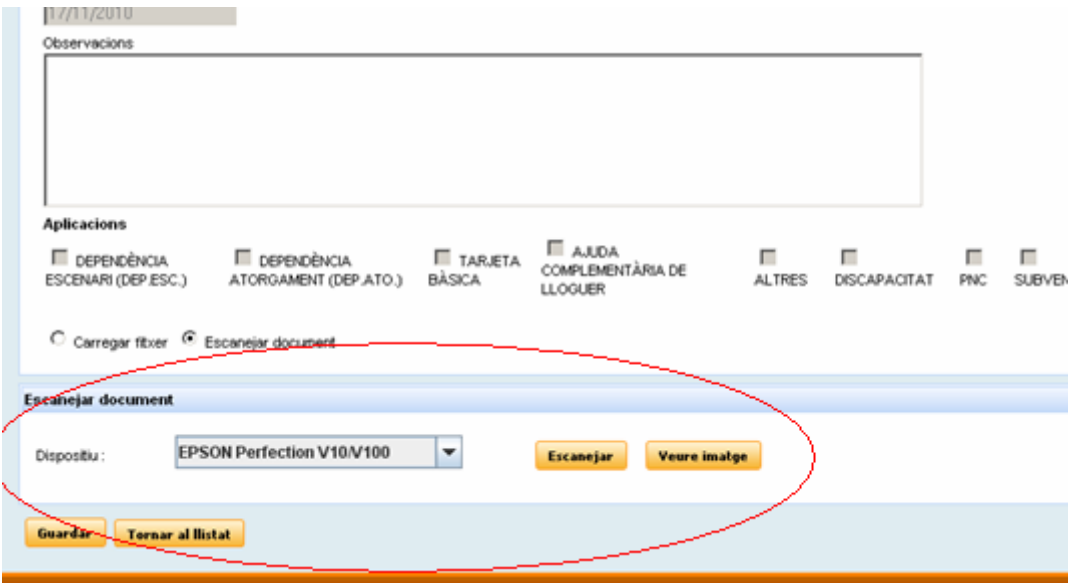

Una vez escaneados los documentos deberemos indicar VOLVER A HELIUM para indicar en el trámite correspondiente que la información ya ha sido escaneada.

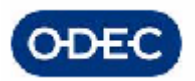

# *3.3.- Lista de documentos del Expediente de Atención Temprana*

A continuación la relación de documentos que se pueden gestionar en el expediente de atención temprana:

#### **- Documentos personales de los cuales se guarda copia en el expediente**

DPI1 - Documents personals d'identificació DPI1.1 DNI-NIF DPI1.2 Tarjeta resident DPI1.3 Certificat resident DPI1.4 Pasaport DPI1.5 CIF persona jurídica DPI1.6 Document constitució persona jurídica

DPI2 - Documents d'dentificació del representant/tutor persona física/jurídica DPI2.1 DNI-NIF DPI2.2 Tarjeta resident DPI2.3 Certificat resident DPI2.4 Pasaport DPI2.5 CIF persona jurídica DPI2.6 Document constitució persona jurídica

#### DPI3 - Altres documents personals

DPI3 Llibre de familia DPI4 Partida de naiximent DPI5 Sentència d'incapacitació nombrament tutor o curador DPI6 Document guardador de fet DPI7 Certificat d'empadronament DPI8 Certificat de convivència DPI9 Document Designació a Efectes de Notificació

#### **- Documentos propios de la tramitación de Atención Temprana**

AP1 - Solicituds

AP1.1 Solicitud inicial d'Atenció primerenca

AP1.2 Cláusula de protección de datos

AP2 - Cartes

AP2.1 Carta notificant requeriment dades

AP2.2 Carta cita exploración

AP2.3 Neuropediatra - Carta requerimiento Informes técnicos complementarios

AP2.3 Psicoleg - Carta requerimiento Informes técnicos complementarios

AP2.3 Logopeda - Carta requerimiento Informes técnicos complementarios

AP2.3 Treballador Social - Carta requerimiento Informes técnicos complementarios

AP2.3 Rehabilitador - Carta requerimiento Informes técnicos complementarios

AP2.3 Fisio - Carta requerimiento Informes técnicos complementarios

AP2.3 Logopeda SEDIAP - Carta requerimiento Informes técnicos complementarios

AP2.3 Psicoleg SEDIAP - Carta requerimiento Informes técnicos complementarios

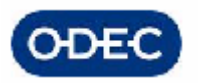

#### AP3 - Informes mèdics

AP3.1 Informes proves mèdics aportats

AP3.2. Informe emitido por el técnico, médico neuropediatra sobre valoración diagnóstico y propuesta actuación

AP3.3. Informe emitido por el técnico, médico rehabilitador, sobre valoración diagnóstico y propuesta actuación

AP4 - Informes psicòleg

AP4.1 Informes proves psicòlegs aportats

AP4.2. Informe psicológico emitido por el técnico, sobre valoración, diagnóstico y propuesta de actuación

AP4.3. Informe emitido por el técnico logopeda sobre la valoración, diagnóstico y propuesta de actuación

AP5 - Informes socials

AP5.1 Informes proves socials aportats AP5.2. Informe emitido por el técnico, trabajador social, sobre valoración, diagnóstico y propuesta de actuación

AP6 Baremos Aplicables En Razón Del Decreto 85/2010

AP6.1 Tablas ODAT AP6.2 Baremo EVE AP6.3 Baremo BVD

AP7 – Informe Propuesta Resolución Cuando Se Emitan En Documentos Independientes

AP7.1 Informe propuesta resolución a efectos de alzada

AP7.2 Emisión del PIA Plan individual de actuación

AP7.3 Informe de paralización del tratamiento de atención primerenca

AP7.4 Informe de finalización del servicio de atención primerenca

AP8 – Resoluciones

AP8.1 Propuesta resolución/resolución reconocimiento inicial de alta en el servicio de atención primerenca

AP8.2 Propuesta resolución/resolución desestimación del servicio de atención primerenca

AP8.3 Propuesta resolución/resolución aprobación del PIA

AP8.4 Propuesta resolución/resolución aprobatoria por revisión

AP8.5 Propuesta resolución/resolución desestimatoria por revisión

AP8.6 Propuesta resolución administrativa/resolución de declaración desestimiento de la solicitud al no aportar los documentos requeridos

AP8.7 Propuesta resolución administrativa/resolución declarando la caducidad del procedimiento al alta en el servicio de atención primerenca al no comparecer a cita AP8.8 Propuesta resolución/resolución finalización del servicio de atención primerenca

#### AP9 - Certificats

AP9.1 Certificats

AP10 - Informes

AP10.1 Protocolo de derivación de la UDIAP a otros servicios: Sanidad, Educación, otros SEDIAP etc.

AP10.2 Protocolo de remisión de información del CB SVAP a otros

AP10.3 Plantilla seguimiento evolución psicológica

AP10.4 Protocolo de derivación

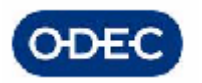

#### AP10.5 Protocolo de derivación Logopeda

- AP12 Documentos utilizados en la Fase de Tratramientos en el SVAP
- AP12.1 Plantilla finalización tratamiento
- AP13 Documentos de facturación por plazas concertadas
- AP13.1 Certificado pago factura
- AP13.2 Resolución propuesta de pago factura

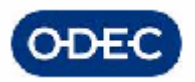

 $H \triangle III$   $M \triangle Incl$   $\mathbb{Q}$ 

## *3.4.- Trámite de Selección de Documentos personales para la actuación*

En este trámite se permite realizar una copia local en el expediente de los documentos personales o de los documentos de los representantes de una persona con objeto de que si en el módulo de datos personales se actualizara o cambiara la información, este cambio no afectara al expediente que se está tramitando, quedando de forma independiente toda la documentación personal que en su momento de disponía del interesado y sus representantes

**Este trámite realiza una integración con el módulo de Datos Personales, concretamente con la gestión de documentos personales (para mayor información referirse al correspondiente manual del Módulo de Datos personales)** 

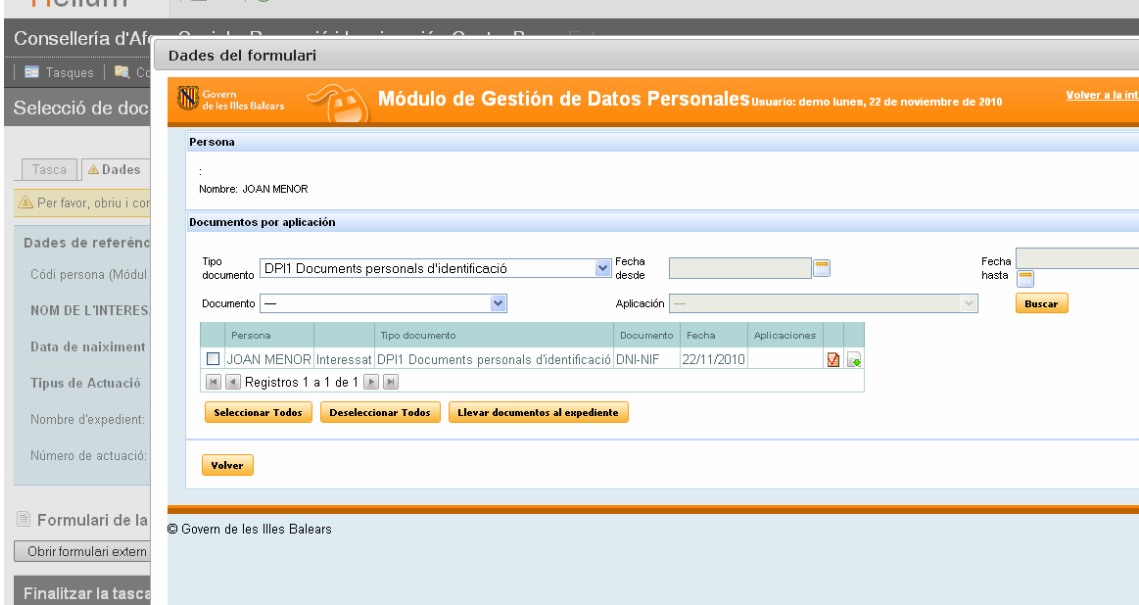

Pulsamos el botón OBRIR FORMULARI EXTERN para poder seleccionar dichos documentos.

Seleccionamos los documentos que queremos llevar al expediente y pulsamos el botón COPIAR. El sistema nos avisará de que la copia se ha realizado satisfactoriamente y podremos continuar la tramitación.

Si consultamos la relación de documentos del expediente tendremos que en estos momentos ya disponemos de una copia local de los documentos personales en nuestro expediente.

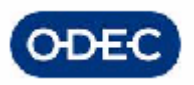

## *3.5.- Trámite de Comprobación de datos, documentos y plazos*

Existe un trámite de comprobación donde se deberá verificar que todos los datos y los documentos necesarios para la tramitación están disponibles ya sea en el módulo de datos personales o en el propio expediente de discapacidad.

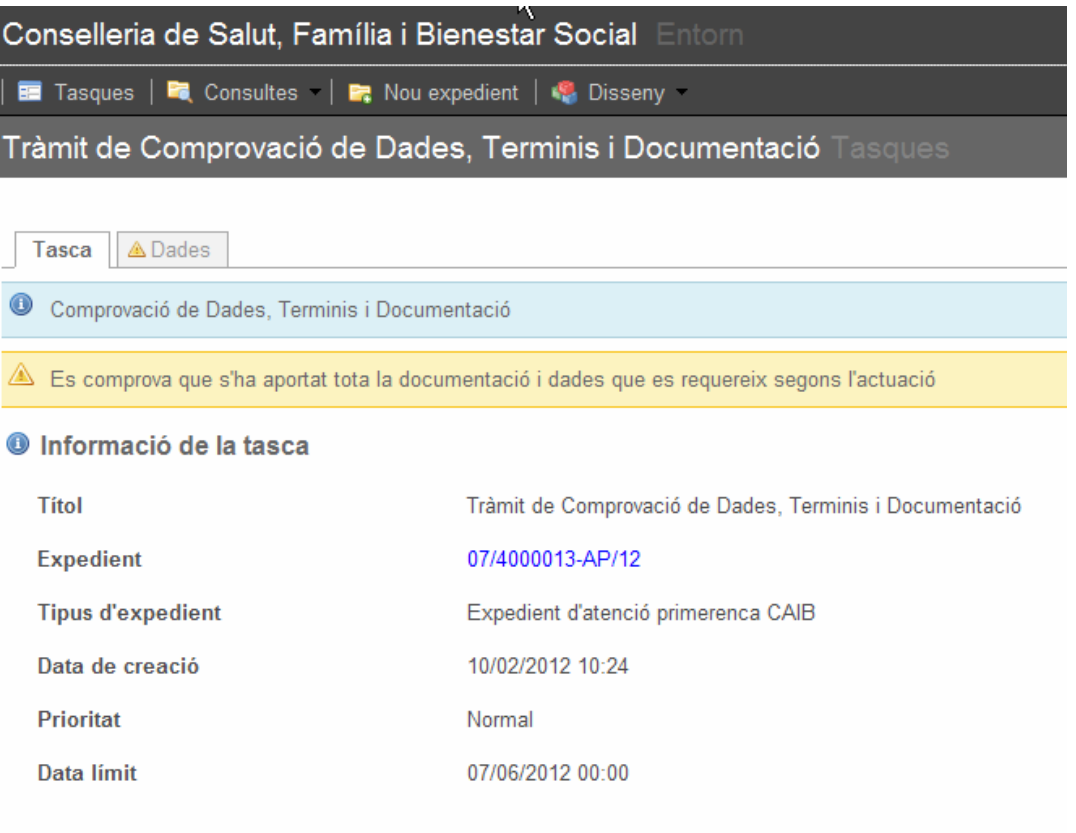

#### **Finalitzar la tasca**

Los controles básicos que se deberán realizar y reflejar en este trámite serán:

- Indicar que se ha realizado control sobre los datos. No obstante el sistema comprueba que se disponen de los datos mínimos necesarios del interesado, para evitar en este punto, que iniciada la tramitación no se disponga de algún dato necesario para notificar al interesado, etc.
- Realizado control sobre los plazos
- Realizado control sobre los documentos aportados

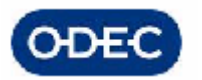

Como consecuencia, el resultado de la comprobación y del tipo de actuación que estemos llevando a cabo implicará una avance en la tramitación diferente en función de lo indicado:

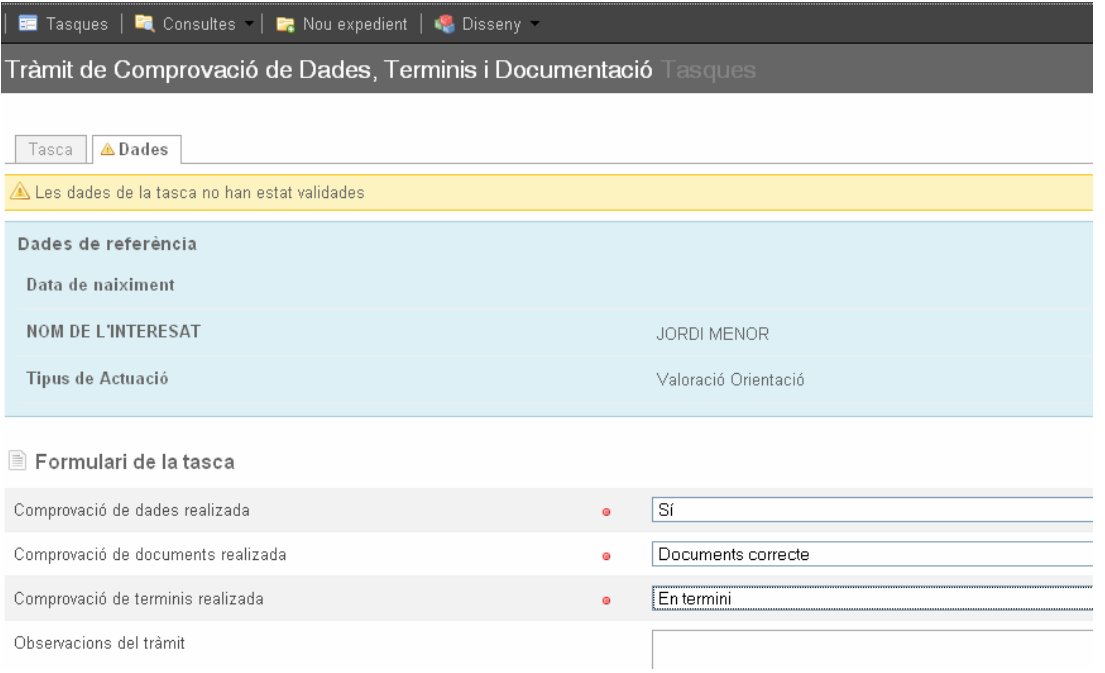

En función de la situación de comprobación, el usuario deberá cerrar el trámite y el sistema tramitará automáticamente a los siguientes trámites:

- Evaluación por técnicos (todo correcto)
- Subsanación documentación (falta documentación)
- Resolución admin. (actuación no está en plazo)

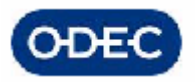

## *4.- FASE SUBSANACIÓN*

## *4.1.- Trámite de Requerimiento de documentación*

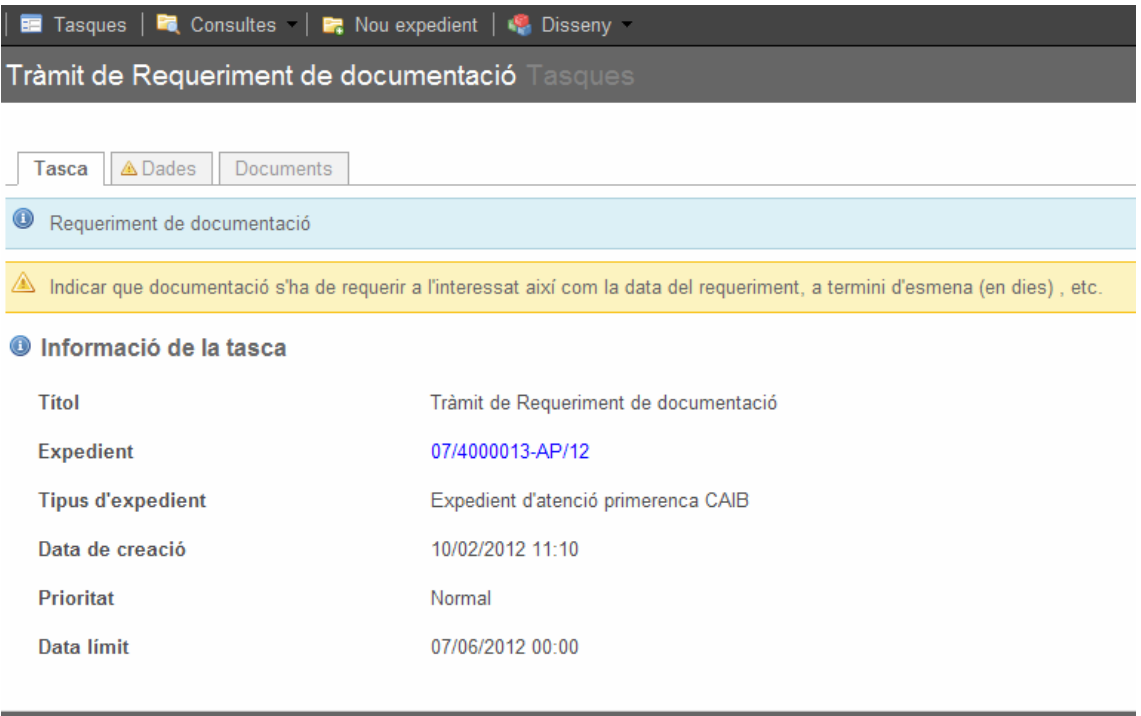

#### Finalitzar la tasca

Una vez revisados los datos, plazos y documentos, si se ha indicado que faltan documentos para poder tramitar la actuación, el sistema permitirá indicar qué documentación se debe requerir al interesado.
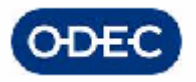

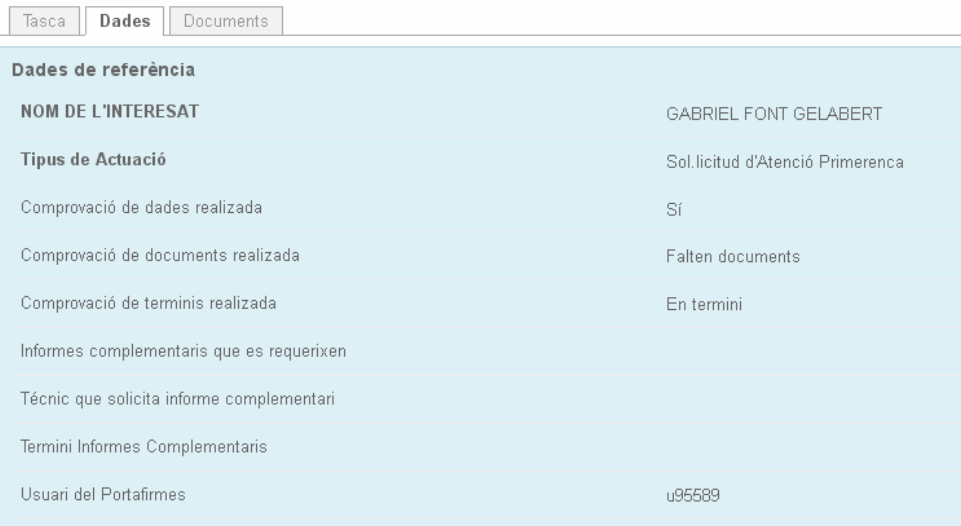

#### Formulari de la tasca

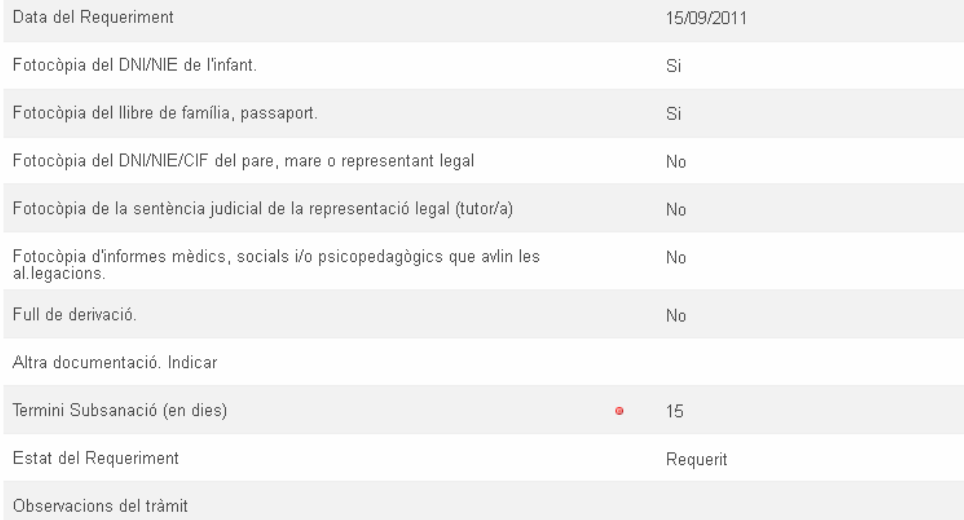

Deberá por tanto poder indicarse:

- fecha del requerimiento
- qué documento/s que se requieren, a marcar de entre los seleccionados o indicando otro tipo de documento en la opción Altres. Indicar
- plazo de subsanación (en días)
- estado de subsanación: en principio habrá que indicar "Requerit", hasta que el requerimiento se subsane o no en cuyo caso aportaremos o no la documentación de subsanación y continuaremos la tramitación en consecuencia.

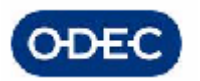

Al darle a finalizar el trámite, se generará y se enviará al portafirmas de forma automática el siguiente documento:

• AP2.1 \* S \* Carta Requerimientos Datos

Al finalizar la tarea, por tanto, el documento estará en la bandeja del portafirmas electrónico de la persona que lo tenga que firmar.

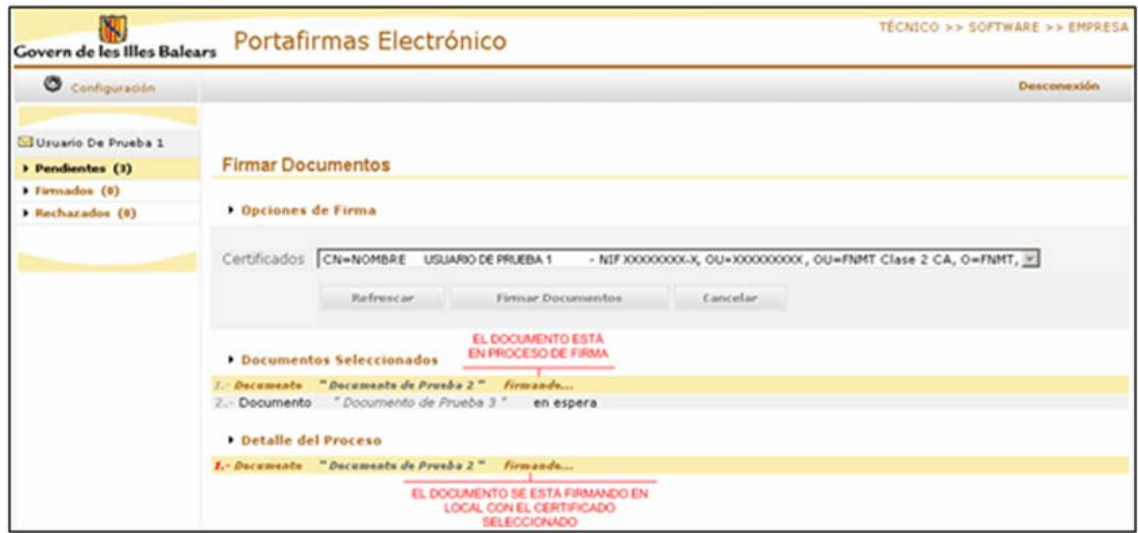

Mientras el documento esté pendiente de firma, el flujo de tramitación del expediente se detiene y no se puede continuar la tramitación del mismo hasta que éste haya sido firmado.

Si se firma el documento, el aplicativo genera automáticamente una notificación, y avanzará automáticamente la tramitación al trámite de "En espera de notificación recibida". Este trámite solo puede ser avanzado de forma automática desde los backoffices externos a Helium (en este caso ASNOTIF), tal y como se explica en el siguiente apartado.

Si la firma del documento fuera rechazada, el aplicativo volverá la tramitación al mismo trámite de Requerimiento, para que el usuario modifique el requerimiento y vuelva a enviarlo.

Como hemos comentado, si se firma el documento en el portafirmas, el sistema realizará una llamada al módulo de Notificaciones. El módulo de notificaciones tendrá delegada todas las funciones de creación de remesas de notificación para SICER (sistema de Correos), etc.

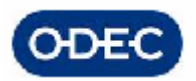

# *4.2.- Solicitud de Notificación - Requerimiento*

**El sistema realiza en este punto y de forma automática una integración con el módulo de Notificaciones (para mayor información referirse al correspondiente manual del Módulo de Notificaciones).** 

En esta tarea interna del sistema, se alimenta de forma automática con los datos propios del expediente toda la información que el módulo de notificaciones requiere para su funcionamiento.

Se ha realizado una integración entre los módulos ASNOTIF de Notificaciones y SISDEPEN-Discapacidad de modo que se han establecido las siguientes automatizaciones:

• Si no se ha subsanado la documentación después de haber transcurrido el plazo requerido se pasará a un estado "Resolución administrativa" para hacer el correspondiente archivo por no subsanar el requerimiento.

• Si el usuario indica que se ha subsanado el expediente avanzará al trámite de Control de Requerimientos

• El trámite "fi de l'actuació" se finalizaría de forma automática después de que llegue el acuse de recibo de la notificación de la resolución del grado de discapacidad o se haya publicado en el BOIB y edicto.

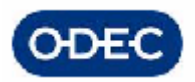

# *4.3.- Trámite de Control de Requerimientos*

Se habrá llegado a este trámite una vez realizada la solicitud de notificación y el sistema detecta que la notificación ha sido efectivamente notificada o publicada en el BOIB. En este caso el sistema avanza automáticamente el expediente al trámite de control de requerimientos, de modo que el funcionario pueda controlar las fechas en que se satisfacen los requerimientos o no.

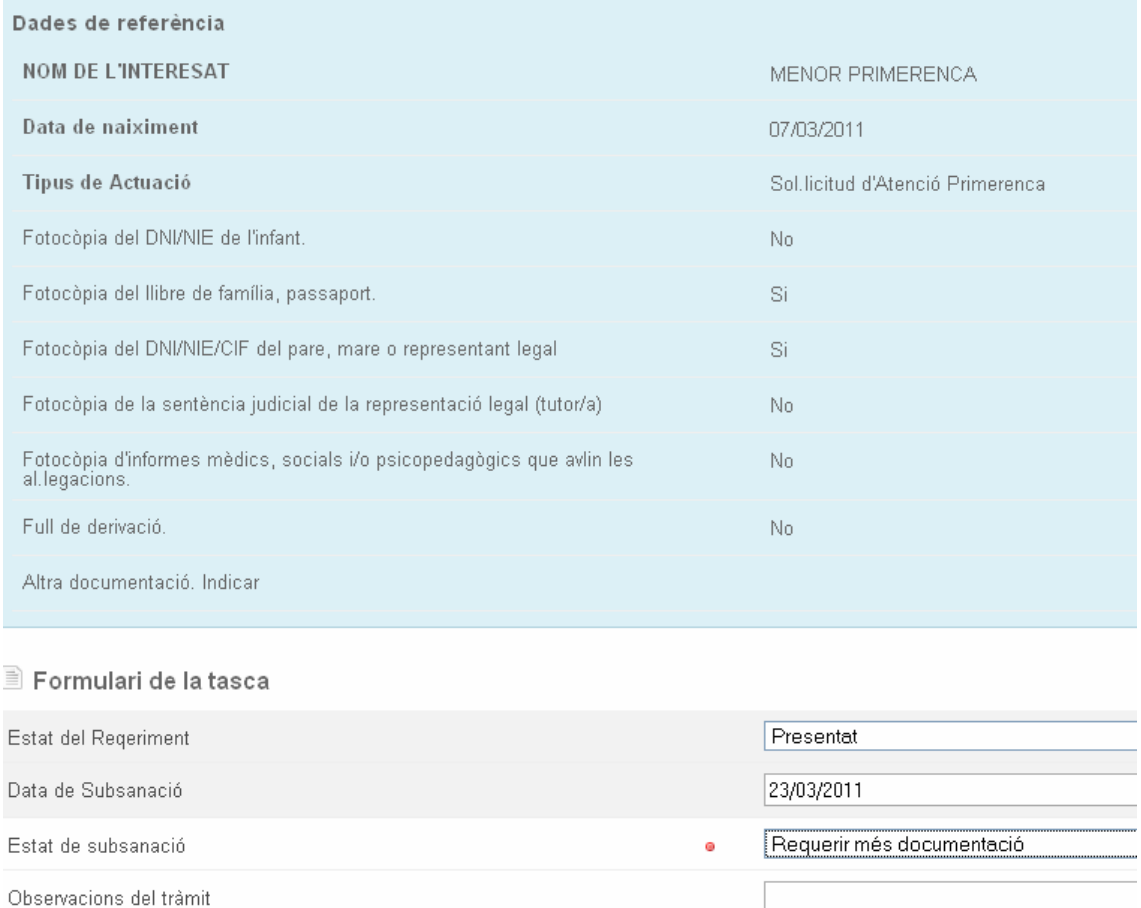

Se deberá indicar en este trámite, cuando los interesados satisfagan los requerimientos, los siguientes aspectos :

- si se ha presentado la documentación o no
	- o requerido (situación inicial, viene del trámite anterior)
	- o presentado

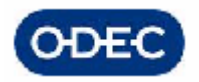

- o no presentado
- si se ha presentado y ha subsanado, fecha de subsanación
- el resultado del control de requerimientos (Estat de Subsanació), en función de lo indicado continuará la tramitación en un sentido u en otro
	- o requerir más documentación
	- o tramitar a propuesta resolución administrativa, por no subsanación
		- el sistema tiene un contador interno de tiempo que hace que una vez sobrepasado el tiempo dado al interesado para subsanar, si no se realiza ninguna acción concreta con el expediente, éste avanza automáticamente al trámite de resolución administrativa
	- o tramitar a evaluación por técnicos (requiere cita)
	- o tramitar a valoración / Informes (no requiere cita)

### *4.4.- Control de Notificaciones*

En cualquier momento podemos controlar el estado en que se encuentran la totalidad de notificaciones del expediente.

Para ello existe un acceso rápido en el expediente a través del cual podemos acceder a las notificaciones que se han realizado en el expediente-actuación, ordenadas descendentemente por fecha de creación, teniendo un resumen básico de la misma y pudiendo incluso descargar el documento Oficio de notificación o acceder al detalle completo de la notificación.

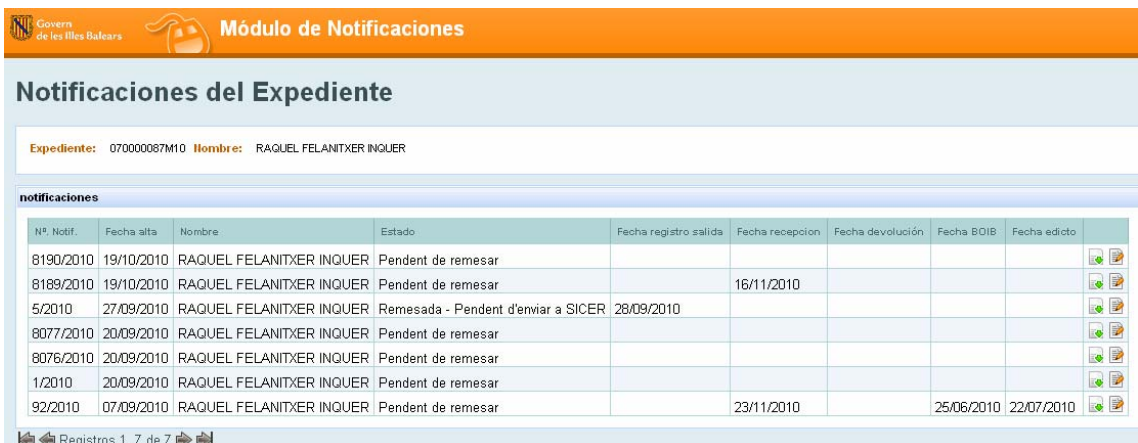

Para acceder al oficio de notificación se debe pulsar el botón DESCARGAR DOCUMENTO

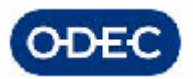

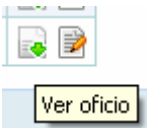

Para acceder al detalle completo de la notificación pulsaremos el botón de detalle

Si queremos comprobar los datos que se muestran a modo resumen, no tendremos más que acceder al detalle de la notificación y navegar hasta la pestaña correspondiente, en este caso la pestaña de PUBLICACIÓN.

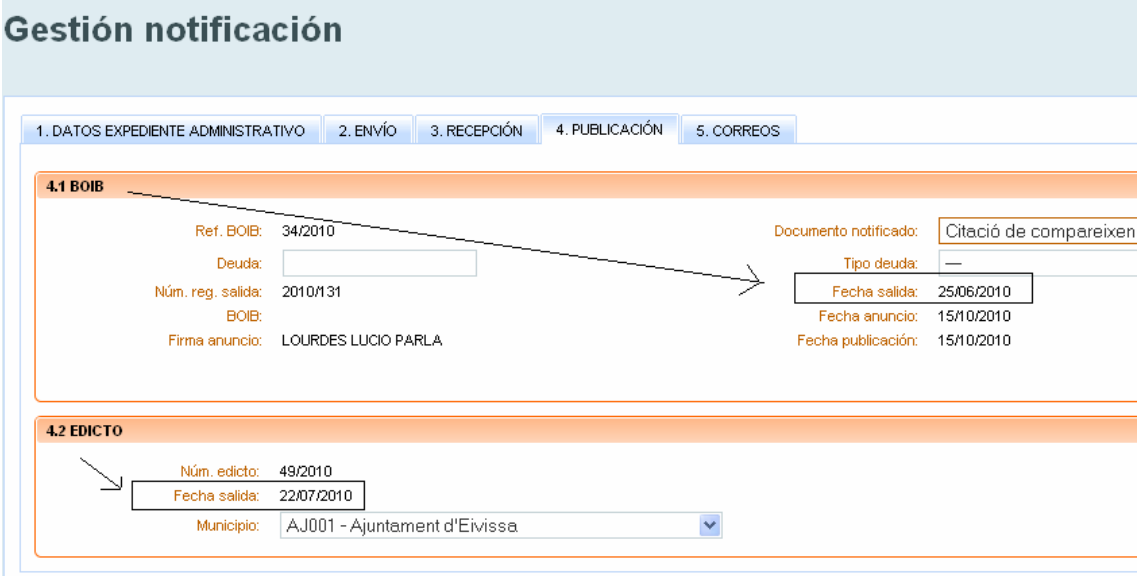

No obstante lo anterior, podemos en cualquier caso utilizar la aplicación de gestión de notificaciones en modo consulta, utilizando para ello el usuario de consulta de datos sobre dicho módulo.

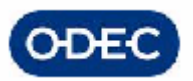

# *5.- FASE DESIGNACIÓN TÉCNICOS INTERVIENEN EXPEDIENTE*

# *5.1.- Trámite de Presentación*

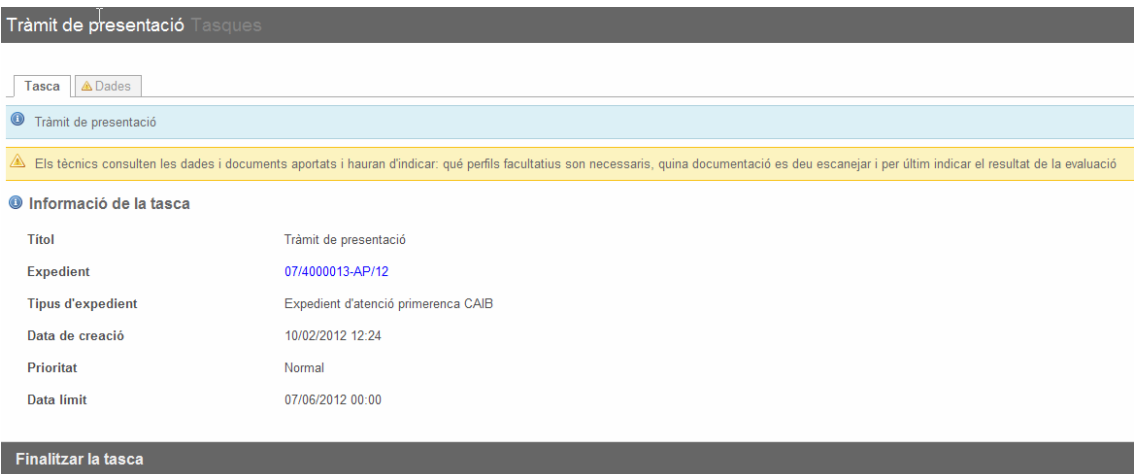

Una vez se ha pasado la fase de comprobación y requerimientos, en principio se dispone de toda la documentación y por tanto se realiza un estudio previo por los técnicos tanto de:

- la situación individual del niño
- la familia
- el entorno

Para consultar la información del expediente los técnicos podrán consultar TODA la información del expediente (datos, documentos, etc.) y sus anteriores informes y diagnósticos si los hubiera.

**Para conocer el detalle de cómo realizar la consulta de toda esta información referirse a la parte del manual donde se explica cómo consultar la información de los expedientes de atención temprana.**

Como consecuencia de la evaluación del expediente, los técnicos deben poder indicar:

- qué perfiles facultativos son necesarios en la evaluación del menor. (a seleccionar uno o varios)

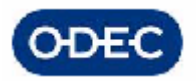

- o Médico
- o Psicólogo
- o T.Social
- o Logopeda
- o Neuropediatra
- o Rehabilitador

- qué documentación de informes, etc. deben escanearse y adjuntarse al expediente, y qué informes no sirven y deben devolverse al menor

- cuál es el resultado de su evaluación inicial. En función de lo que se indique se continuará la tramitación de una forma u otra

1) Se requieren informes complementarios. Se indica qué informes son necesarios en los correspondientes campos y se pasa el expediente a los administrativos para que realicen el requerimiento.

2) Está todo correcto y es necesaria cita con los profesionales, se pasa a Solicitud de Citación:

Una vez indicada la información del trámite se da por finalizado y el aplicativo avanzará al expediente al trámite que corresponda según se haya indicado el resultado de la evaluación:

- requerimiento de documentación
- solicitud de citación
- exploración/valoración

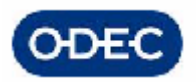

# *6.- FASE CITACIONES*

### *6.1.- Trámite de Solicitud de Citación*

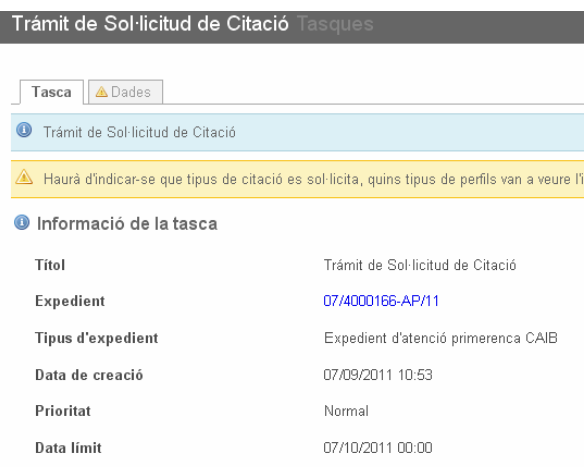

Para citar a un menor se debe realizar una solicitud de citación al personal administrativo, utilizando para ello las funcionalidades que aportará el módulo de citaciones.

**Este trámite realiza una integración con el módulo de Citaciones (para mayor información referirse al correspondiente manual del Módulo de Citaciones).** 

El aplicativo indicará de forma automática al módulo de citaciones, obteniendo los datos del propio expediente administrativo en que nos encontramos, la siguiente información:

- datos del interesado a citar (fecha de nacimiento y nombre del menor)
- datos del expediente y actuación para la cual se cita (número de expediente, número de actuación concreta)
- centro base del expediente
- tipo de citación (de valoración de Atención temprana)
- prioridad: normal

Una vez pulsemos el botón 'Obrir Formulari Extern' se inicia el módulo de citaciones donde deberemos indicar los perfiles profesionales a citar, podremos indicar unas instrucciones u observaciones que pudieran ayudar en el proceso de citación y pulsamos 'Sol.licitar'.

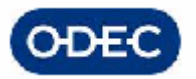

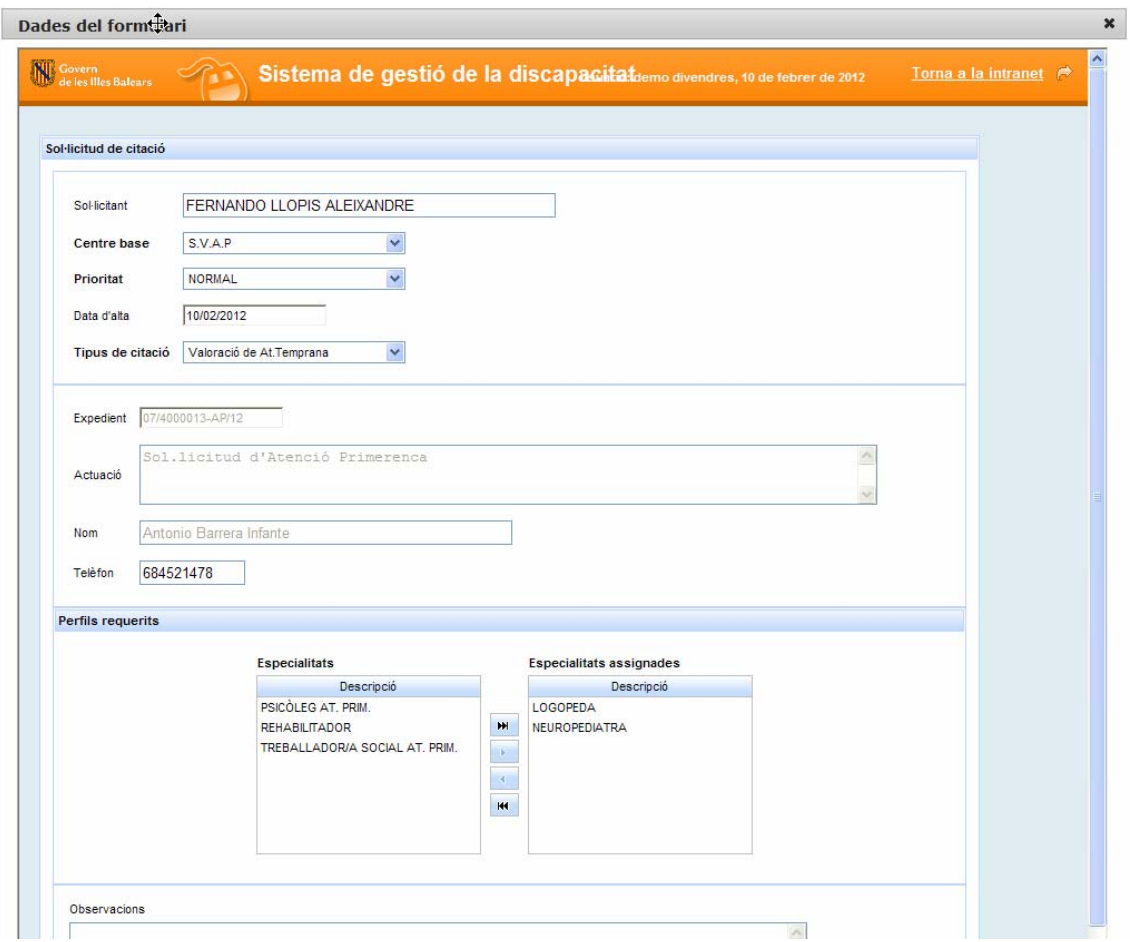

IMPORTANTE: Esta pantalla mostrará por defecto seleccionados los especialistas indicados en el trámite de evaluación inicial puesto que serán en principio estas especialidades las citadas.

No obstante, en la parte izquierda de la pantalla se mostrará la relación de especialidades del expediente de discapacidad por si fuera necesario incluir alguna otra especialidad a la cita.

Una vez realizada la solicitud, se muestra el siguiente mensaje

La sol·licitud s'ha desat bé. Podeu tancar la finestra i continuar la tramitació. ✓

Y podemos continuar con la tramitación del expediente continuando a 'Exploración'.

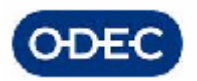

**A partir de este momento, si queremos consultar el estado de nuestra solicitud de citación (si está programada, para cuando, etc.) no tendremos más que acceder a la correspondiente funcionalidad de Citaciones. Listado de Solicitudes de Citación (para más detalle ver el apartado correspondiente en el manual de Citaciones).** 

Si intentamos finalizar este trámite el sistema dejará la CITACIÓN EN ESPERA, es decir, a la espera de que se realice la programación por parte del responsable de citas.

Cuando la citación haya sido programada, la información de dicha programación:

- día de la cita

- hora de la cita

Será informado automáticamente al expediente, de modo que se pueda generar el documento de citación con dicha información.

#### Si la cita ha sido acordada con el interesado:

- por teléfono, el sistema permanecerá en el trámite de cita a la espera de la exploración por los técnicos

- por carta, el sistema avanzará automáticamente al trámite de Notificación de la cita para que se pueda generar el documento de notificación. Finalizado este trámite el aplicativo volverá al trámite de Cita en espera, hasta que se inicie la exploración por los técnicos

#### Anulación / Cambio de Citas

Dado que el expediente permanecerá en el trámite de Cita hasta el mismo día de la exploración por los técnicos, si el responsable de las citas realizara una anulación o un cambio en las fechas de la cita, el aplicativo permitirá repetir este proceso tantas veces sea necesario hasta que finalmente llegue el día de la cita.

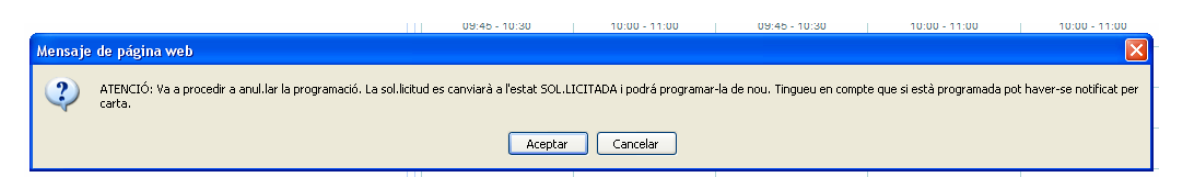

Además, en el momento de realizar la solicitud de una cita, pueden realmente producirse diferentes tipos de situaciones en función de si esa misma persona ya tiene otra cita preparada.

#### 1) Solicitud de cita inicial

Si no existe ninguna otra solicitud de cita para esa persona, comprobar que estamos en el caso de una solicitud de cita totalmente nueva

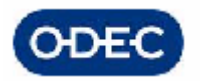

2) Ya existe una solicitud de cita para esa persona. Si ya existe una solicitud de cita para esa misma persona

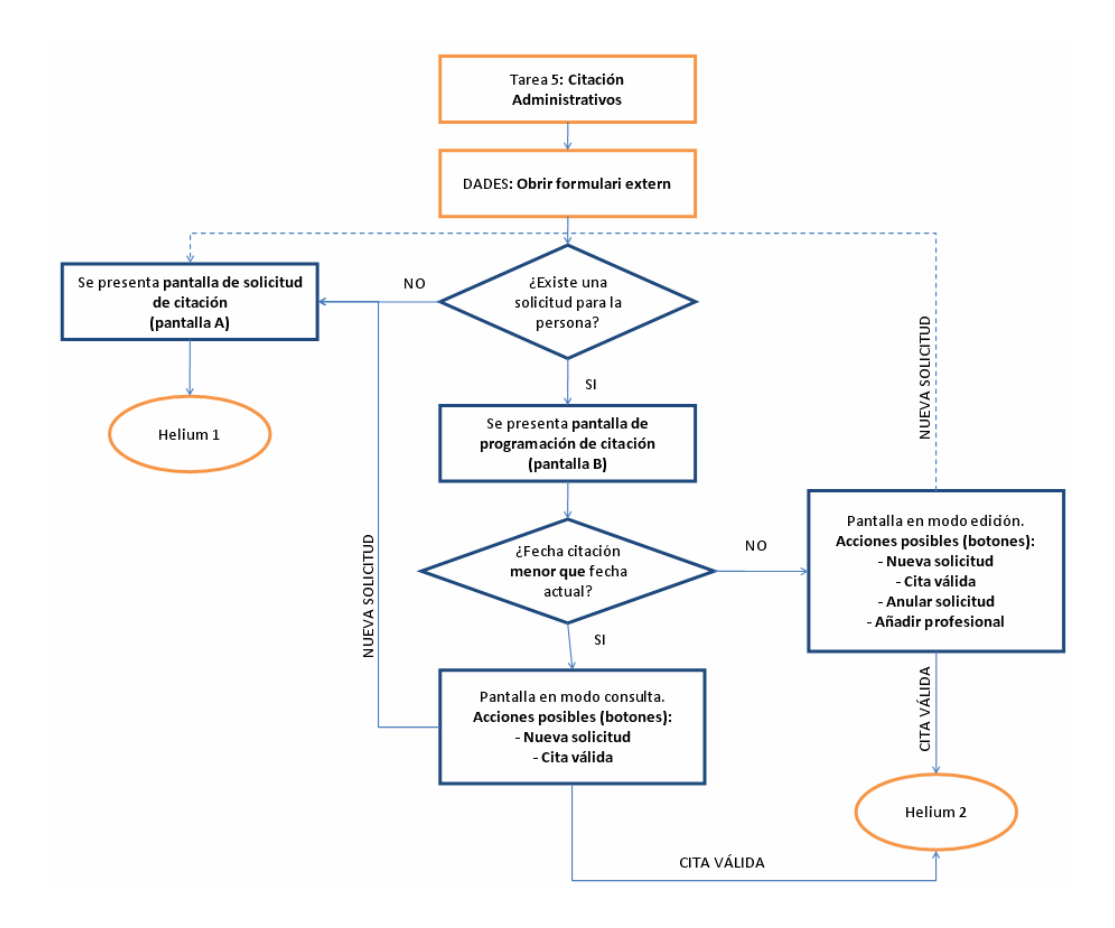

2.1 Y además la fecha de dicha cita es ANTERIOR a la fecha actual, existen 2 alternativas:

- dar la cita por válida y no crear una nueva cita
- crear una nueva solicitud de cita puesto que la anterior no es suficiente

2.2 Si la fecha de dicha cita es SUPERIOR a la fecha actual, existen varias alternativas:

- dar la cita por válida y no crear una nueva cita
- crear una nueva solicitud de cita puesto que la anterior no es suficiente
- anular la cita existente
- añadir un profesional a la cita existente

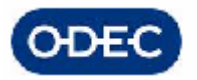

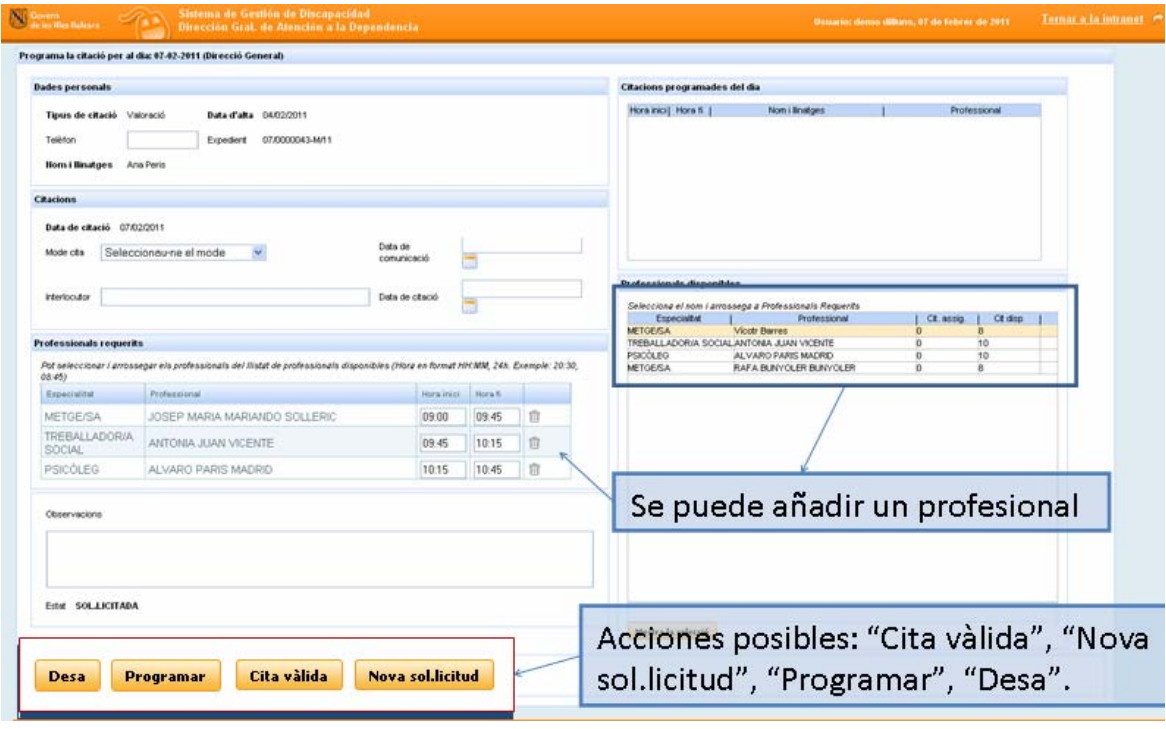

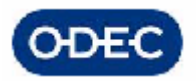

### *6.2.- Consulta de una solicitud de cita*

Existe una opción de menú 'Citaciones. Consulta de Citaciones' donde podremos consultar en qué estado está nuestra solicitud de citación: Solicitada, programada, la forma de comunicación (carta/teléfono), fecha prevista cita (que muestra la fecha del próximo control UDIAP para citas de UDIAP, o bien la fecha de próxima programación para las que se han aplazado), fecha de programación una vez programada, etc.

Indicamos la información necesaria para localizar nuestra solicitud, básicamente el código del expediente:

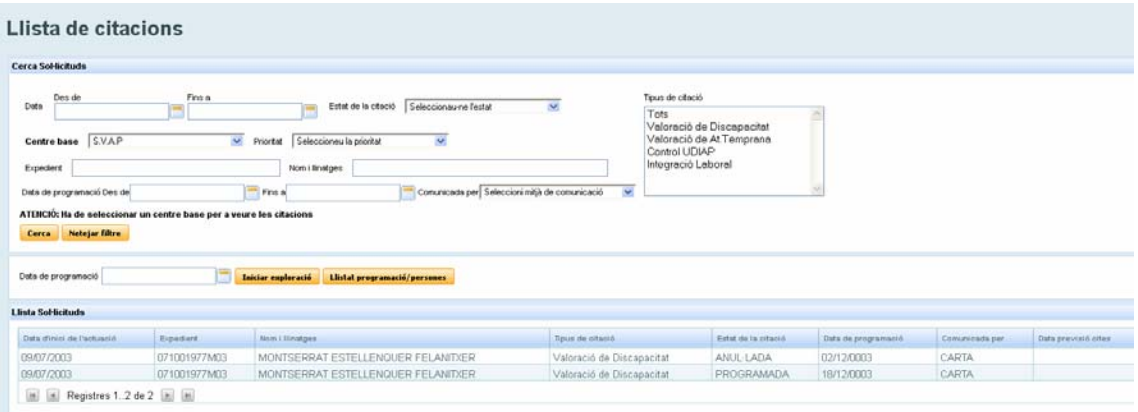

Y accedemos al detalle de la citación, donde podremos ver la información de dicha solicitud, si está programada, en qué día, qué médicos están asignados, etc.

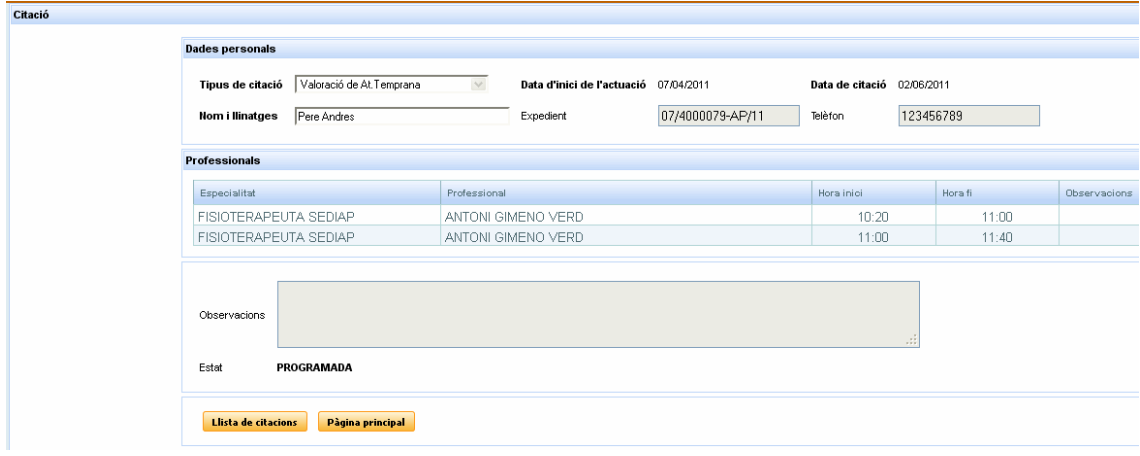

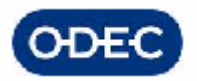

### *6.3.- Programación de una Cita*

Responsable Tarea: Grupo de Administrativos que Citan

A medida que se van solicitando citas en los diferentes expedientes, el personal que deba programar las citas recogerá todas las solicitudes y procederá a programar las mismas en las fechas que estime conveniente. Para realizar la programación de citas previamente deberá filtrar las solicitudes que desea programar. Para ello utilizará la siguiente pantalla donde en principio filtrado por criterios de PRIORIDAD, por centro (campo obligado en el centro), por tipo de cita, estado de la cita, por fecha de programación, etc.

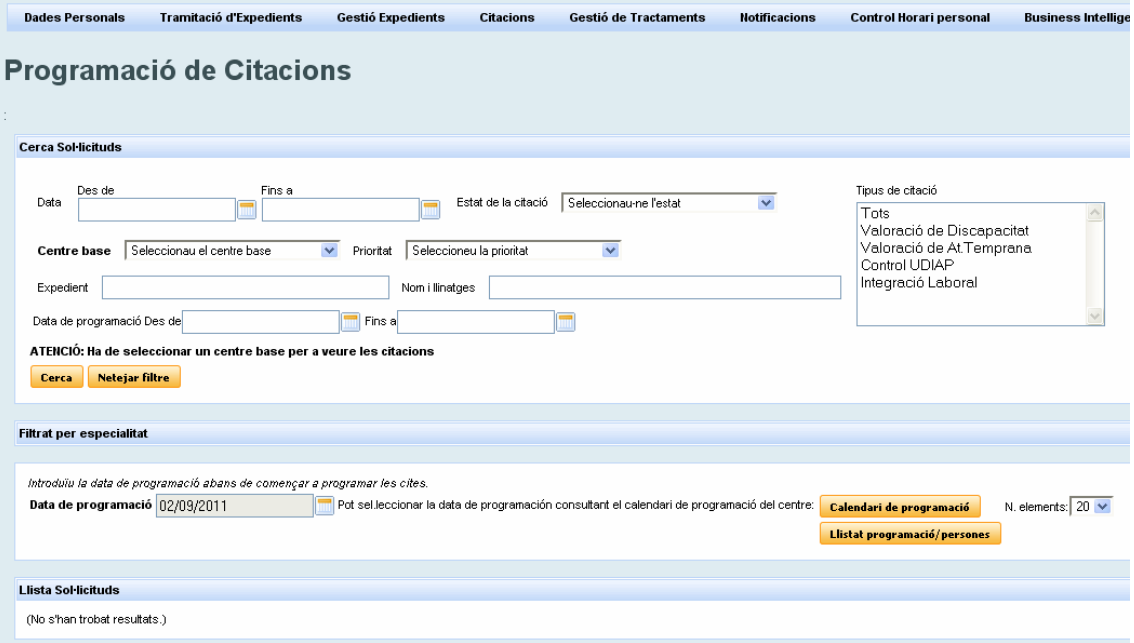

Además podremos filtrar directamente citas solicitadas para una especialidad en concreto o incluso donde aparezca una o varias especialidades. **Filtrat per Especialitat** 

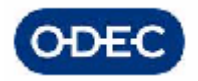

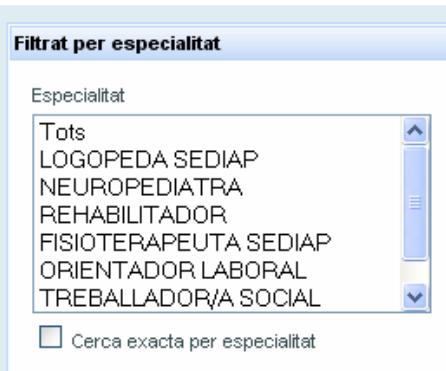

Una vez reducido el número de citas a programar, accederá a la siguiente pantalla de programación, donde una vez indicado el día, centro y equipo de profesionales a programar, tendremos que empezar a asignar expedientes a los huecos de cada profesional.

El objetivo de las siguientes pantallas es tener una visión global de la ocupación de todos los profesionales de un equipo de valoración de un Centro Base para un día determinado y una visualización de forma rápida de los huecos disponibles para optimizar el tiempo de los profesionales y de las personas citadas evitando tiempos muertos.

Variables del ejemplo para un Centro Base hipotético, con un equipo A y día D: Disponibilidad de todos los profesionales en el centro: 9:00 – 15:00 Tiempo medio de atención: PSICÓLOGO (PSI): 30 minutos MÉDICO (MED): 60 minutos TRABAJADOR SOCIAL (TS): 30 minutos Descanso (en este caso coincide en todos): 60 minutos.

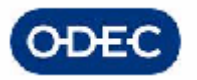

Ī

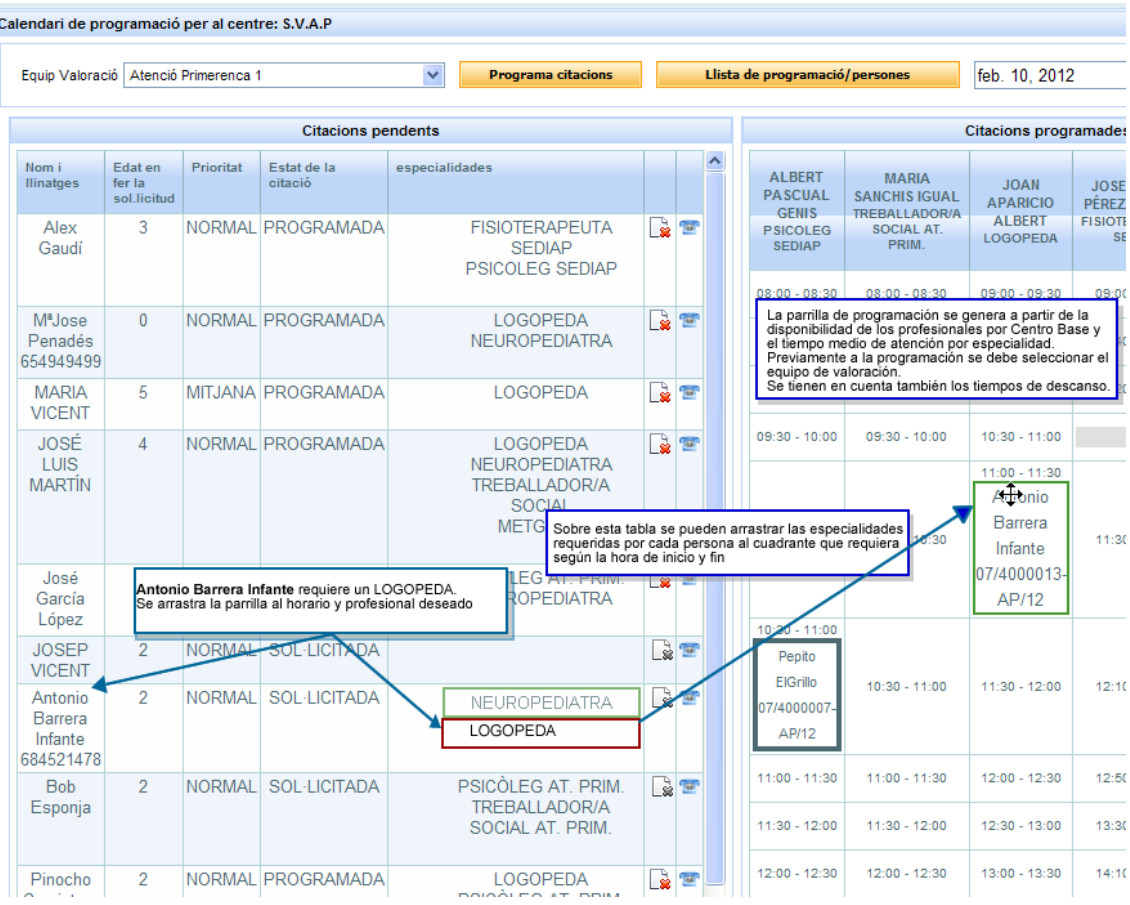

La parrilla de programación se irá rellenando y se podrán optimizar todos los huecos generados y disponibilidad en función de la disponibilidad de las personas a citar. **House** 

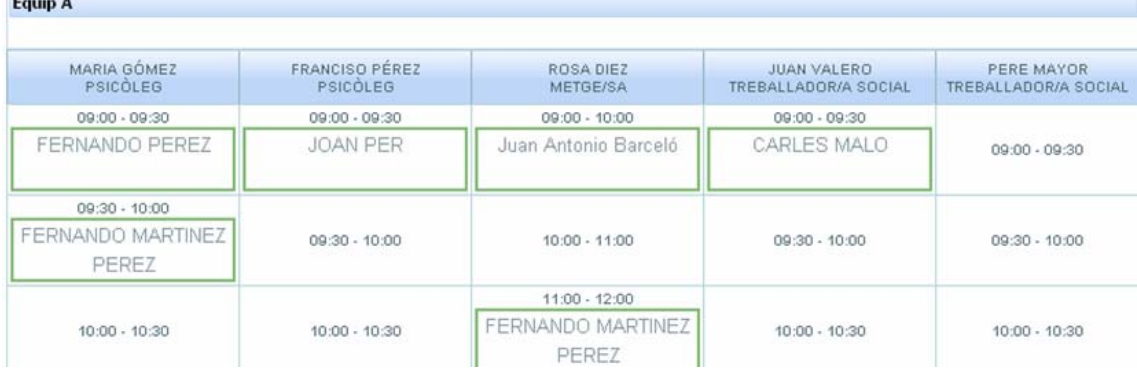

Para cada una de las citas que se están programando se podrá :

- Ver la información principal del interesado a citar: nombre, edad en el momento que realizó la solicitud, teléfono de contacto

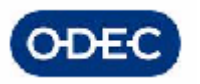

indicar cómo se ha establecido la comunicación de la cita con el interesado, ya sea por teléfono o por carta..

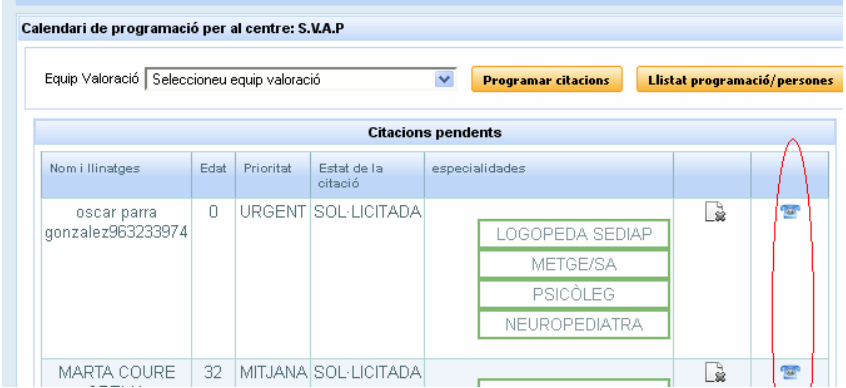

Pulsando el icono, podremos especificar el:

- Modo de citación (carta / teléfono(por defecto) )
- Fecha de la comunicación
- **Interlocutor**
- observaciones

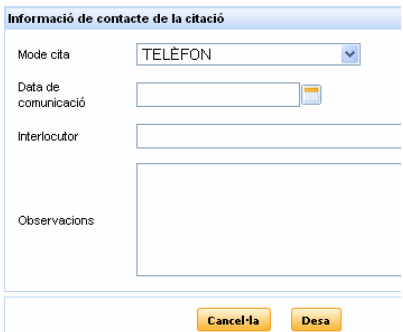

Una vez preparada la programación de ese día para el equipo de trabajo, pulsaremos el botón de Programación para confirmar la programación.

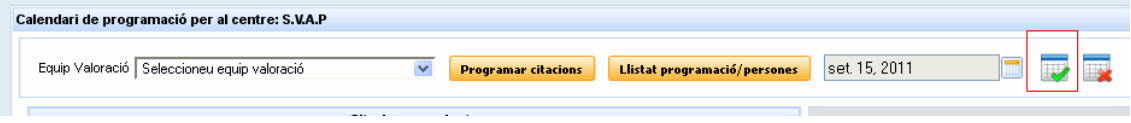

En estos momentos que dichas citas ya han sido programadas, la información de dicha programación:

- día de la cita
- hora de la cita

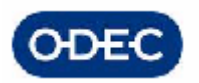

será informado automáticamente a cada uno de los expedientes en cuestión, de modo que desde dichos expedientes se pueda generar el documento de notificación de citación con dicha información**.** 

A partir de este momento se podrá generar el listado de citas por Centro Base, fecha de citación y equipo de valoración:

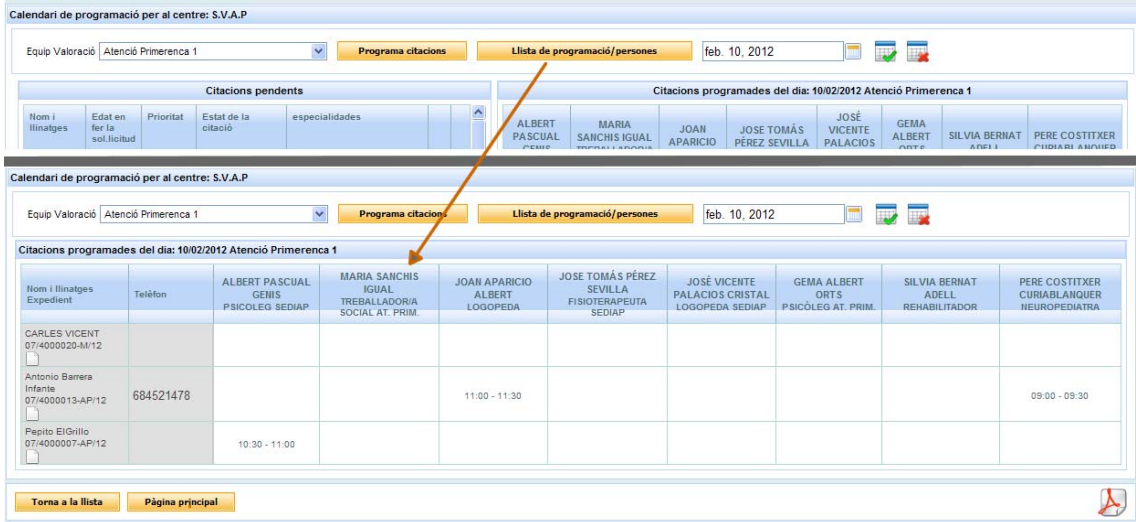

A esta pantalla se puede acceder igualmente de forma directa desde la pantalla de programación:

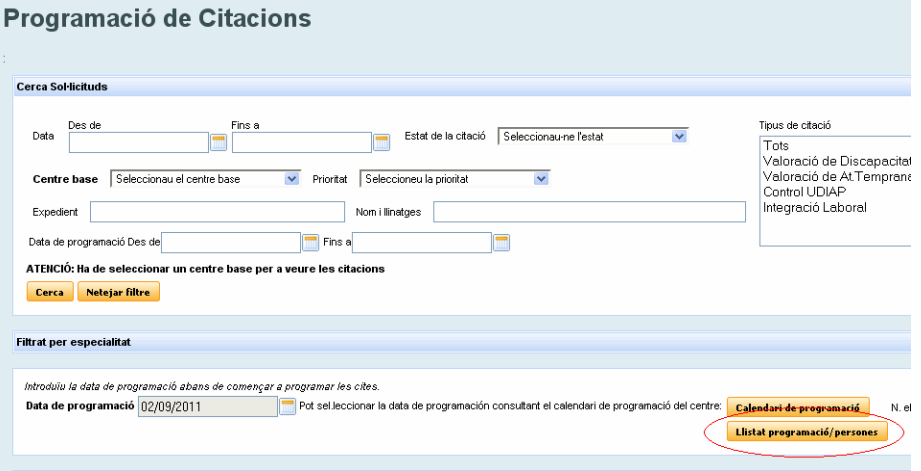

Así como desde el Listado de citaciones:

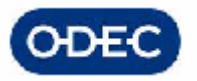

# Llista de citacions

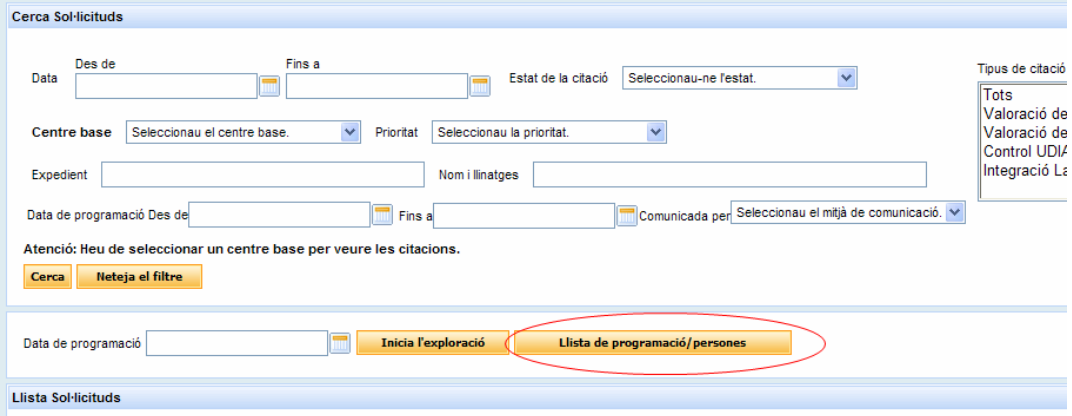

#### Aplazamiento de citas

En cualquier momento puede pasar que una cita ya programada tenga que ser aplazada a una fecha posterior. En estos casos, deberemos localizar la citación en la pantalla de programación de citaciones (por centro, código de expediente, estado, etc.) y deberemos proceder a editarla y aplazarla a través del botón de aplazamiento, el cual nos obligará a indicar una fecha de aplazamiento.

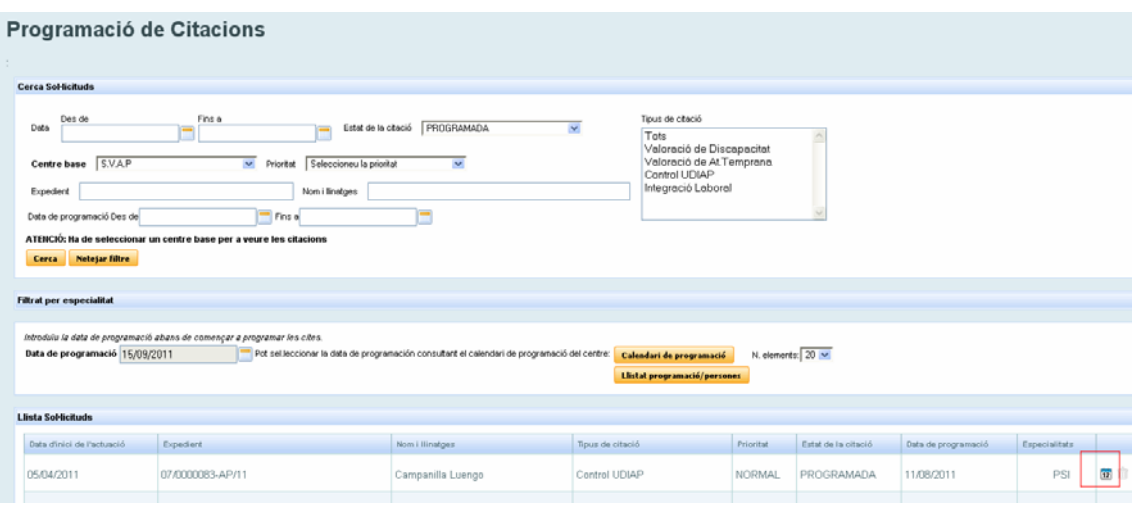

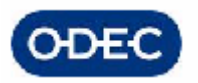

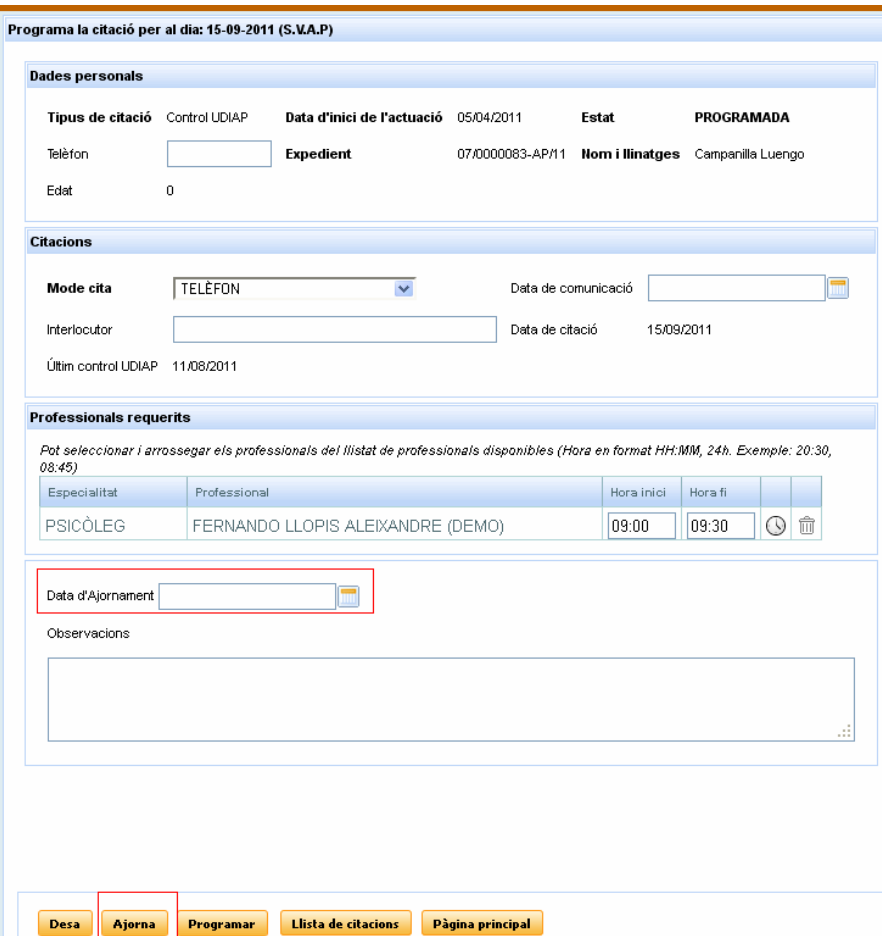

Una vez aplazada una cita, ésta aparecerá como APLAZADA en los listados, y lo más importante, es que el sistema impedirá que se programe en una fecha anterior a la fecha de aplaza miento.

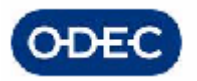

# *6.4.- Calendario de un Centro*

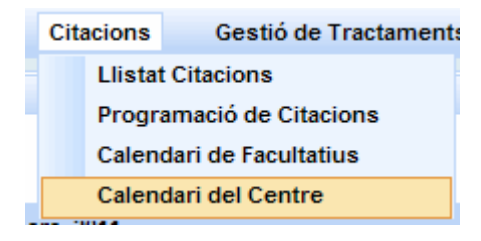

Existe la posibilidad de ver todas las tareas que se están llevando a cabo en cado uno de los centros por parte de los diferentes facultativos.

Para ello se ha diseñado un calendario que permite navegar por los años-meses-dias del calendario de modo que se puede acceder al detalle de tareas que están programadas realizar ese día.

Utilizando las flechas de desplazamiento podemos ir navegando entre los diferentes mes y años.

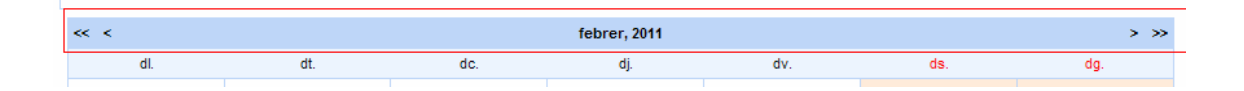

También se puede pinchar sobre el propio "mes,año" con lo que aparece el siguiente calendario donde poder indicar rápidamente el año y mes del cual queremos consultar los datos:

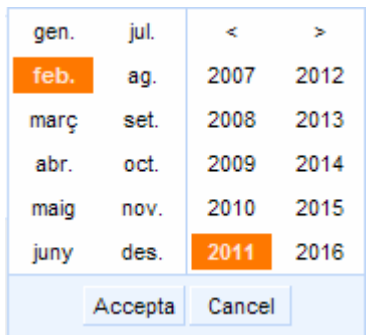

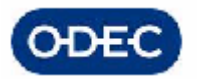

Las tareas que se pueden filtrar y visualizar serían las siguientes:

- valoración de discapacidad
- valoración de atención temprana
- tratamientos de atención temprana
- controles UDIAP
- orientación laboral
- Ausencias del centro (vacaciones, bajas, etc.)
- Festivos del centro

Una vez seleccionamos un día y centro, podemos ver en la parte superior derecha la relación de actividades de ese día:

- expediente (si aplica)
- nombre y apellidos del interesado del expediente
- hora de inicio y de fin
- nombre del facultativo que realiza la actividad

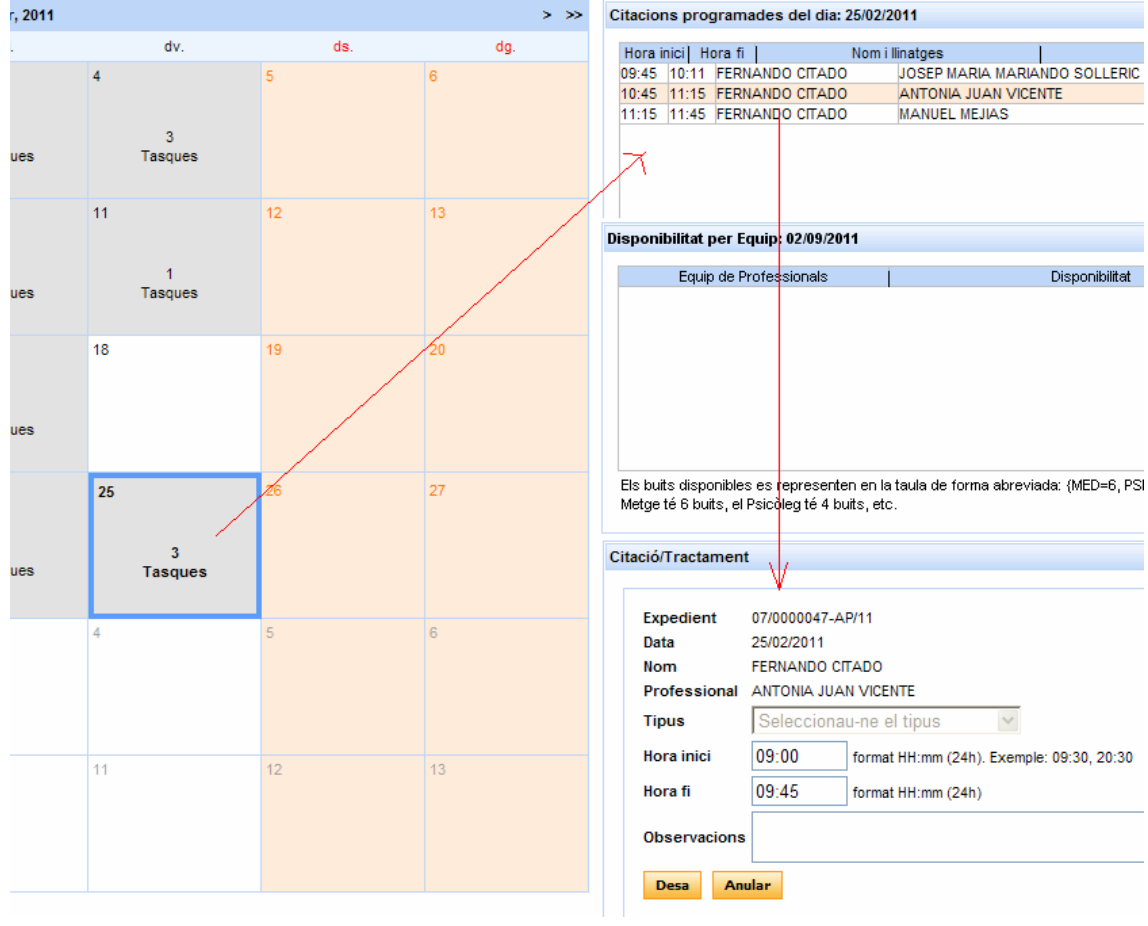

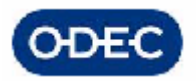

# *6.5.- Calendario de un Facultativo*

Del mismo modo que disponemos de un Calendario del centro, podemos acceder al detalle de actividades programadas para un facultativo en concreto.

Se dispone de una pantalla que permite filtrar por centro-año-mes-día y facultativo, para de este modo restringir la consulta a las actividades programadas para dicho facultativo.

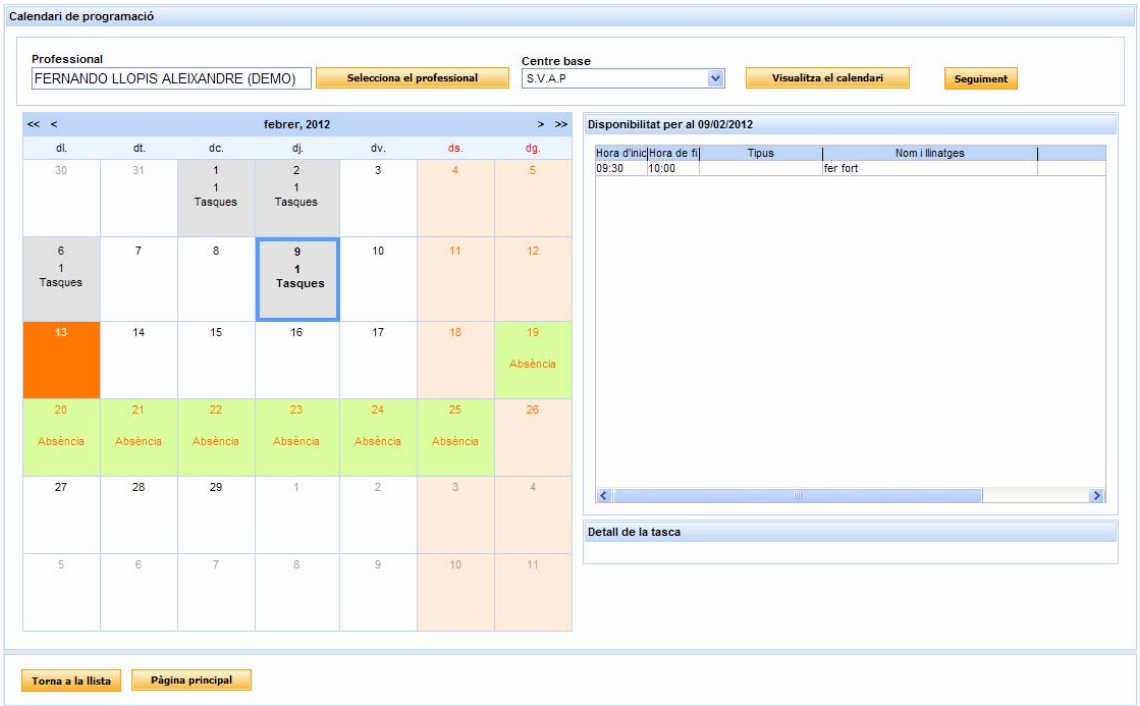

Existe un criterio de colores para ver a simple vista la actividad del facultativo:

- rojo: sábados y domingos y festivos del centro (fiestas nacionales, provinciales y locales – a definir en el Mto de festivos de la aplicación)
- Verde: ausencias del centro por vacaciones, bajas, etc. A indicar en el apartado de gestión de ausencias del aplicativo
- Azul: tareas o actividades propias del profesionales, que han sido programadas a través de las diferentes funcionalidades de la aplicación según corresponda
	- o Valoración de discapacidad
	- o Valoración de atención temprana
	- o Tratamiento SEDIAP de atención temprana
	- o Control UDIAP

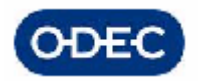

#### o Atención Laboral

Una vez seleccionado un día en el calendario, tendremos a la derecha la relación de actividades del profesional ese día.

En la parte inferior de la pantalla podremos acceder a la edición de dicha tarea, pudiendo consultar información más detallada de la misma: expediente, nombre del interesado, hora de inicio y fin, observaciones, etc. y pudiendo en cualquier caso modificar la actividad, anularla, etc.

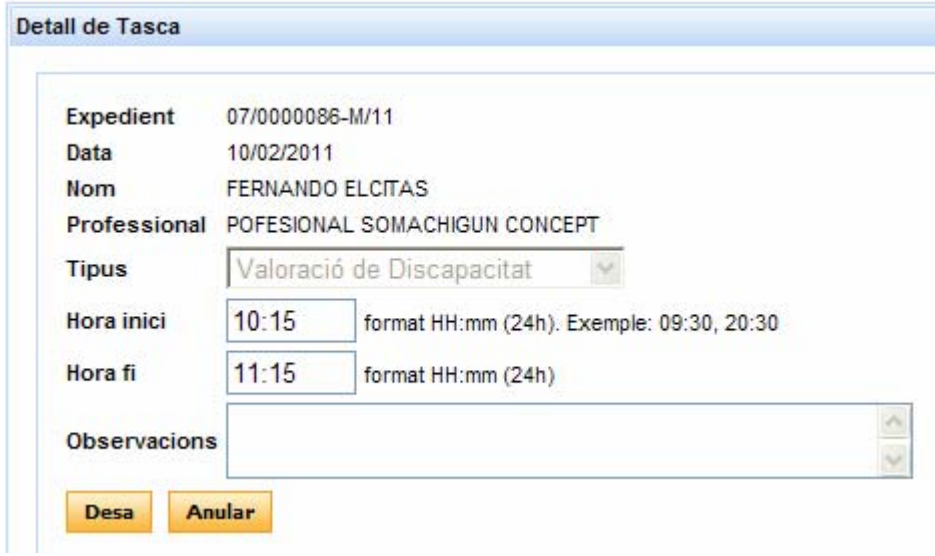

En esta pantalla NO SE PUEDE dar de alta tareas para un profesional, teniendo siempre el usuario que realizar la programación de tareas donde corresponda:

- gestión de ausencias
- gestión de festivos
- programación de citas de valoración
- programación de tratamientos

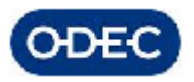

# *6.6.- Trámite de Notificación de una Cita*

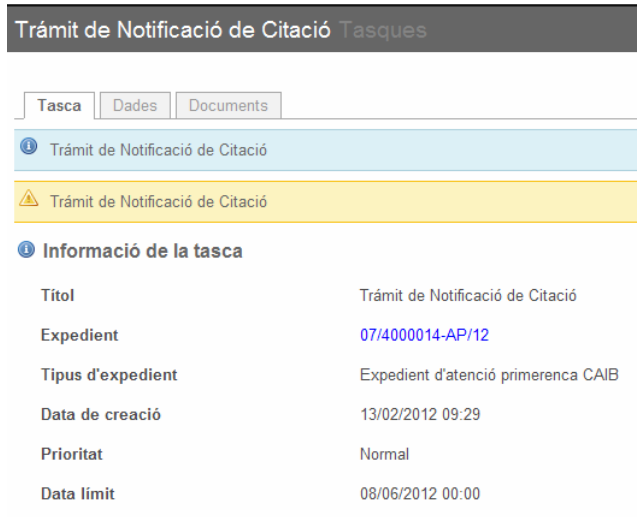

Una vez realizada la programación de la cita deberemos notificar dicha Citación.

Si al realizar la programación de una cita se ha indicado que el modo de comunicación de la cita es telefónico, el aplicativo obviará este trámite.

Si por el contrario, se ha indicado que el modo de comunicación de la cita es por carta, el sistema avanzará automáticamente el expediente a este trámite de Notificación de la Cita.

En el trámite de notificación vendrá indicada la siguiente información relevante para el menor:

- día y hora de la cita (**automáticamente proporcionada por el módulo de citaciones una vez se haya programado la misma**)
- lugar de la cita (automáticamente proporcionada por el sistema)

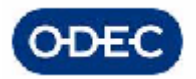

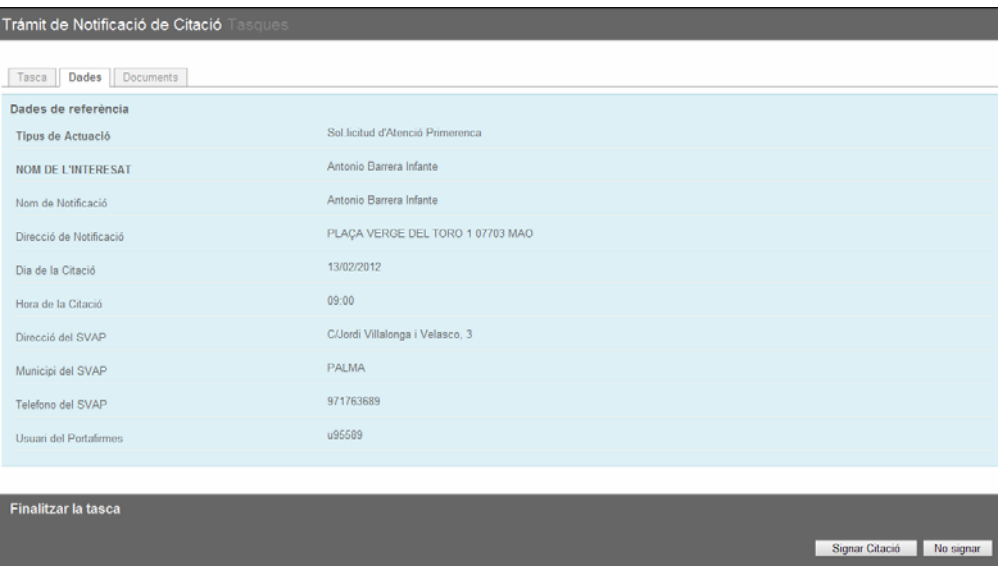

Con esta información, cuando se finalice el trámite, se generará automáticamente el documento de citación (AP2.2 \* S \* Carta de Citació per a Exploració), y se enviará el mismo al portafirmas.

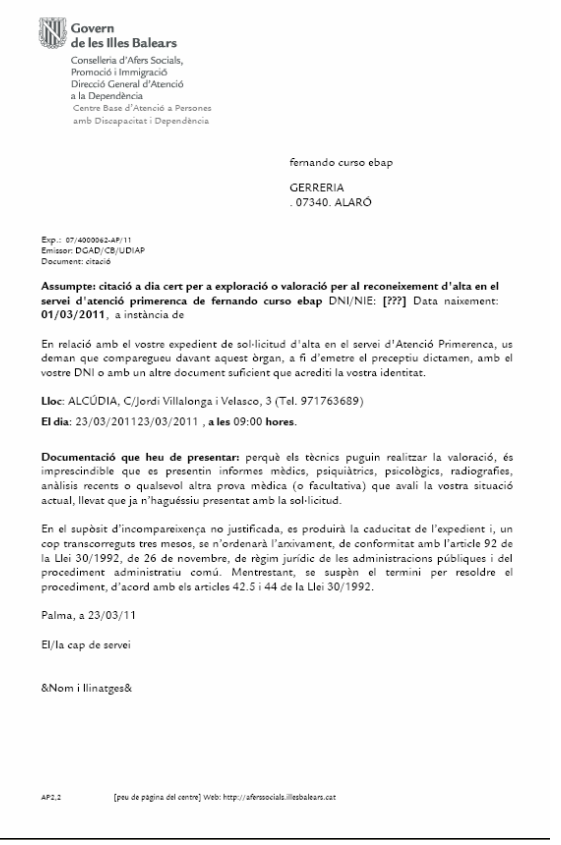

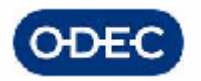

El documento quedará por tanto en la bandeja del portafirmas de la persona que lo tenga que firmar.

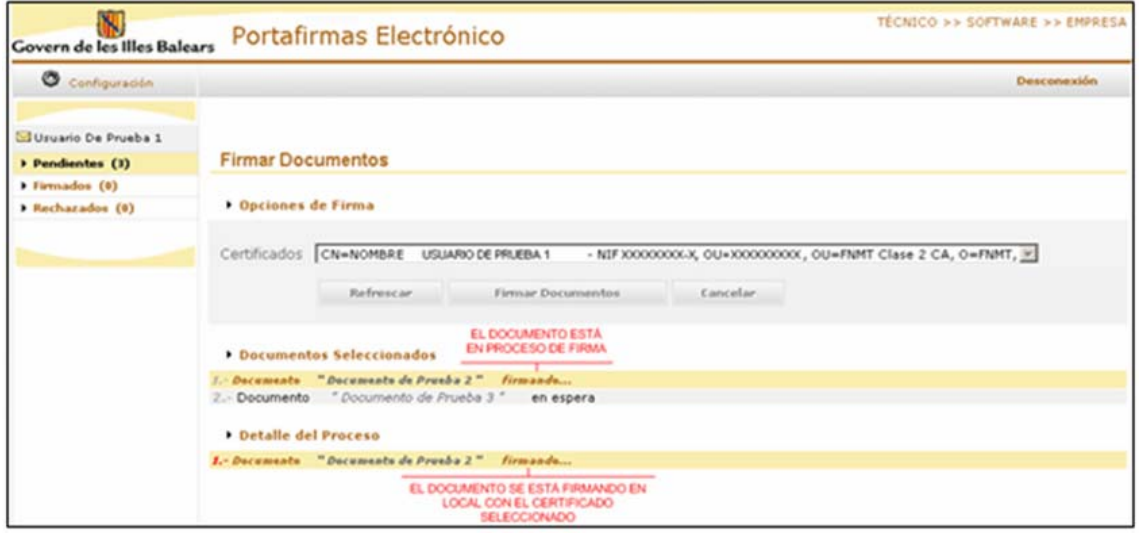

Mientras el documento esté pendiente de firma, el flujo de tramitación del expediente se detiene y no se puede continuar la tramitación del mismo hasta que éste haya sido firmado.

Si la firma del documento fuera rechazada, el aplicativo volverá la tramitación al mismo trámite, para que el usuario modifique el requerimiento y vuelva a enviarlo.

Como hemos comentado, si se firma el documento en el portafirmas, e**l sistema realiza de forma automática una integración con el módulo de Notificaciones (para mayor información referirse al correspondiente manual del Módulo de Notificaciones).** 

En esta tarea interna del sistema, se alimenta de forma automática con los datos propios del expediente toda la información que el módulo de notificaciones requiere para su funcionamiento. Una vez realizado por el sistema esta integración con notificaciones, el sistema volverá el expediente al trámite de Cita por si durante el tiempo que transcurra hasta la exploración fuera necesario realizar un cambio en el día/hora o una anulación, etc. con lo que el aplicativo estaría en el trámite adecuado para ello y se podría volver a repetir el proceso hasta producirse finalmente la exploración a la persona el día de la cita.

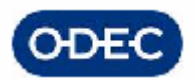

# *7.- FASE EXPLORACIÓN / VALORACIÓN / INFORMES COMPLEMENTARIOS*

# *7.1.- Trámite de Exploración por Técnicos*

En función de los perfiles que se hayan marcado cómo necesarios en la valoración del expediente el sistema creará tantas tareas por grupos de técnicos como se hayan indicado.

Estos trámites no se crearán de forma automática. El usuario que realice la primera exploración deberá confirmar con el ICONO de INICIO EXPLORACION que se inicia el proceso de exploración del citado utilizando para ello la pantalla de gestión de citas indicando la fecha de programación de ese día.

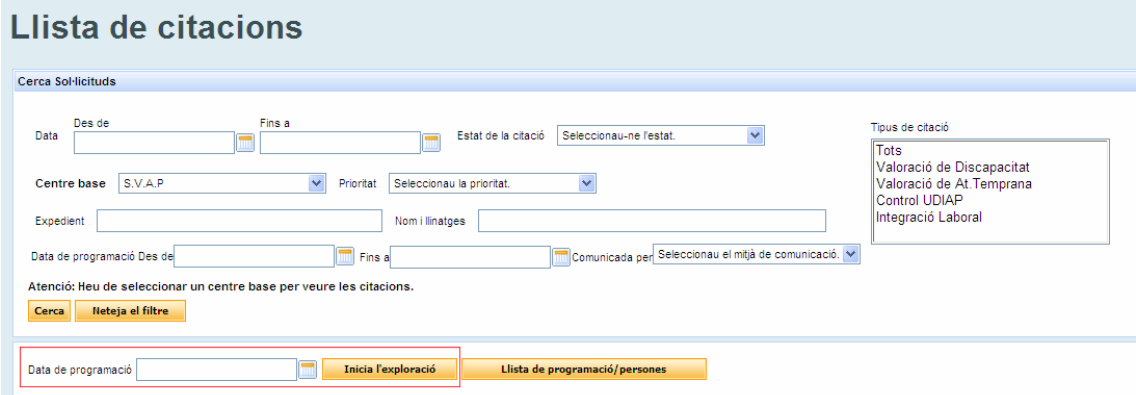

En el ejemplo, supongamos que se ha indicado en el trámite de evaluación inicial que se requiere de la participación de neuropediatra y el médico rehabilitador únicamente.

En este caso se crearán 2 tareas independientes, una para cada profesional.

El sistema asigna automáticamente a cada uno de los técnicos citados las tareas que deben realizar y por tanto estas tareas saldrán directamente como tareas personales de cada uno.

Una vez seleccionada la tarea de evaluación de cada expediente que corresponde a cada perfil profesional implicado, el sistema mostrará la pantalla de introducción de datos de dicha evaluación:

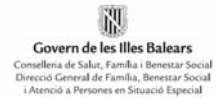

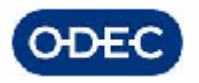

Una vez seleccionada la tarea de evaluación de cada expediente que corresponde a cada perfil profesional implicado, el sistema mostrará la pantalla de introducción de datos de dicha evaluación:

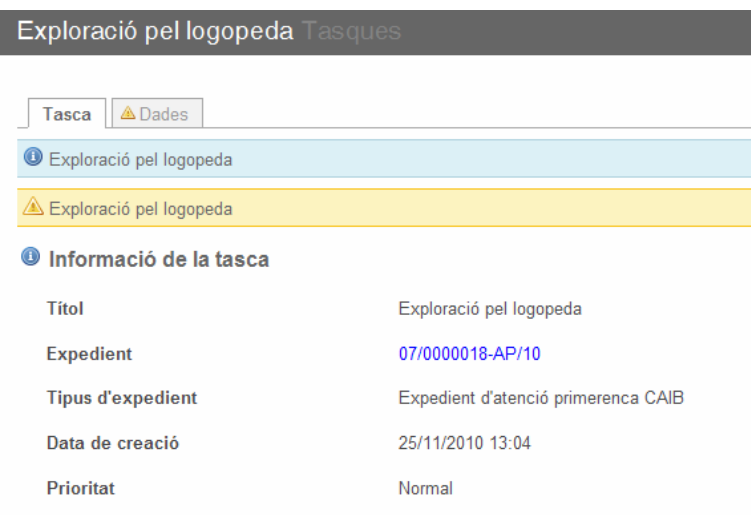

El facultativo deberá indicar si lo ha visto o no y cual ha sido el resultado de su evaluación.

- **el menor NO se presenta**: en este caso debe volver a citarse.

Posteriormente el administrativo que gestione las citaciones analizará la situación particular del expediente

- si es primera citación, debe volver a citarse

- si era segunda citación, debe llevarse el expediente a resolución para notificar la resolución negativa

- **el menor SI se presenta**, el profesional deberá indicar

- si puede realizarse una valoración final

- es necesario pedir informes complementarios, o volver a pedir una citación para acabar de matizar o valorar determinados aspectos

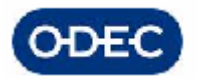

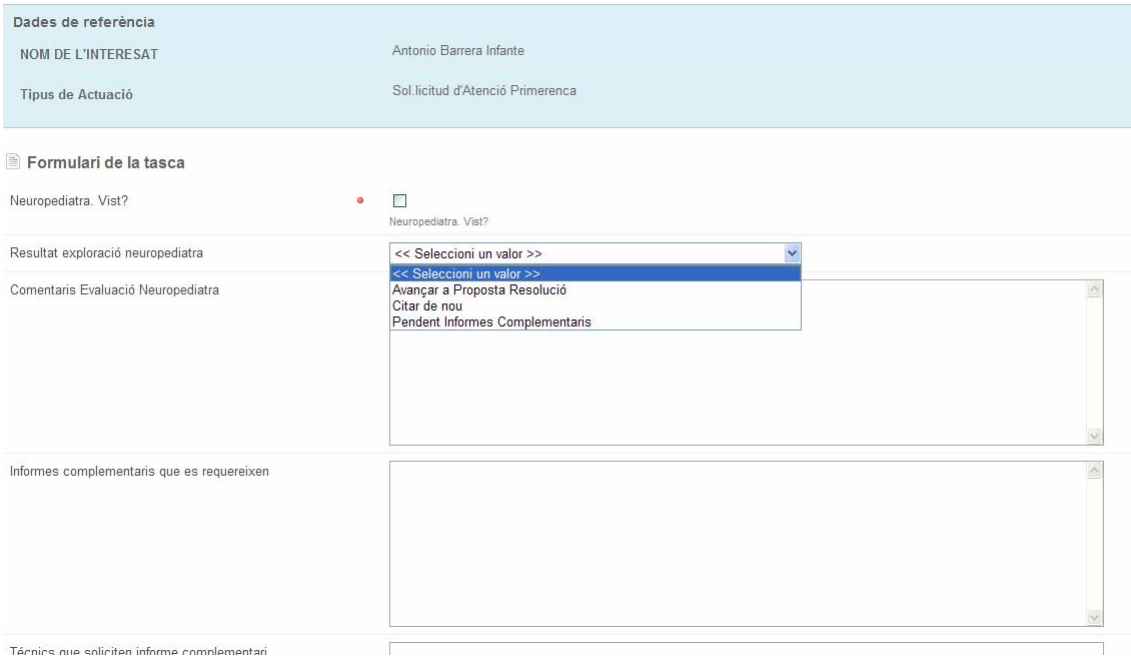

En el caso de que se requieran informes complementarios se facilita la posibilidad de poder indicar qué informes se han solicitado y que plazo se la ha dado al interesado así como la posibilidad de poder generar el documento de requerimiento de Informes Técnicos Complementarios desde este mismo trámite por parte del propio facultativo.

De este modo se podrá entregar en mano a la persona que se está valorando.

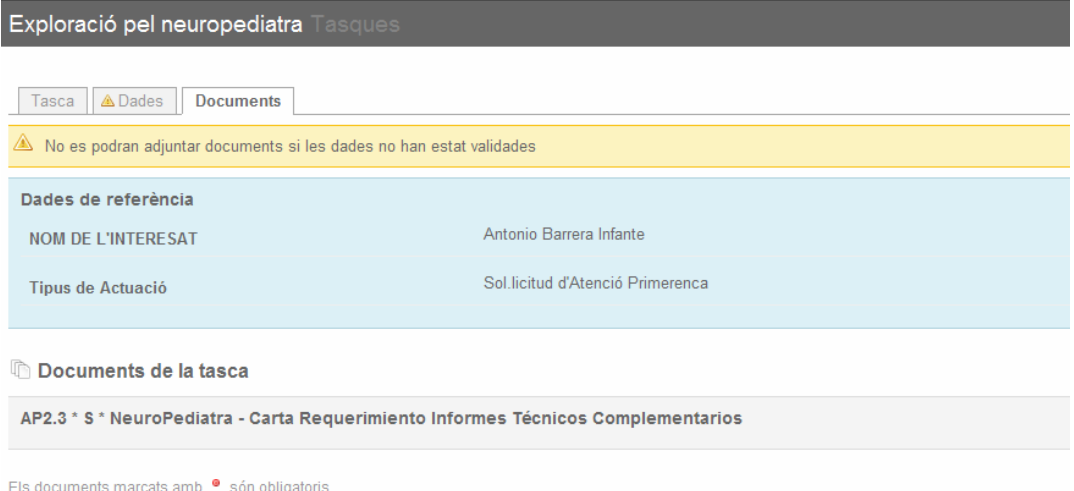

Una vez que todos los facultativos finalicen sus respectivas tareas de evaluación asociadas al expediente, podrán continuarse con la tramitación del mismo.

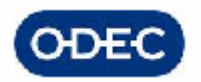

Mientras haya un facultativo que no realice su evaluación el expediente quedará a la espera de él, puesto que en función de lo que él pudiera indicar se podría necesitar una cita, o pasar directamente a informes, etc.

No obstante lo anterior, el resto de facultativos que estén trabajando el mismo expediente, podrán ir realizando sus respectivos informes de valoración si por su parte tuvieran toda la información necesaria.

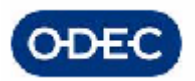

# *7.2.- Introducción de Informes de Facultativos*

Responsable Tarea: Cada Facultativo que participa en la valoración

Una vez recabada toda la información, puede procederse a realizar los informes de valoración del menor.

El aplicativo facilita la entrada del resultado de dichos informes según los modelos que actualmente contempla la aplicación.

Los técnicos facultativos dispondrán de una utilidad de gestión de informes que:

tendrá un comportamiento común para todos los técnicos, no obstante cada perfil técnico tendrá sus preguntas particulares según su especialidad pero se compartirán las funciones básicas de impresión de informes, encabezado y cierre del informe, etc.

existirá una utilidad de confección de plantillas de informes con la cual se podrá en cualquier momento, definir un nuevo tipo de informe, modificar o añadir una pregunta o respuesta posible a una plantilla ya existente, etc

Los informes que se deberán gestionar en la gestión de la atención temprana son los siguientes:

- Informe social (0-6 años)
- Informe psicológico (0-6 años)
- Informe Logopeda
- Informe Neuropediatra
- Informe médico rehabilitador

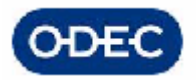

#### Introducción de datos de informes

Para la gestión de los informes deberemos acceder a la utilidad de gestión de informes

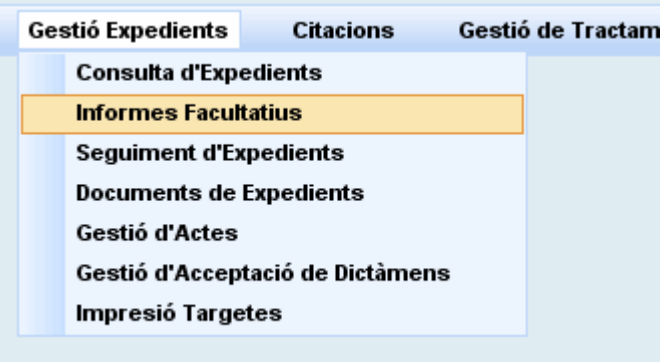

Desde esta pantalla tendremos acceso centralizado a todos los informes de todos los expedientes los cuales podremos localizar por múltiples criterios:

- tipo de expediente
- datos del interesado
- datos del expediente
- profesional que ha realizado el informe
- estado del informe, etc.

#### Llista d'informes

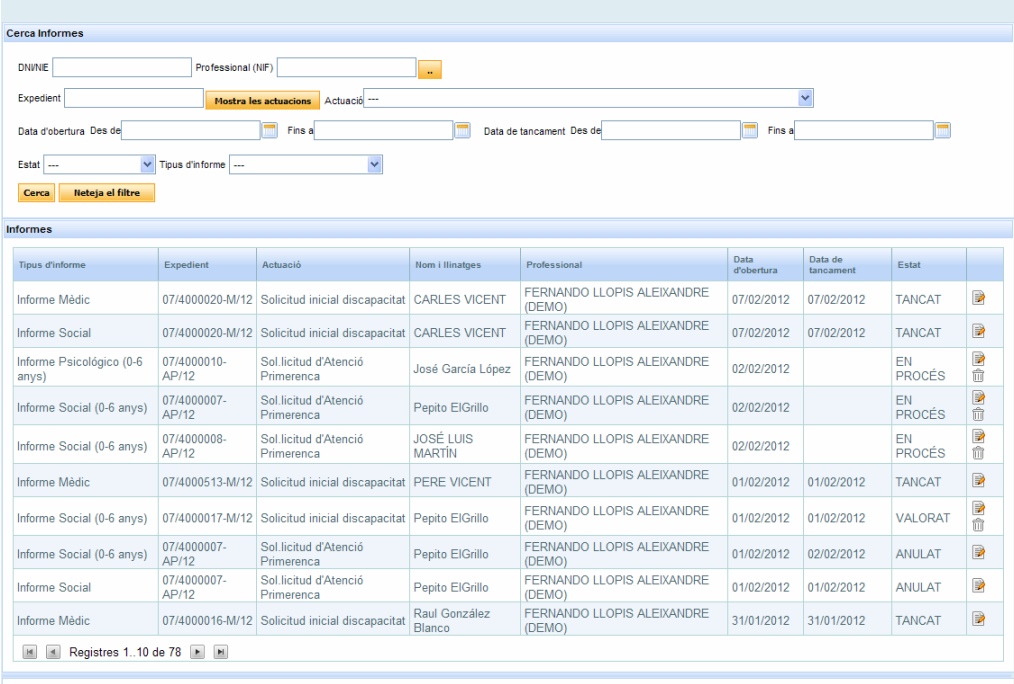

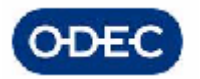

TODOS los informes compartirán la siguiente información:

#### Cabecera del informe

Datos de Identificación (vendrá dado por los propios datos del expediente administrativo,

no teniendo que introducir estos datos los técnicos facultativos)

- nombre y apellidos
- DNI / NIE, con fecha de caducidad
- Fecha de nacimiento y edad
- Sexo
- Teléfono
- Nacionalidad
- Número de expediente
- fecha de apertura del informe actual
- nombre del técnico que elabora el informe
- motivo del informe (actuación: solicitud inicial-revisión, etc.)
- fecha de cierre del informe (cuando se de por finalizado)

#### Cuerpo del informe:

Cada tipo de informe tendrá unas preguntas y unas respuestas o cálculos a realizar diferentes en cada caso.

La diferencia fundamental entre los informes de discapacidad y los informes de atención temprana es que en estos últimos se realiza una gestión de diagnóstico ODAT.

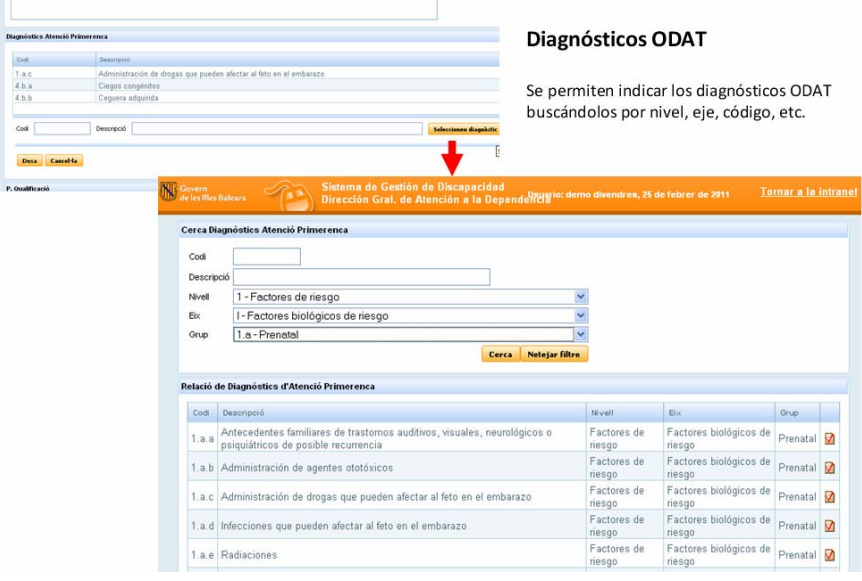

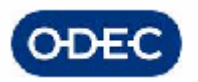

Los informes pueden ser impresos en formato PDF para su posterior firma y escaneo en el sistema de gestión documental. Para ello no tendremos más que pulsar el icono de impresión PDF asociado a cada informe.

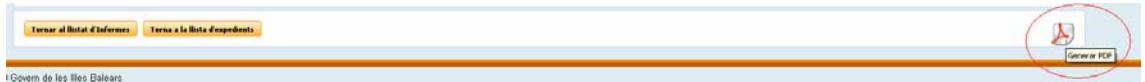

Una vez se hayan finalizado individualmente los informes, cada facultativo deberá indicar en el correspondiente expediente que por su parte el informe ha sido realizado. Para ello localizarán el expediente en cuestión e indicarán en su correspondiente tarea de informes que dicho informe ha sido realizado y que se puede avanzar a Valoración.

Al cerrar cada uno de los trámites de cada facultativo, el sistema controlará que todos los informes que deben ser realizados han sido finalizados y cuando se produzca esta situación avanzará el expediente al trámite de Valoración.

# *7.3.- Diagnóstico ODAT de un menor*

Como hemos comentado, el módulo de informes de facultativos permite que cada especialidad pueda indicar los diagnósticos ODAT pudiendo buscarlos por nivel, eje, código, etc.

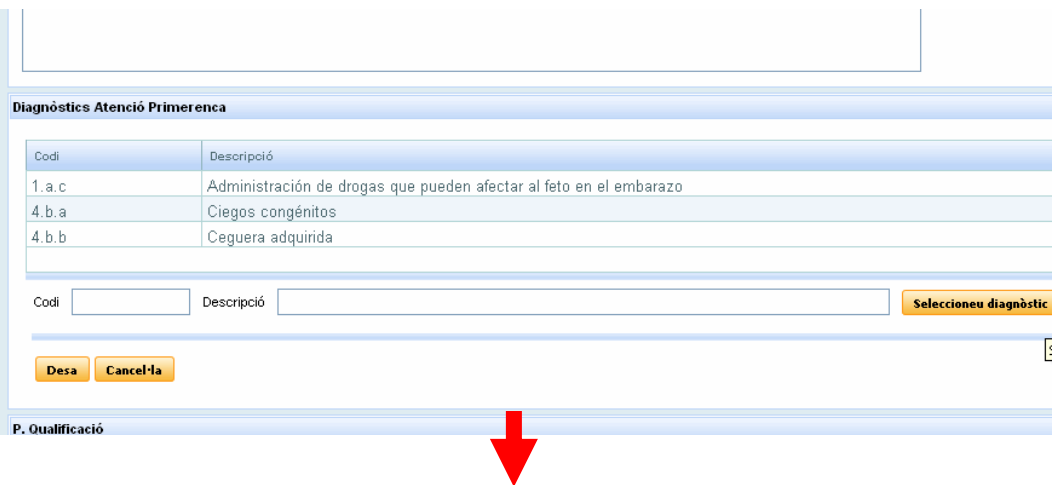
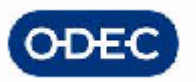

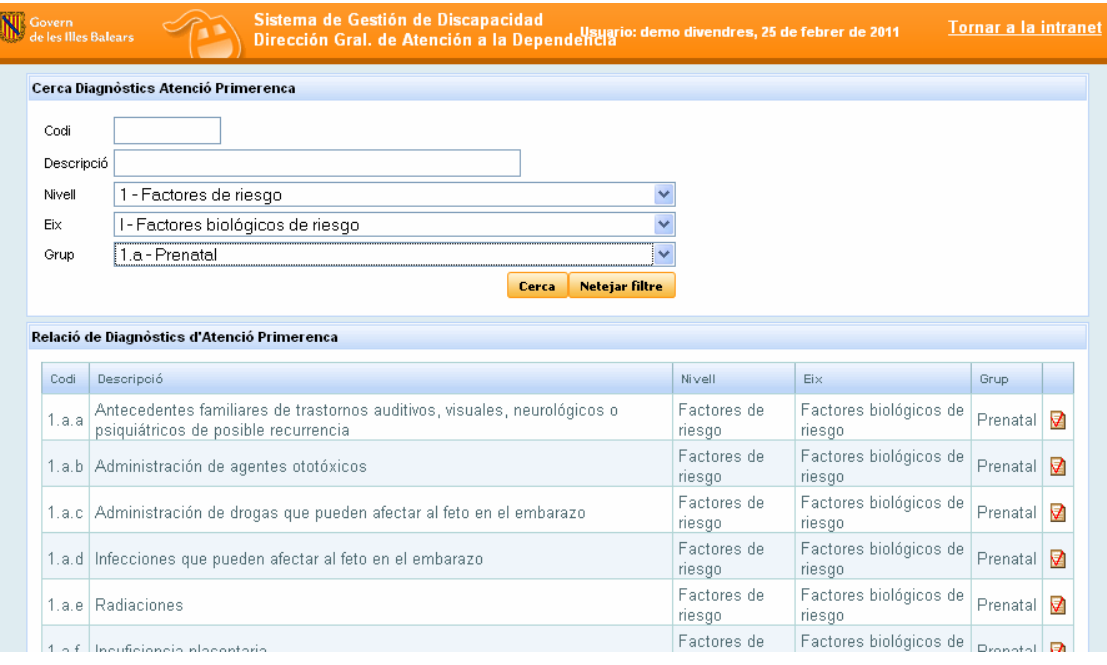

El sistema advertirá de la necesaria cumplimentación de los diagnósticos por parte de los técnicos, cuando se intente finalizar el informe

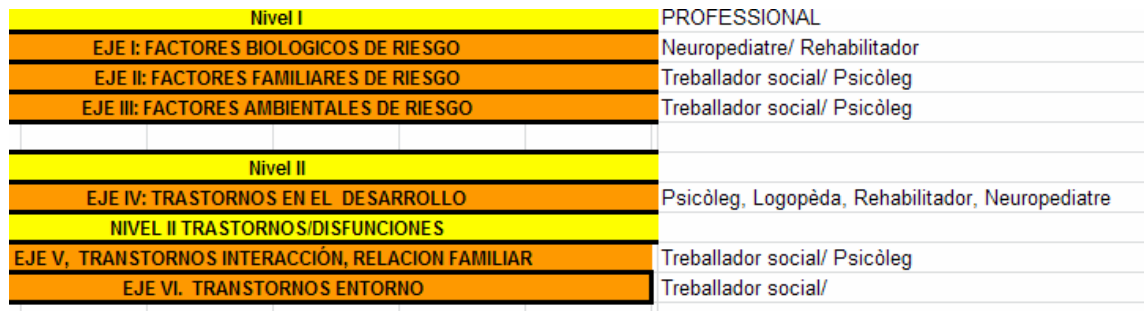

Debiendo no obstante incorporar un NO APLICABLE, y un código en cada eje que sea ALTRES. Para la resolución y el PIA, solo se considerarán los ejes 4 y 1.

Una vez todos los facultativos han introducido sus informes es posible consultar el diagnóstico ODAT final del menor en modo CONSULTA. Para ello no tendremos más que localizar el expediente del menor, localizar la última actuación o tramitación del menor, y hacer clic en el apartado de DIAGNÓSTICOS.

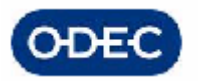

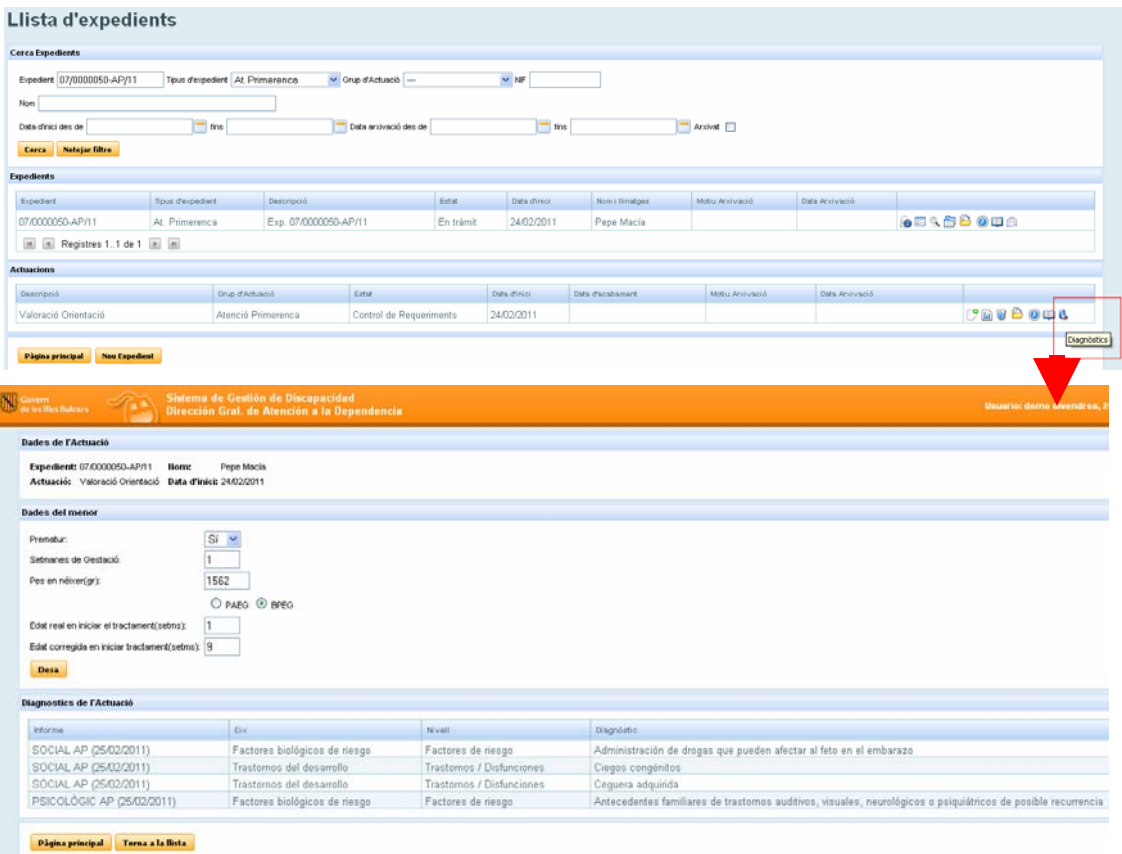

En la parte inferior de la pantalla se muestra la relación de diagnósticos del menor pudiéndose consultar:

- tipo de informe
- eje del diagnóstico
- nivel
- diagnóstico

En esta misma pantalla se puede indicar la información de:

- semanas de gestación
- edad real y corregida al iniciar el tratamiento
- indicativo de si el menor es prematuro
- peso

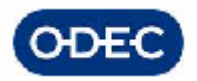

j. Govern de les Illes Balears

## *7.4.- Trámite de EVO*

Responsable Tarea: Grupo de Facultativos

Como hemos comentado, una vez que todos los facultativos finalicen sus respectivas tareas de evaluación asociadas al expediente, podrán continuarse con la tramitación del mismo.

Este trámite de resultado final de la evaluación se importante porque permite conocer los resultados particulares de las evaluaciones realizadas por cada facultativo y sus informes.

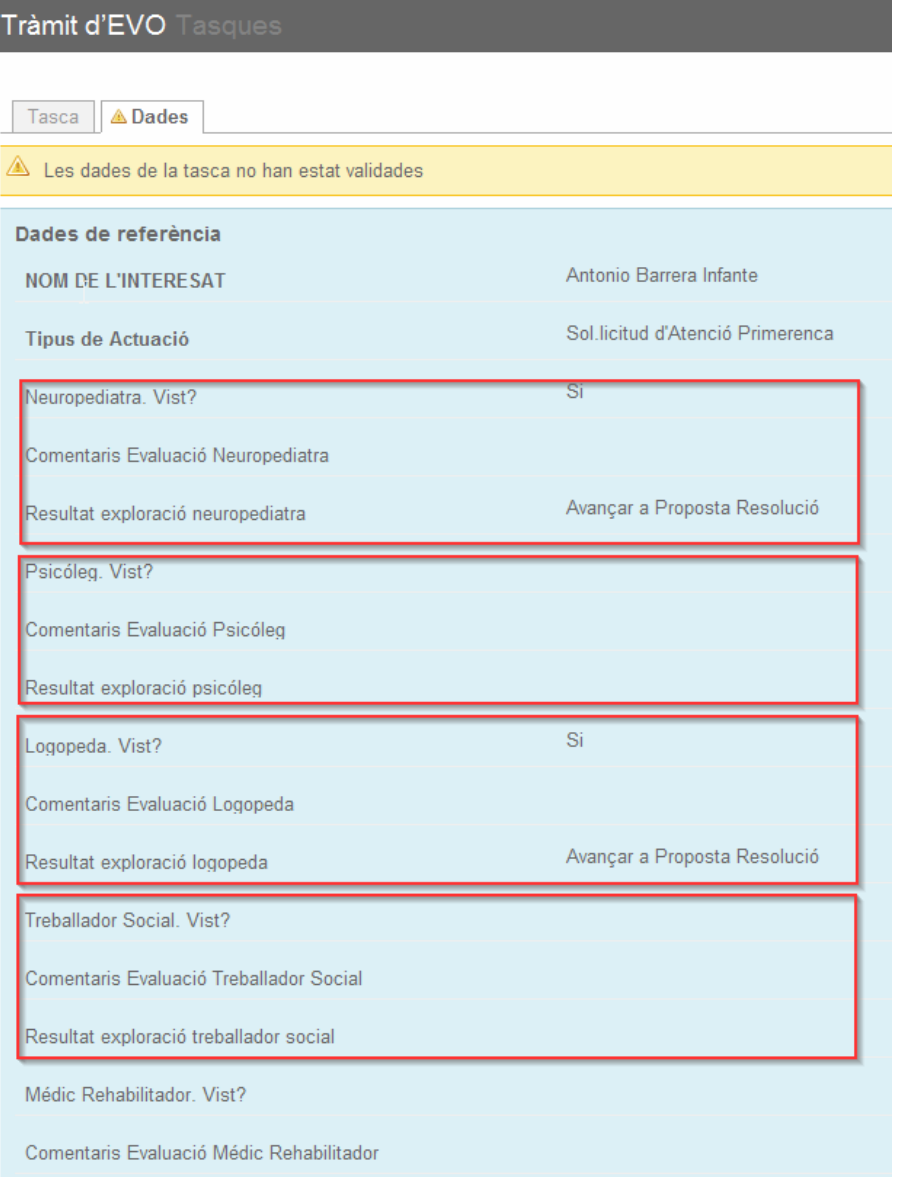

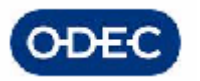

En función de ello, poder decidir cómo debe continuar la tramitación del expediente de atención temprana. Esta información se indicará en el campo RESULTAT DE L'EXPLORACIÓ.

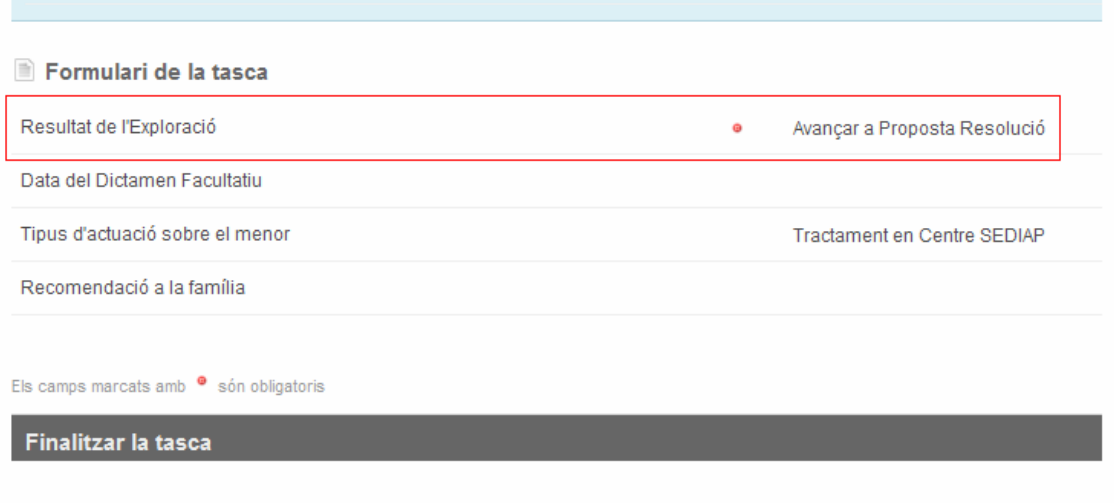

1) Si alguno de los técnicos ha indicado qué no ha podido ver o desea ver de nuevo al menor, se deberá volver a citar.

2) Si alguno de los técnicos ha solicitado informes complementarios, el expediente se deberá situar en el trámite de control de requerimientos.

3) Si se ha indicado que el interesado no se ha presentado y era su segunda citación, el expediente se deberá tramitar a propuesta de resolución administrativa por no comparecencia.

4) Si está todo correcto, deberán indicar 'Avanzar a Propuesta Resolución. Si se indica que debe avanzarse la tramitación a Valoración deberá indicarse asimismo la siguiente información:

- Fecha del Dictamen Facultativo
- Tipo de actuación a realizar sobre el menor
	- 1) Tratamiento en Centro SEDIAP
	- 2) No procede tratamiento pero sí Control UDIAP

3) No procede tratamiento y sí Orientación a la familia, y por tanto existe un campo opcional para poder indicar la recomendación a la familia

Esta información es mostrada a modo Resumen o Dictamen en una pantalla que se muestra a continuación y a la cual se accede desde el icono correspondiente dentro de una actuación.

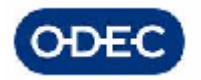

La pantalla muestra:

- Resumen de la actuación
- Técnicos participantes en los informes de valoración
- Diagnósticos ODAT de dichos informes

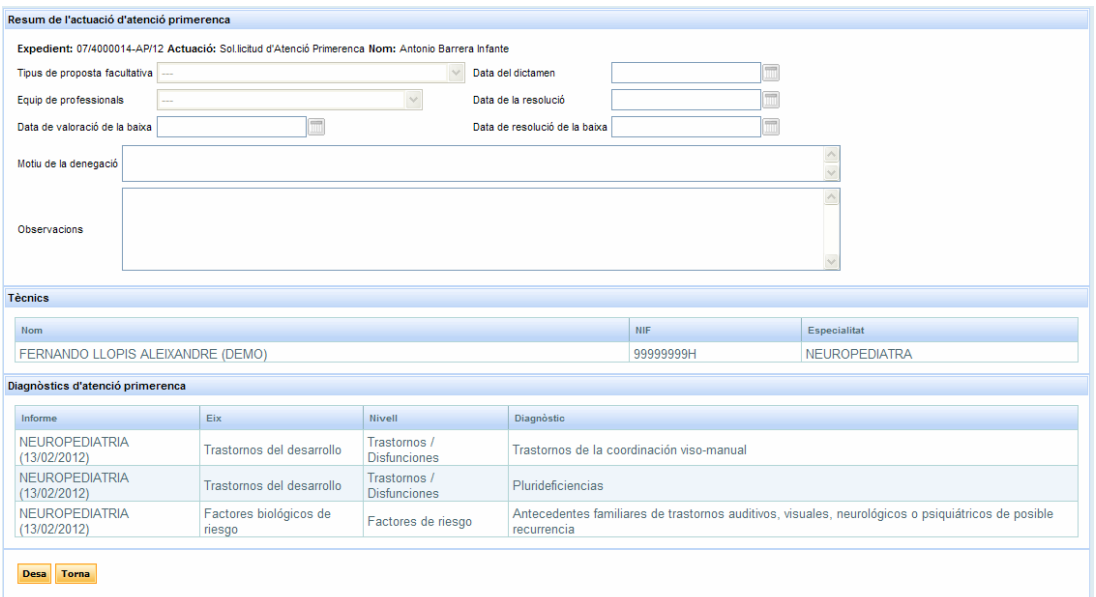

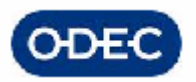

## *7.5.- Trámite de Control Informes Complementarios*

### Responsable Tarea: Grupo de Administrativos

En este trámite los administrativos podrán controlar e indicar si el interesado ha aportado o no los informes complementarios solicitados en cuyo caso afirmativo debería adjuntar al expediente el/los informes escaneados para su utilización por parte de los facultativos.

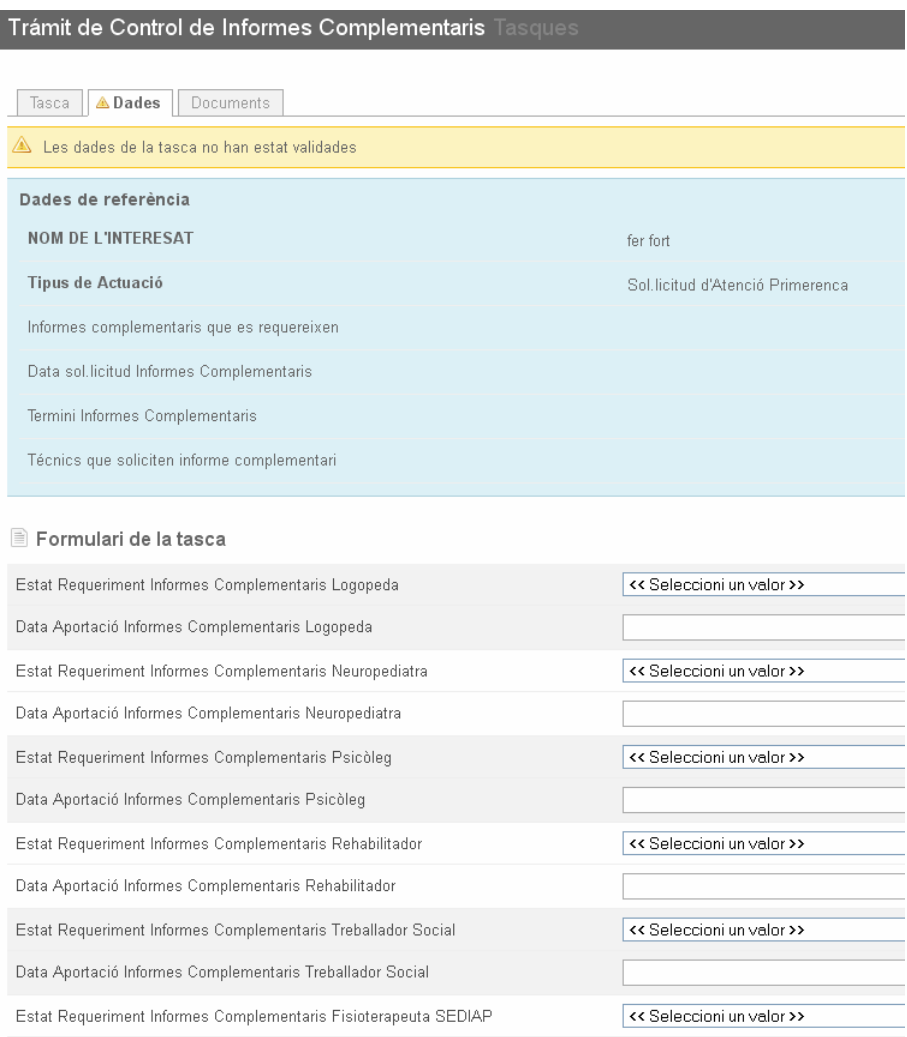

En este trámite, además de adjuntar los informes aportados, se deberá indicar el estado y fecha final del control, es decir, si ha sido presentado o no los informes solicitados y la fecha de la aportación de los informes. La fecha es obligatoria en el caso de indicar que han sido entregados.

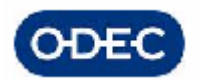

Mientras no se dé por finalizada esta tarea, el expediente estará PENDIENTE CONTROL INFORMES COMPLEMENTARIOS.

Cuando se dé por finalizada esta tarea el expediente avanzará al trámite de Dictamen Facultativo y los técnicos podrán finalizar sus informes (hayan aportado información complementaria o no) y podrán por tanto realizar una dictamen final.

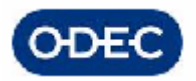

# *8.- FASE PROPUESTA RESOLUCIÓN FACULTATIVA*

## *8.1.- Trámite de Propuesta de Resolución Facultativa*

Responsable Tarea: Grupo de Facultativos

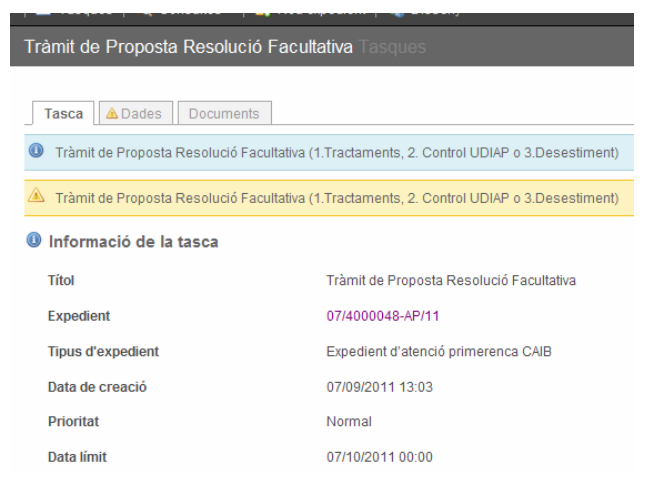

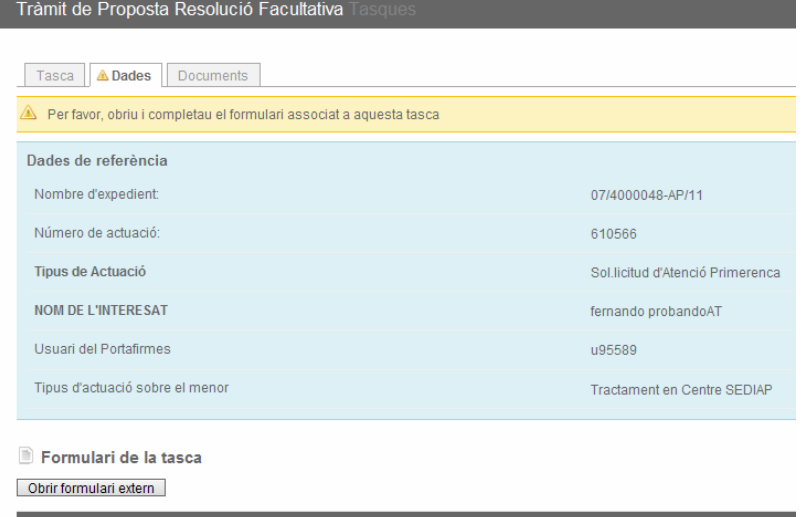

Finalitzar la tasca

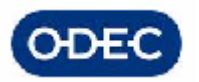

Antes de iniciar el trámite, se controla de forma automática que todos y cada uno de los facultativos implicados hayan realizado al menos 1 informe por especialidad. Sino fuera así, no dejaría iniciar este trámite.

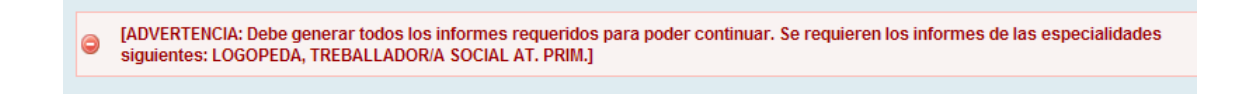

### **Alta de tratamientos**

Se presenta la pantalla en la que debe indicar la Propuesta concreta de Intervención (en el propio centro SVAP, derivación a otro centro SEDIAP, no aplica tratamiento).

Esto es deberemos indicar los tratamientos a aplicar al menor y el centro asignado.

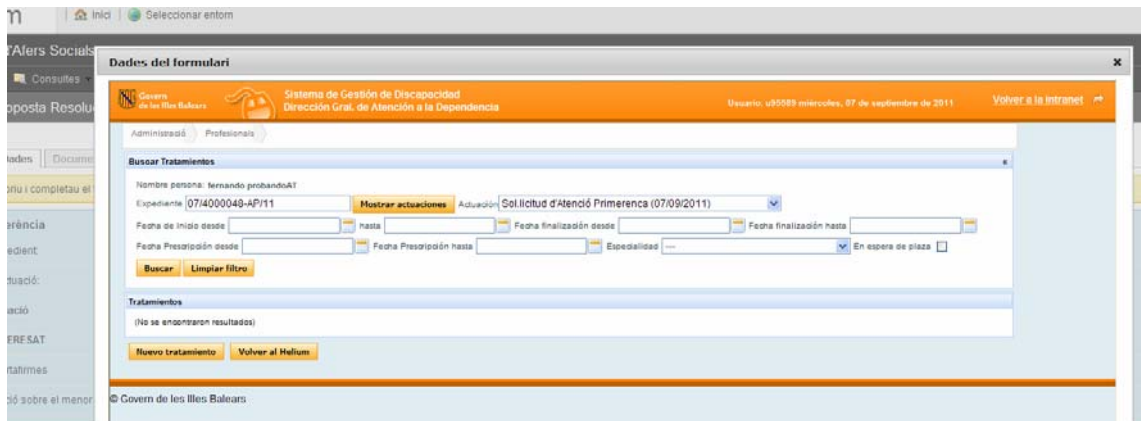

El aplicativo permite varios tratamientos en un mismo expediente. Para cada tratamiento podremos indicar la especialidad así como el número y periodicidad de las sesiones con el menor.

- **PSICOLOGIA**
- **LOGOPEDIA**
- y FISIOTERAPIA

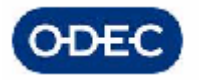

### Pantalla principal de gestión de un tratamiento

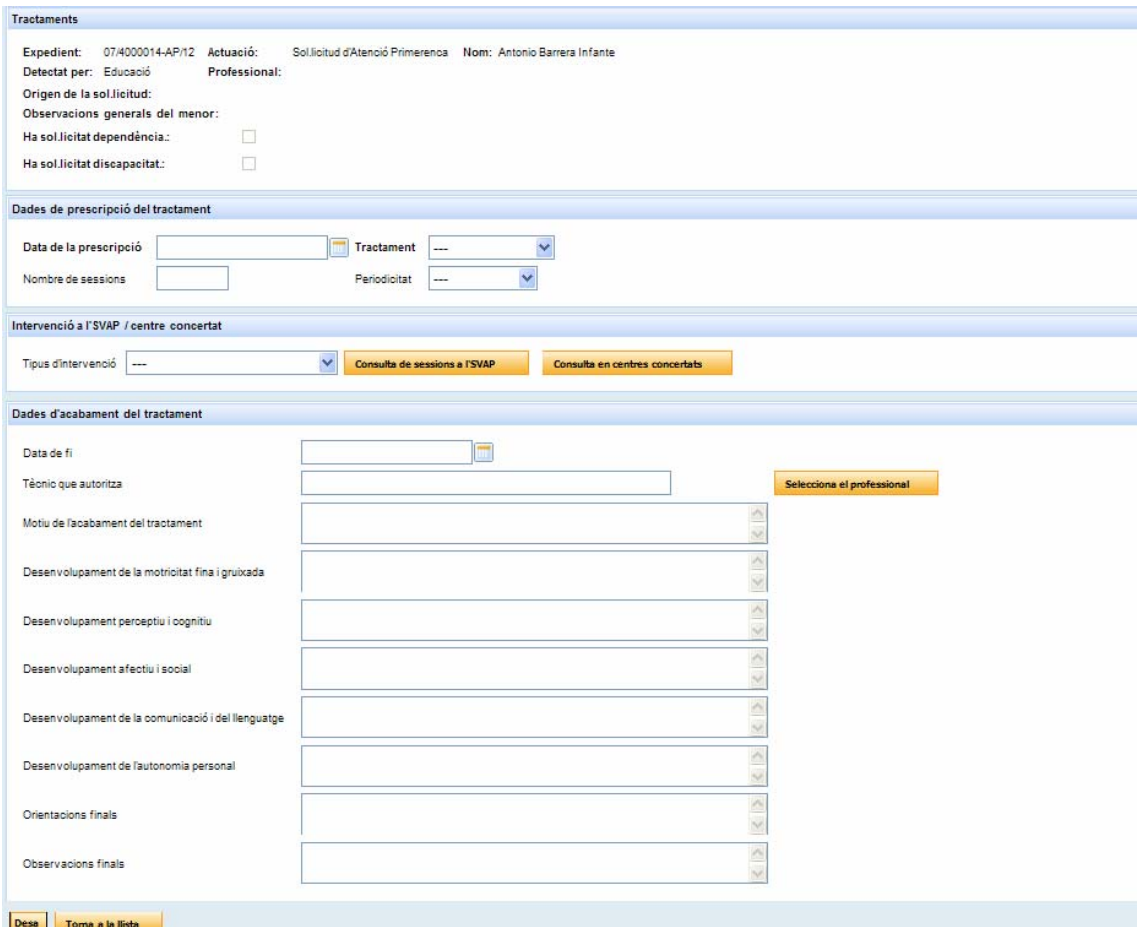

En esta pantalla deberemos indicar:

1) Prescripción del tratamiento

- fecha de prescripción del tratamiento
- especialidad médica que gestionará el tratamiento
- número de sesiones que requiere el menor
- periodicidad de las sesiones (semanal, quincenal, mensual, etc.
- 2) tratamiento a realizar en el propio SVAP o en un Centro Concertado UDIAP

En función de lo seleccionado:

- centro SVAP
- centro Concertado

el sistema presenta de forma dinámica:

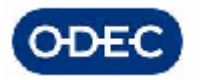

- la relación de personal que trabajan en el centro, para esas especialidades, para que de esta forma se pueda indicar a quien/es se le asigna el tratamiento.
- la fecha de inicio del tratamiento por parte de dicho profesional

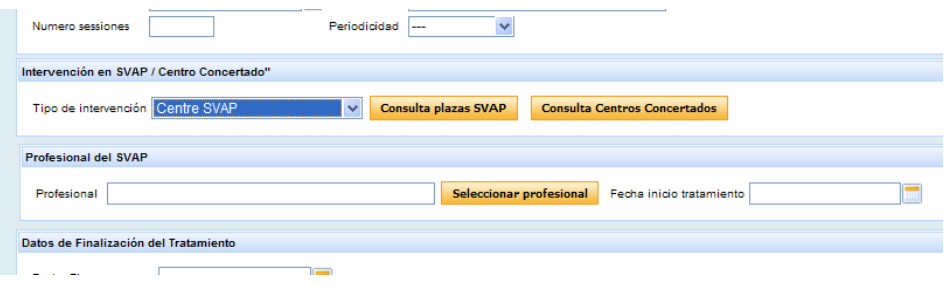

- la relación de Centros Concertados para poder indicar uno
- la fecha de inicio del tratamiento en el centro SEDIAP concertado
- Si no hay plazas disponibles, se indicará que está 'En espera de plaza'

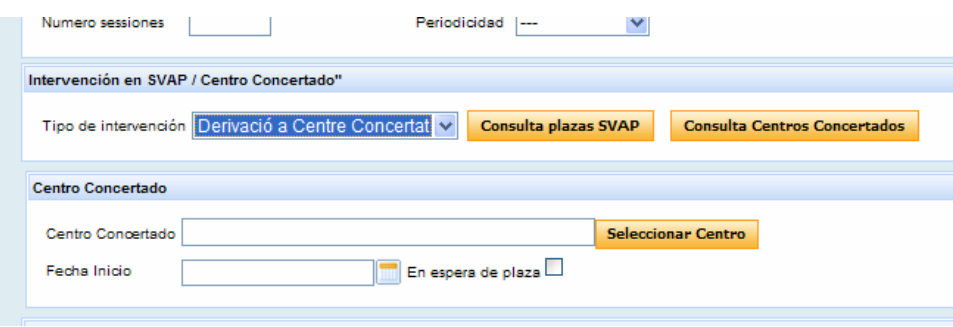

3) Datos de finalización del tratamiento (de momento se deberá dejar vacío)

Una vez indicamos los tratamientos / centros la pantalla de gestión de tratamientos de dicho expediente mostrará la siguiente información:

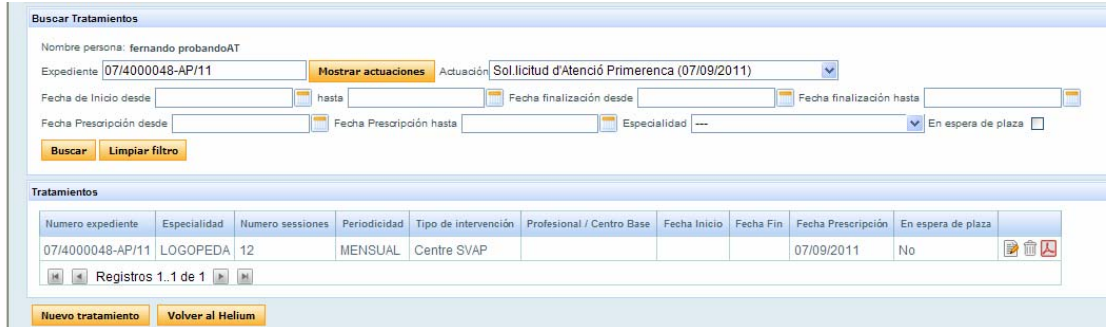

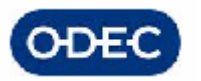

Una vez finalizada la introducción de datos, indicamos que deseamos volver a Helium a la tramitación del expediente

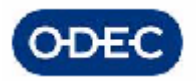

## *8.2.- Consulta de Plazas en el SVAP*

Existe una opción de menú en Atención temprana que permite conocer en cualquier momento cuantos tratamientos tiene asignado cada profesional entre unas fechas dadas.

Además podemos acceder al detalle de cada uno de los casos que lleva cada profesional.

Con esta utilidad podremos decidir cómo realizar la asignación de casos de menores a profesionales.

Si observamos en esta pantalla que los profesionales están llevando más casos de los que pueden gestionar (tratamientos activos no finalizados), podremos decidir derivar a otro centro SEDIAP.

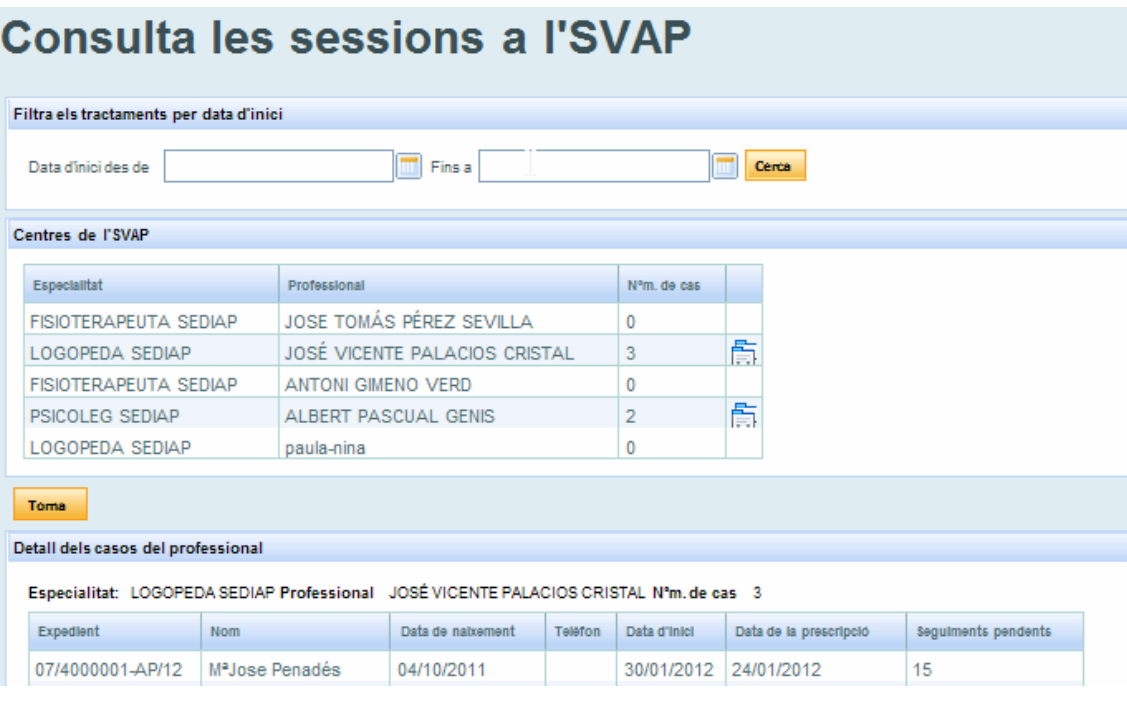

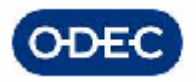

## *8.3.- Consulta de Sesiones en Centros Concertados*

Si un determinado tratamiento no puede realizarse en el SVAP, el aplicativo permitirá indicar que un determinado tratamiento se realizará en un centro concertado con la Consellería.

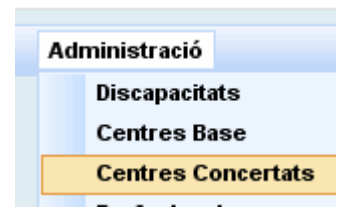

Existe una opción de menú en el apartado de Administración que permite gestionar la información de Centros Concertados con la Consellería así como el número de sesiones concertadas por especialidad y que se utilizará para decidir a qué centro se podrá derivar un expediente, dado que el sistema:

- controlará inicialmente las sesiones disponibles del centro
- cada derivación a un centro, restará una sesión del mismo
- cada alta o finalización del tratamiento volverá a aumentar una sesión

# Consulta de sessions en Centres Concertats

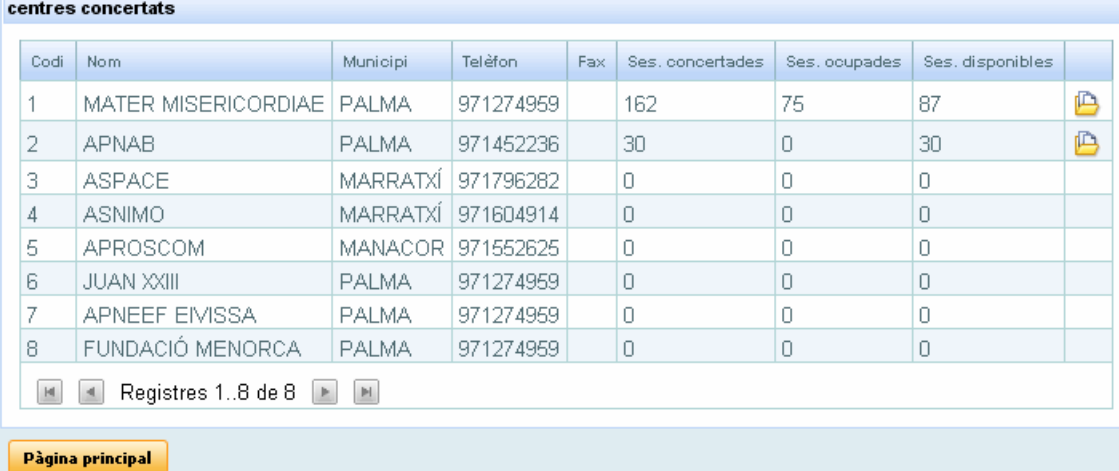

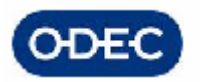

Una vez seleccionado un centro podremos ver el desglose de las sesiones concertadas o disponibles por especialidad (Ej: 162 plazas concertadas, 20 fisio, 100 logopeda, 10 psicoleg, 32 rehabilitador), las ocupadas, las disponibles, etc.

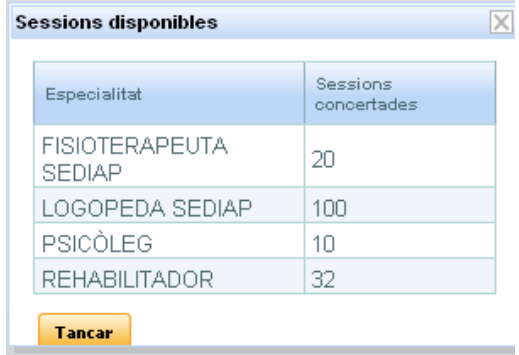

Las correspondientes sesiones concertadas con cada centro se irán liberando a medida que los tratamientos vayan llegando a su fin.

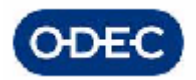

谓 Govern de les Illes Bale

# *9.- FASE DE RESOLUCIÓN ADMINISTRATIVA*

## *9.1.- Trámite de Resolución administrativa*

Responsable Tarea: Grupo de Administrativos

Pueden darse varias situaciones que impliquen que se puede proponer una resolución administrativa del expediente:

- por incomparecencia del interesado a las citaciones
- tras una petición de subsanación, por no aportar documentación

En estos casos, el propio personal administrativo

- Indica Fecha propuesta resolución
- indica el tipo de resolución administrativa

Además de estos datos principales podremos indicar, en función del tipo de propuesta resolución a obtener:

- Fecha de notificación del requerimiento (para el caso de no subsanación)
- Fecha de notificación de la Citación (para el caso de incomparecencia)

Tràmit de Resolució Administrativa 1

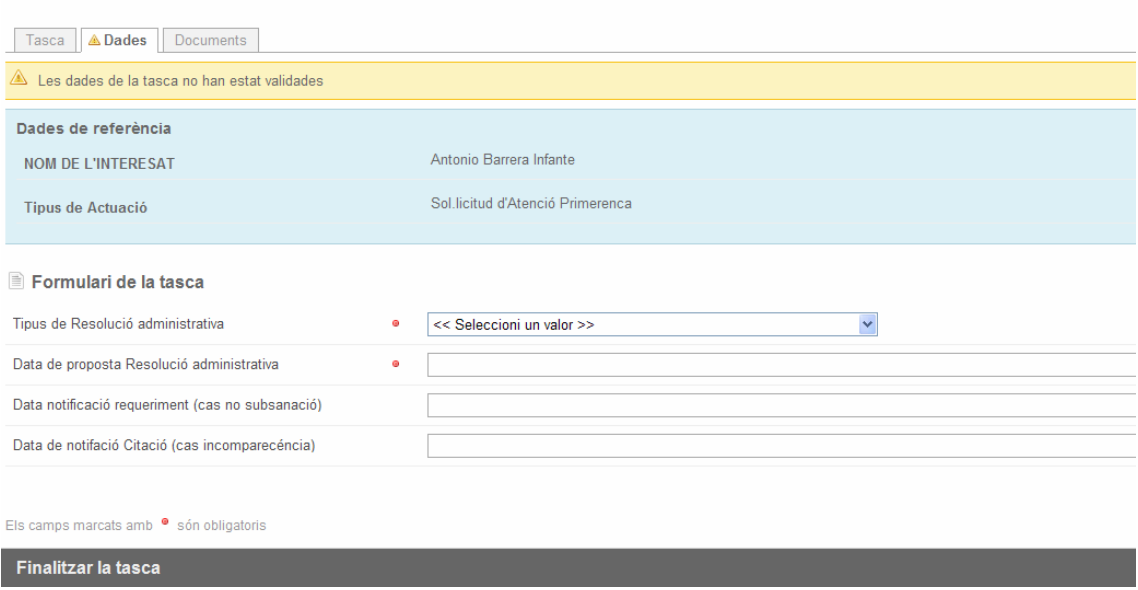

Se podrá generar la Propuesta de Resolución Administrativa, según los modelos establecidos

• AP 8.6 Propuesta resolución, archivo por no presentar documentos requeridos

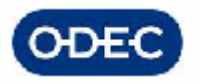

• AP 8.7 Propuesta resolución archivo por no comparecencia a citación

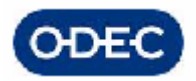

# *10.- FASE DE RESOLUCIÓN*

## *10.1.- Actas de Valoración*

Responsable Tarea: Grupo de Facultativos

La impresión de las actas de valoración se ejecuta desde la opción de menú que se presenta a continuación:

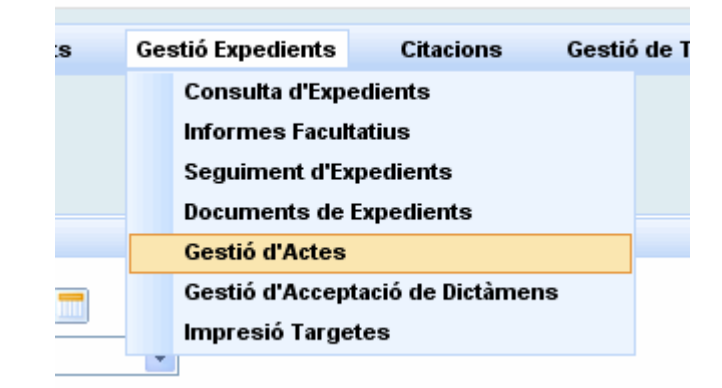

La pantalla que se presenta es la que mostramos a continuación:

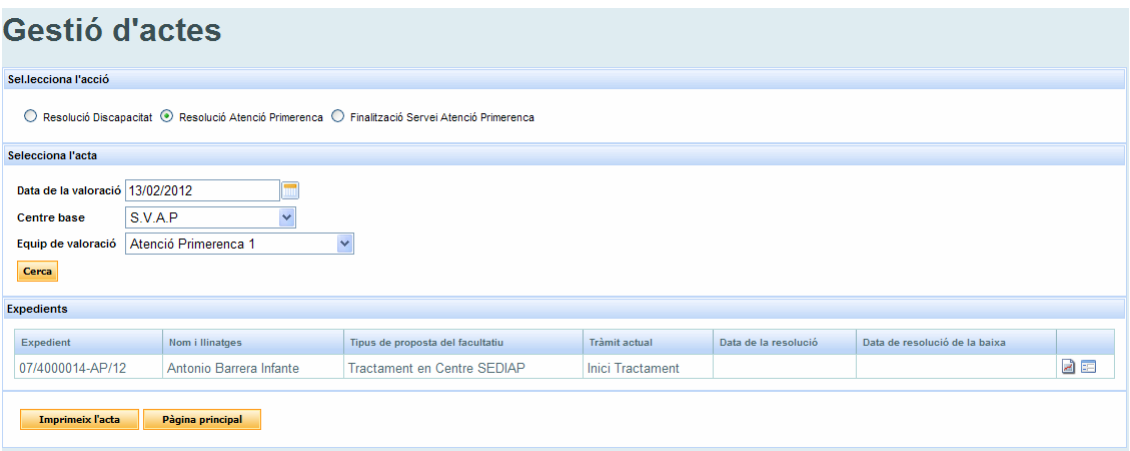

Esta pantalla sirve también para la gestión de actas del expediente de discapacidad, por tanto para el caso que nos ocupa deberá estar marcada en el panel superior la opción "Resolució Atenció Primerenca"

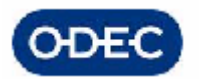

Los parámetros necesarios para acceder a un acta de valoración son:

- Fecha de valoración,
- Centro Base, y
- Equipo de valoración.

Una vez introducidos los datos le damos al botón Buscar y nos aparece la relación de expedientes de discapacidad que han sido valorados ese día por el equipo de valoración indicado.

Las opciones que figuran son la impresión del documento del acta (Botón "Imprimir Acta"), el cual genera el siguiente documento resumen de las valoraciones realizadas:

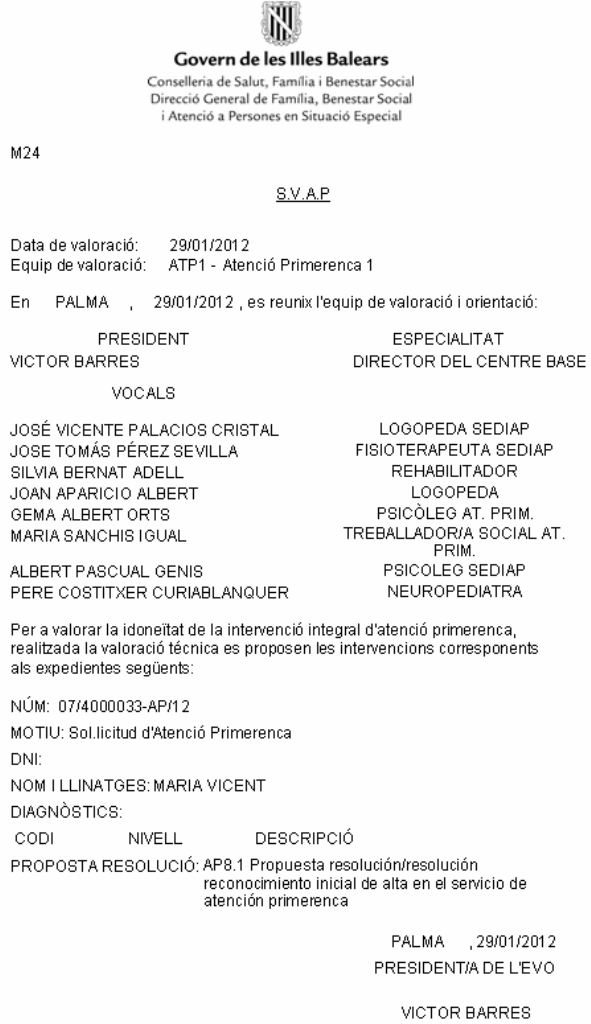

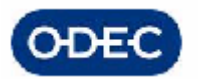

Desde esta misma pantalla tenemos 2 botones que nos permiten acceder al resumen del dictamen de Atención Temprana de cada expediente, así como a la parte de tramitación de los mismos.

## *10.2.- Trámite de resolución*

Responsable Tarea: Grupo de Dirección Centro Base

Este trámite se podrá realizar de 2 formas:

- A nivel individual, expediente a expediente,
- A nivel masivo, desde una pantalla preparada para tal efecto, Gestión de aceptación de dictámenes

### A nivel masivo

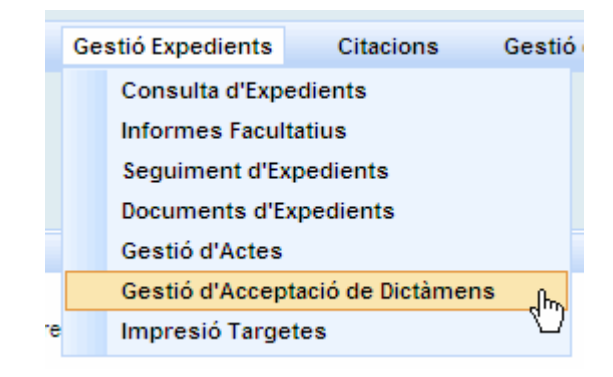

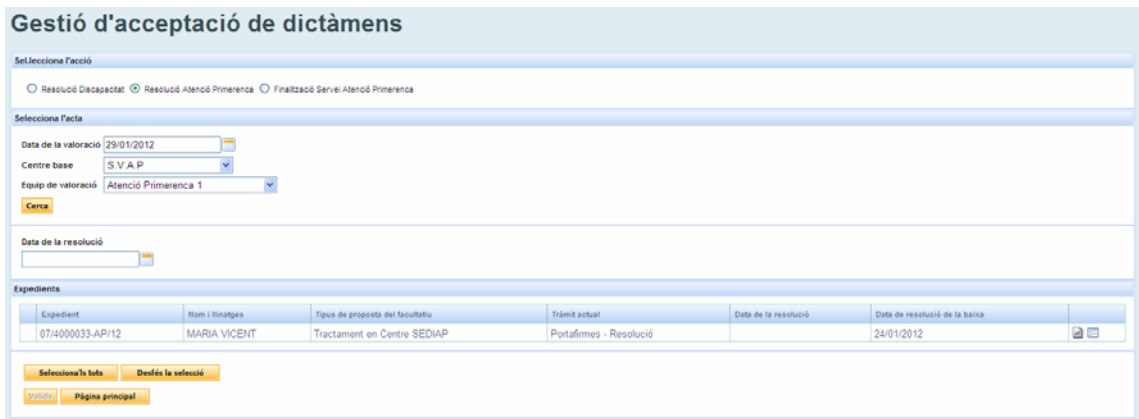

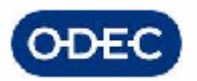

Esta pantalla sirve también para la aceptación masiva del expediente de atención temprana, por tanto para el caso que nos ocupa deberá estar marcada en el panel superior la opción "Resolució Atenció Primerenca"

En esta pantalla, el usuario deberá indicar los parámetros necesarios para acceder a la relación de expedientes a aceptar, que son:

- Fecha de valoración,
- Centro Base, y
- Equipo de valoración.

Una vez introducidos los datos le damos al botón Buscar y nos aparece la relación de expedientes de discapacidad que han sido valorados ese día por el equipo de valoración indicado.

En principio saldrá toda la relación de expedientes que cumplan con los parámetros de búsqueda independientemente del trámite en el que estén.

El usuario solo podrá aceptar o denegar aquellos dictámenes que están en el trámite de resolución, que será para los cuales tenga la posibilidad de seleccionarlos. El resto de expedientes valorados ese día por ese equipo que estén en otro estado de tramitación tienen impedida la selección.

El usuario desde esta pantalla puede realizar dos acciones, aceptar o rechazar el dictamen/es en función de si se ha seleccionado uno o varios expedientes.

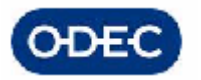

- Si la dirección está conforme con la resolución, la aceptará (introducirá fecha de resolución)

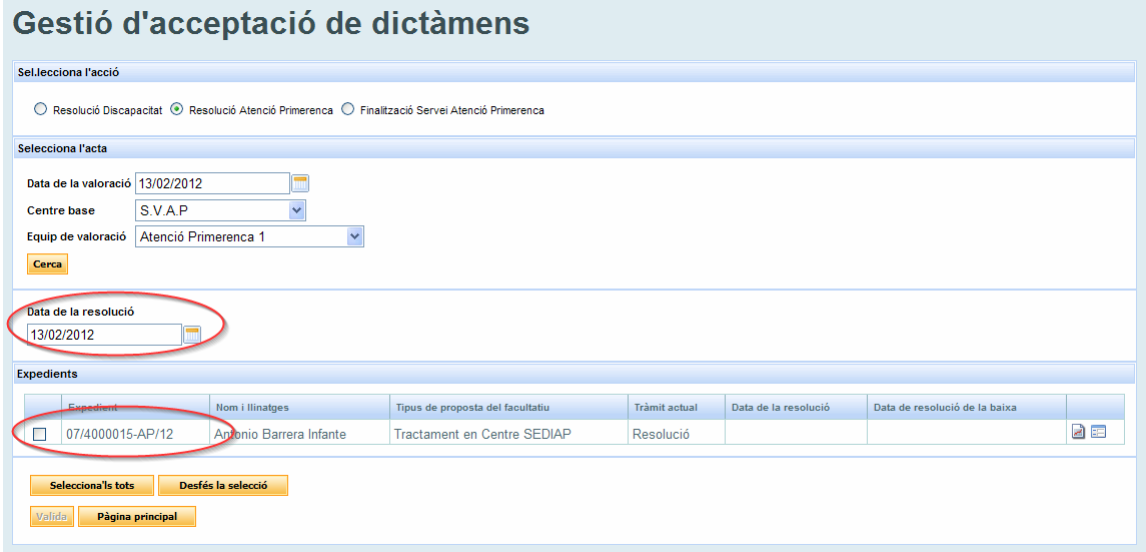

Al pulsar el botón de "validar", el sistema avanzará la tramitación de los anteriores expedientes y podrá visualizarse su nuevo trámite en la propia pantalla (por ejemplo, emsión del PIA si va a incluir tratamientos). El botón de 'Validar' quedará inhabilitado a partir de ese momento.

### A nivel individual

Si hemos procedido a avanzar la resolución de forma manual desde Helium, una vez seleccionada la tarea e introducida la fecha de resolución, deberemos finalizar la misma para que se continúe con la tramitación

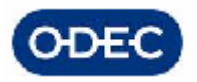

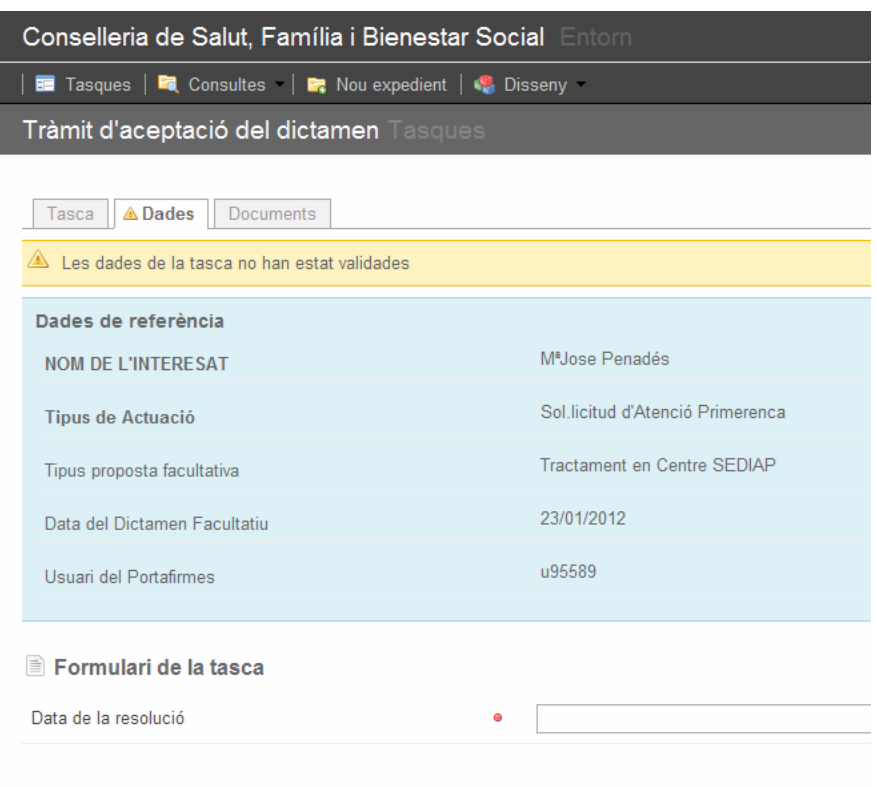

Una vez aprobado el PIA, en el trámite de Resolución deberemos:

- Indicar la fecha de resolución

Al darle a finalizar, se generará automáticamente el correspondiente documento de Resolución; según la casuística se usará una plantilla u otra, para posteriormente pasarse a firmar digital por la dirección del centro. Con posterioridad se deberá notificar la resolución con acuse de recibo. (VER DOCUMENTACIÓN MÓDULO DE NOTIFICACIONES)

Documents de la tasca Tràmit de Resolució

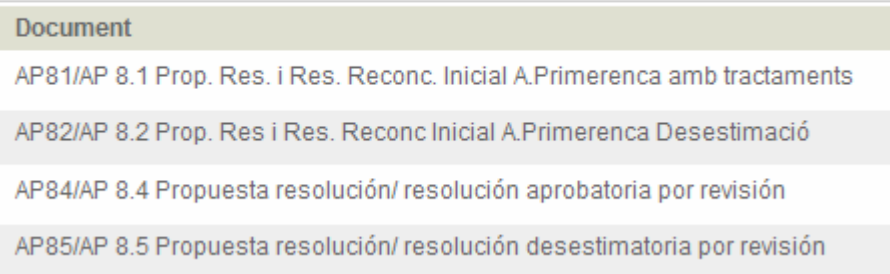

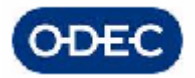

#### **Will Govern** de les Illes Balears

Conselleria de Salut, Família i Benestar Social<br>Direcció General de Família, Benestar Social i Atenció a Persones en Situació Especial Centre Base

Exp.: Numero Expdte<br>Document: proposta de resolució/resolució<br>Emissor: Servei d'Atenció Primerenca

#### Proposta de resolució de revisió del servei d'atenció primerenca

#### Fets

1. En data data solicitud es va iniciar una revisió del servei d'atenció primerenca a favor de Nom del nen, amb el DNI/NIE nif menor i data de naixement data naiximent

2. La Unitat de Diagnòstic Infantil i Atenció Primerenca (UDIAP) d'aquest Centre Base, en la sessió de dia Fecha de la Sesion, va emetre el dictamen següent:

En el moment de l'exploració, atesa la documentació acreditativa que consta en l'expedient, presenta els diagnòstics següents:

diagnósticos ODAT

#### Fonaments de dret

- $\overline{1}$ La Llei 4/2009, d'11 de juny, de serveis socials de les Illes Balears.
- $\overline{2}$ La Llei 39/2006, de 14 de febrer, de promoció de l'autonomia personal i atenció a la situació de dependència.
- El Decret 85/2010, de 25 de juny, pel qual es regula la xarxa pública i<br>concertada d'atenció primerenca en l'àmbit dels serveis socials de les Illes  $\overline{3}$ . Balears (BOIB núm. 99, de 3 de juliol de 2010).

#### Proposta de resolució

El primero de los documentos (Propuesta de Resolución amb tractaments) incluye el diagnóstico ODAT y el centro SEDIAP donde se elaborará el PIA del menor.

El segundo es una propuesta desestimatoria donde se incluye una orientación a la familia.

Una vez realizado esto, podremos cerrar el trámite y avanzar la tramitación, se pasa al portafirmas electrónico la firma del documento, y tras haberser firmado se generará automáticamente la notificación.

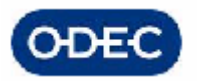

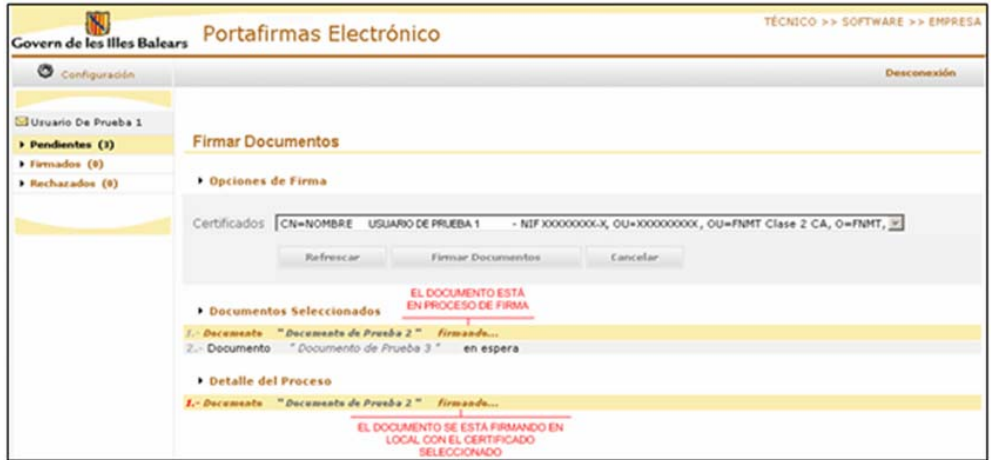

Mientras el documento esté pendiente de firma, el flujo de tramitación del expediente se detiene y no se puede continuar la tramitación del mismo hasta que éste haya sido firmado.

Si la firma del documento fuera rechazada, el aplicativo volverá la tramitación al mismo trámite de Resolución.

Como hemos comentado, si se firma el documento en el portafirmas, **el sistema realiza de forma automática una integración con el módulo de Notificaciones (para mayor información referirse al correspondiente manual del Módulo de Notificaciones).** 

En esta tarea interna del sistema, se alimenta de forma automática con los datos propios del expediente toda la información que el módulo de notificaciones requiere para su funcionamiento.

Una vez realizado por el sistema esta integración con notificaciones, se avanza automáticamente la tramitación del expediente al siguiente trámite.

- 1) Si se había indicado, Propuesta de resolución con tratamientos, el sistema avanza automáticamente al trámite de Emisión del PIA, para indicar fecha de inicio y persona o centro designado.
- 2) Si se había indicado, Propuesta de resolución con control UDIAP, el sistema avanza automáticamente al trámite de Control UDIAP
- 3) Si se había indicado, Propuesta de resolución desestimatoria, el sistema avanza al fin de la actuación

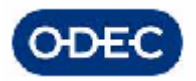

谓 Govern de les Illes Balea

# *11.- FASE DE TRATAMIENTO SEDIAP*

## *11.1.- Trámite de Emisión del PIA y Protocolo de Derivación*

Si se había indicado, Propuesta de resolución con tratamientos, el sistema habrá avanzado automáticamente al trámite de Alta en el Servicio de Atención temprana, para indicar fecha de inicio y persona o centro designado.

### A) Alta en el propio SVAP

Cuando se inicie el tratamiento en el propio SVAP deberemos:

- indicar la fecha de alta o inicio de tratamiento en el centro
- el profesional que llevará el tratamiento

- número de sesiones y periodicidad de las mismas, que deberán ser acordadas con el menor a través del PIA

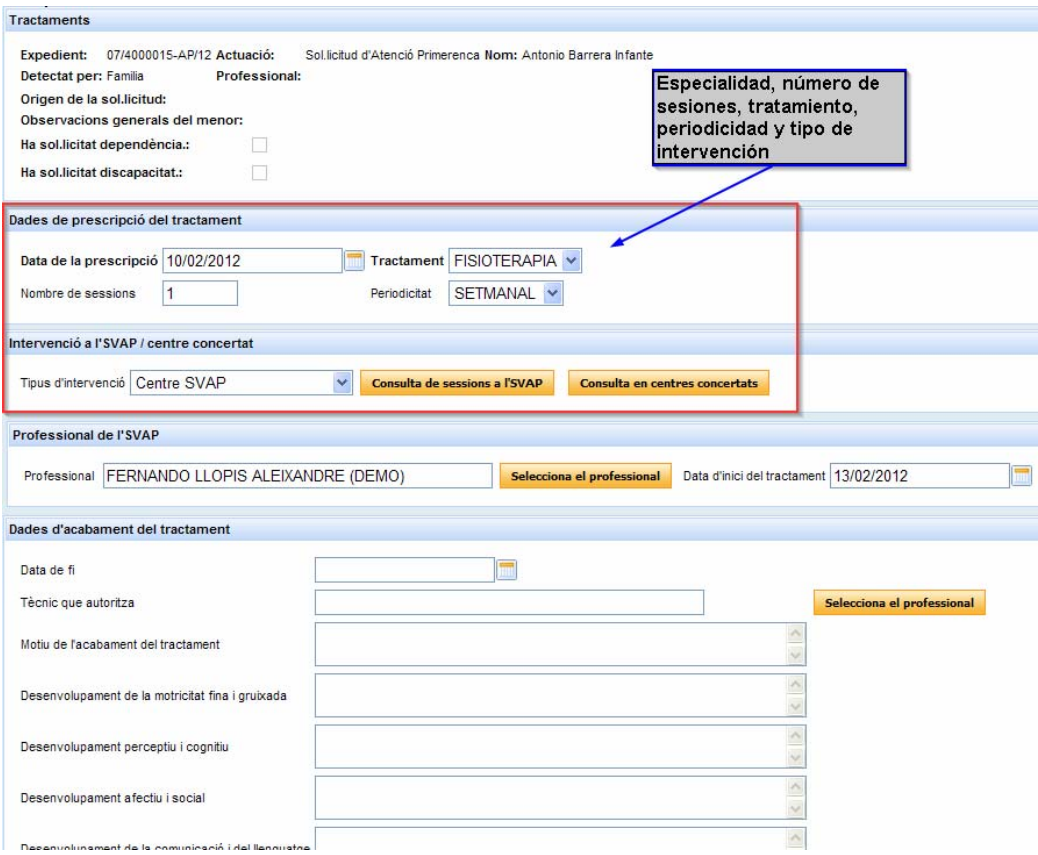

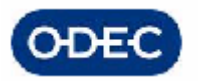

Para poder decidir qué profesional asignamos a cada expediente, podemos acceder al detalle de cada uno de los casos que lleva cada profesional.

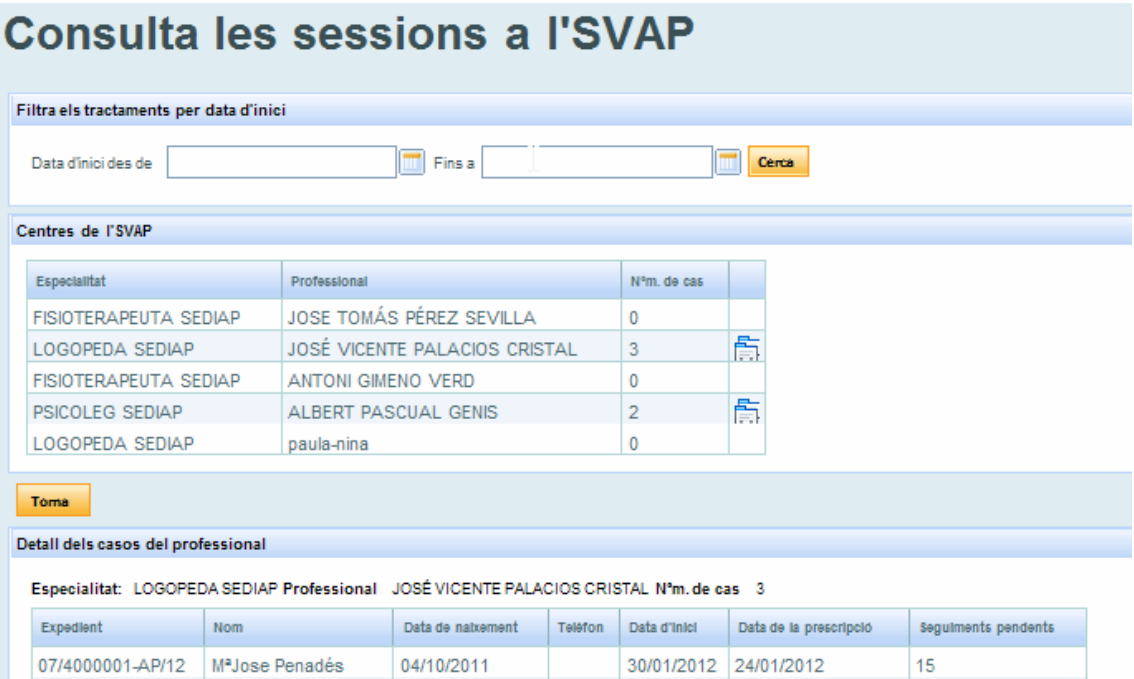

### B) Alta en Centro Concertado

Cuando se inicie el tratamiento en un Centro Concertado deberemos:

- indicar la fecha de alta o inicio de tratamiento en el centro
- el centro donde llevará el tratamiento

el número de sesiones y periodicidad de las mismas, que deberán ser acordadas con el centro y el menor a través del PIA

Para poder decidir qué a centro derivar el expediente, en la misma pantalla de alta del tratamiento tenemos la posibilidad de consultar los Centros concertados que ofrecen tratamientos de la especialidad en cuestión, mostrando a su vez, el número de sesiones concertadas, las ocupadas y las disponibles.

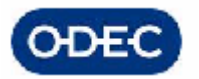

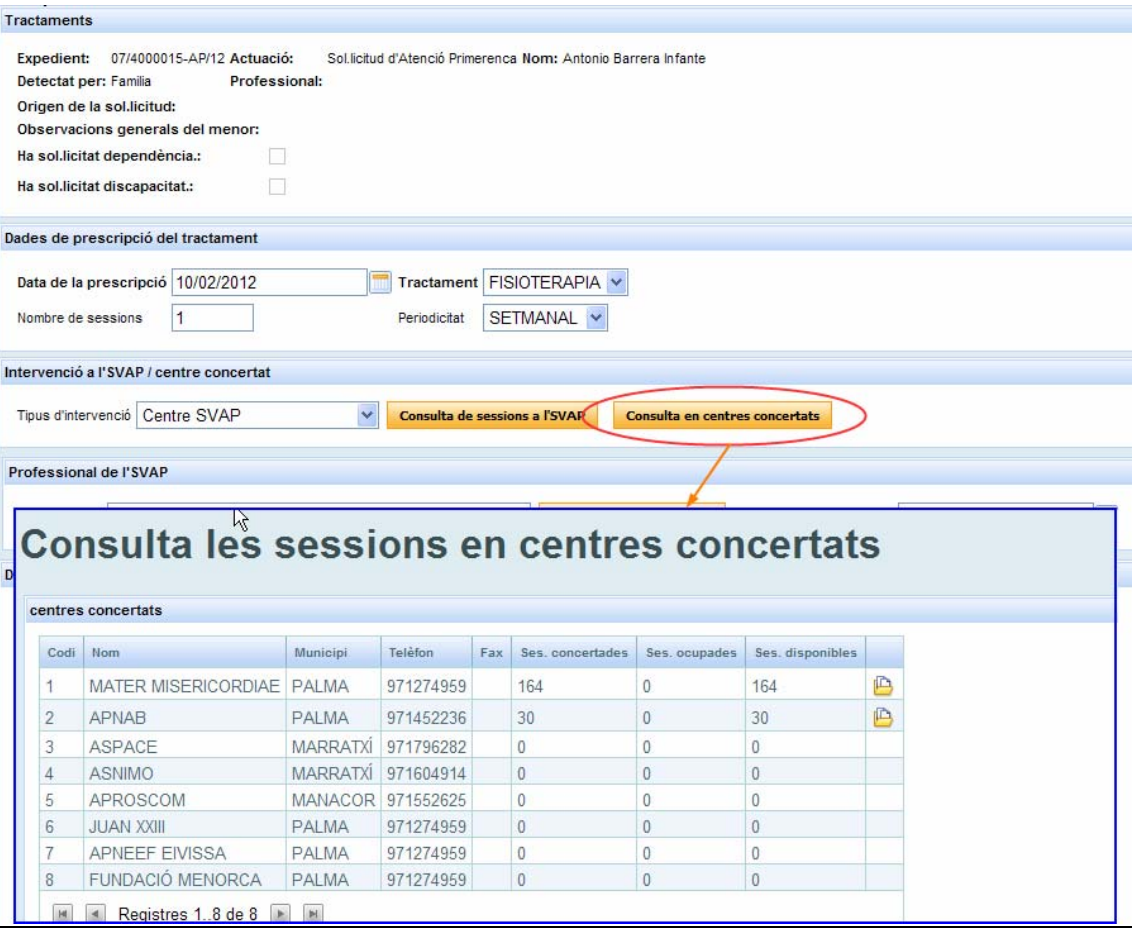

Si el sistema detecta que el número de sesiones concertadas ya ha sido ocupado y por tanto no quedan sesiones disponibles, se mostrará la pantalla de consulta de centros en modo SOLO LECTURA y deberá el usuario seleccionar otro centro o indicar que desea apuntarse a la LISTA DE ESPERA.

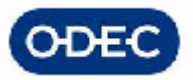

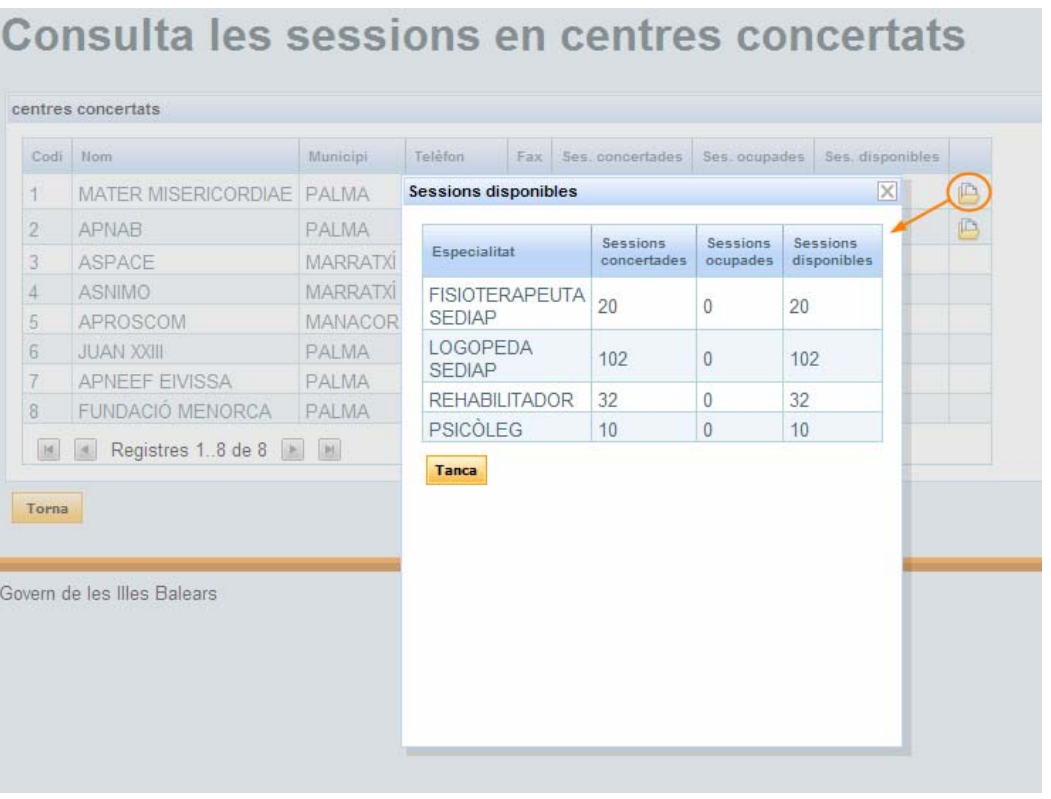

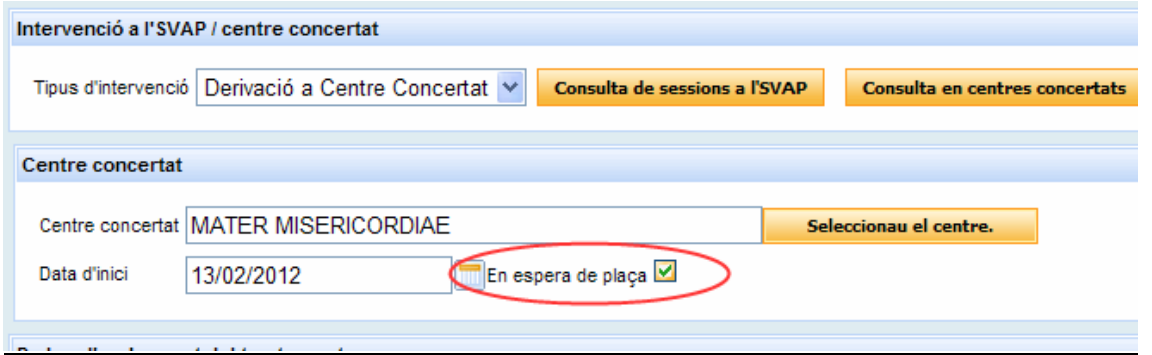

Una vez el usuario indique los datos de finalización del tratamiento, las sesiones ocupadas se liberarán y volverán a estar disponibles para otro menor.

### Generación de documentación del trámite

Los documentos que se generan automáticamente al finalizar este trámite son los siguientes:

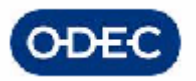

### Documents de la tasca Tràmit d'alta en el Centre SEDIAP

### **Document**

AP72/AP 7.2 Emisión del PIA Plan Individual de Actuación

AP104/AP 10.4 Protocolo de Derivación

### El documento PIA presenta:

- los datos del menor y de su solicitud
- la orientación diagnóstica ODAT
- la propuesta de intervención o tratamientos a aplicar
	- o especialidad, número de sesiones
	- o centro SEDIAP asignado
	- o fecha de alta del tratamiento

Los tutores del menor, la UDIAP y el centro CEDIAP deberán acordar el PIA o Programa Individual del Menor (centro, tratamientos, fechas, etc.).

Firmado el PIA por las 3 partes, se escaneará el documento y se unirá a la actuación correspondiente. Como requiere firma de agentes externos, este proceso no llevará firma electrónica. El Director del CB firmará el PIA a posteriori de las otras dos firmas.

Por este motivo los documentos de este trámite no se firmarán en el portafirmas de la Dirección del Centro sino que se notificarán al interesado.

El documento de derivación se utilizará si el centro SEDIAP es uno de los centros concertados con la Consellería y en él se muestran:

- los tratamientos a aplicar (especialidad, número de sesiones, etc.)
- la información de derivación de los respectivos informes de los facultativos

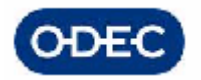

### *11.1.1.- Programación tratamientos*

Responsable Tarea: Grupo de facultativos

Si vamos a la pantalla de gestión de tratamientos:

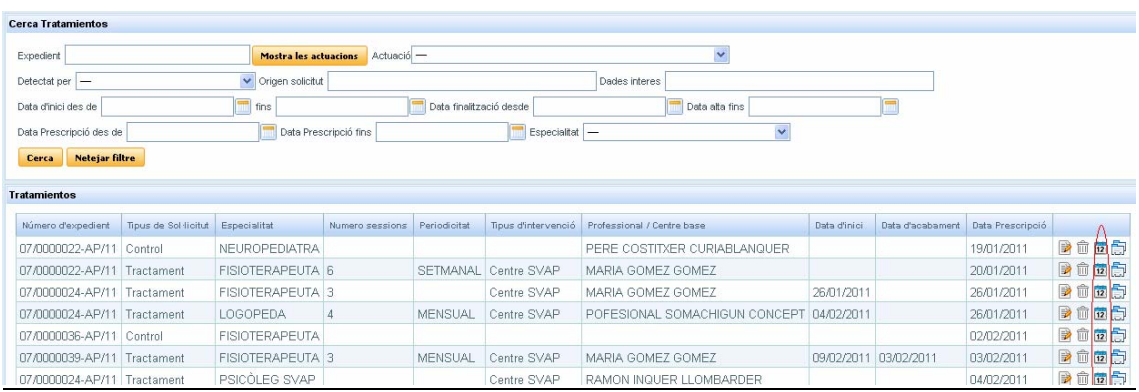

Si pulsamos el icono del calendario asociado a cada tratamiento, **cada profesional podrá gestionar su propio calendario en el cual podrá indicar qué días y en qué horas ha quedado con cada niño para realizar el correspondiente tratamiento.**

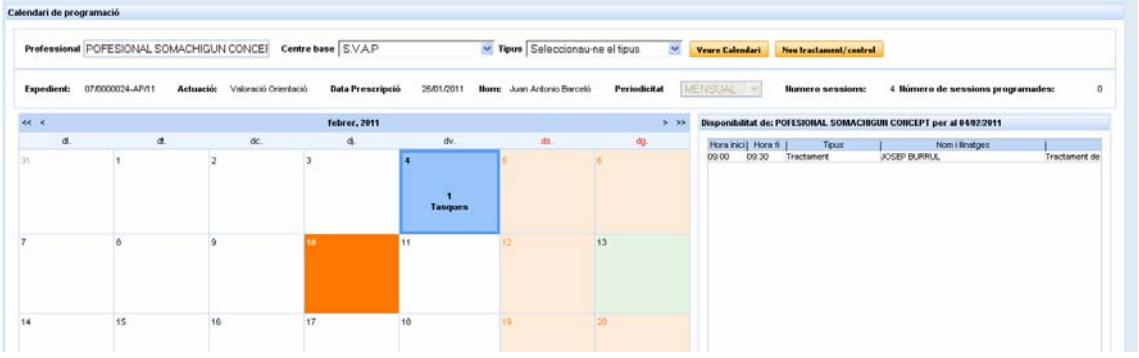

Este calendario mostrará tanto los:

- festivos (en rojo)
- días de ausencia indicados (en rojo)
- otras citas de valoración o de tratamientos (en azul, tasques)

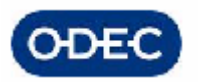

El calendario permite navegar entre los días, meses, años, etc. de modo que se puede consultar fácilmente la **agenda de cada profesional**.

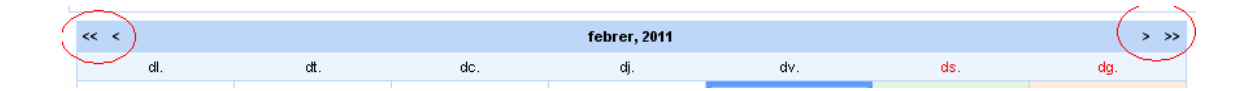

Pulsando el detalle de cada día se muestra a la derecha el detalle de las citas o tratamiento que se han programado ese día, viendo la hora de inicio y de fin así como los nombres del menor.

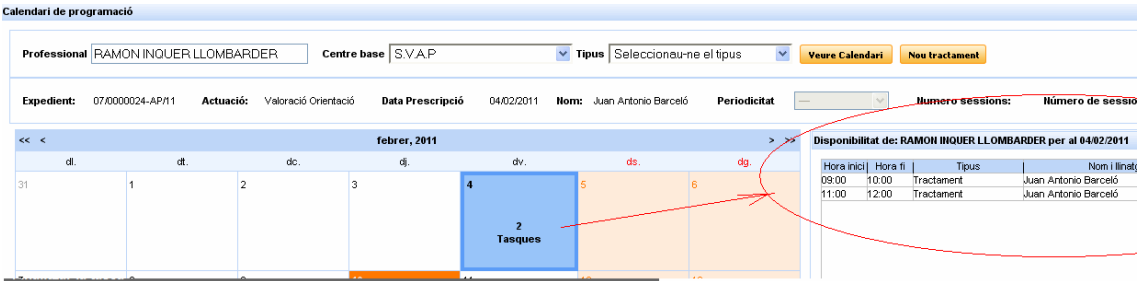

Para dar de alta una nueva sesión de tratamiento, deberemos pulsar el botón NOU TRACTAMENT, con lo que en la parte derecha superior de la pantalla el aplicativo nos muestra los datos del expediente y del menor para el cual se reserva un horario.

Deberemos indicar únicamente la hora de inicio y de fin utilizando para ello el icono del reloj que nos muestra su horario del día con sus huecos, etc. El sistema impide de esta forma bloquear un horario que ya está ocupado con otras tareas.

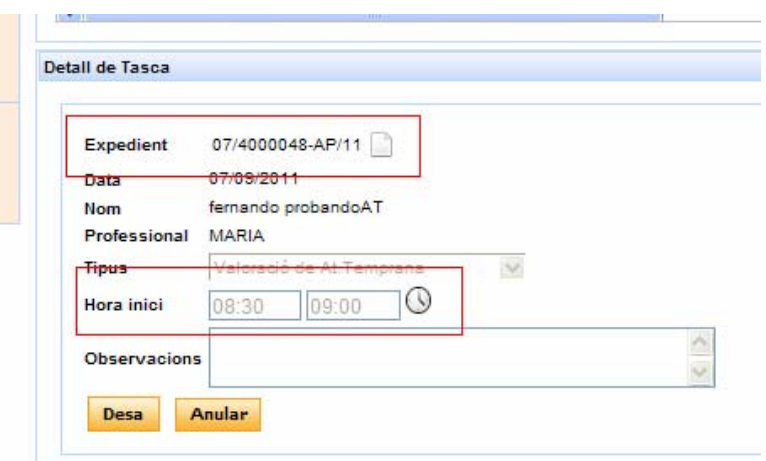

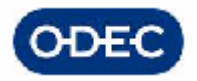

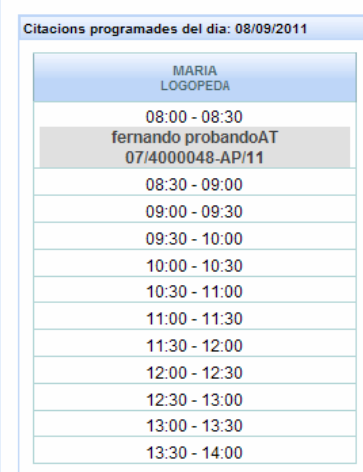

El sistema impide que se puedan asignar tratamientos a menores en horas en las cuales ya han sido asignadas otras actividades , es decir, evita solapamientos de citaciones.

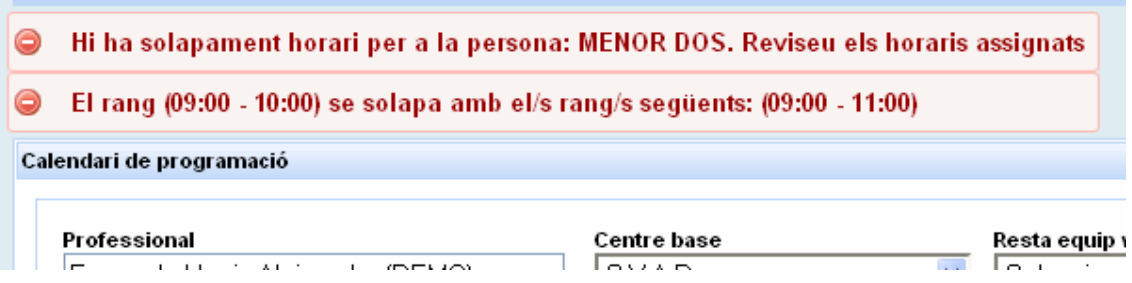

Además, cada profesional podrá consultar los calendarios del resto de profesionales e incluso podrá gestionar el calendario de los profesionales que conformen su mismo equipo, para de este modo, poder reservar horarios conjuntos, etc.

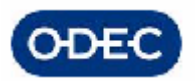

## *11.2.- Tratamientos compartidos – reserva de agendas*

Para poder reservar horarios conjuntos de tratamientos se han de dar las siguientes circunstancias:

- ambos profesionales deben pertenecer al mismo equipo de trabajo
- ambos profesionales deben estar asignados al mismo expediente del menor, es decir, si un compañero no tiene un tratamiento asignado a un menor, no se podrá reservar por otro profesional un horario para compartir la visita del niño para realizarle los 2 tratamientos

A continuación mostramos cómo se realizará la reserva del espacio de tiempo de visita del menor para ambos profesionales. Cualesquiera de los 2 profesionales, entraría en su propia agenda y procedería a dar de alta una reserva de cita con el menor. En el momento previo a guardar esa reserva de horario, podrá indicar que desea copiar ese mismo horario a otro profesional de su equipo y por tanto podrá reservar la agenda de su compañero si esta estuviera desocupada.

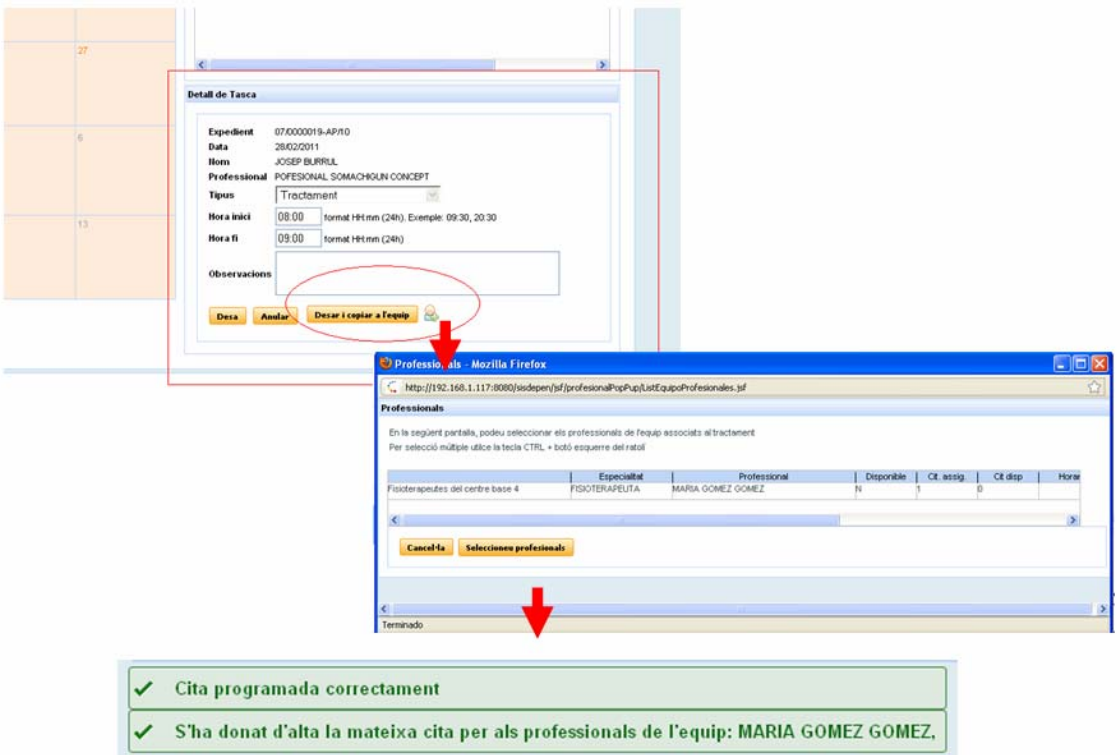

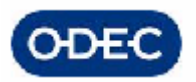

## *11.3.- Seguimiento de los tratamientos*

Responsable Tarea: Grupo de facultativos

Una vez se hayan programado los tratamientos y avisado a los tutores del menor, cuando acuda el menor a las sesiones, el especialista podrá llevar un registro de anotaciones de dicho caso.

Para ello deberá acceder al detalle de seguimiento de cada uno de los tratamientos. Para cada tratamiento, en el seguimiento del tratamiento (parte inferior de la pantalla), tendremos una entrada por cada una de las sesiones programadas con el menor.

En este sentido, para cada sesión podrá indicar:

- si lo ha visto o no
- comentarios

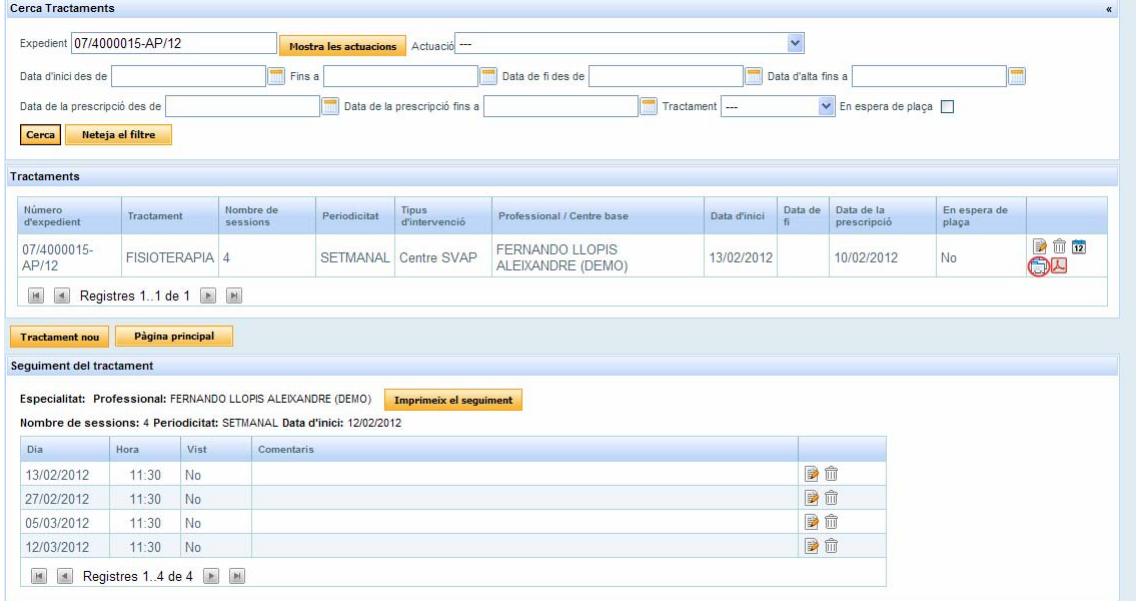

Estos comentarios solo estarán accesibles al propio profesional que haya sido asignado al tratamiento. Además existe la posibilidad de imprimir dicho seguimiento del menor

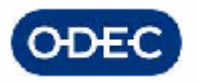

## **FULL DE SEGUIMENT**

NOM I LLINATGES : Antonio Barrera Infante PROFESSIONAL: FERNANDO LLOPIS  $DNI$ : **DATA SEGUIMENT** 13/02/12 11:30 Cita 1 27/02/12 11:30 Seguiment cita 2 5/03/12 11:30 Nuevas observaciones 12/03/12 11:30 Cambio de hora

IMPORTANTE: Los comentarios SOLO podrán ser introducidos por el profesional que lleva a cabo el tratamiento, pero no obstante, el resto de facultativos podrán consultar dicha información a modo de informe, para poder tener en cuenta dichas consideraciones para sus propias sesiones con el menor

## *11.4.- Finalización de tratamientos*

Responsable Tarea: Grupo de facultativos SEDIAP

Cuando se dé por finalizado el tratamiento de un menor el sistema permite indicar:

- fecha del alta del tratamiento
- técnico que autoriza el alta
- motivo del alta

Una vez el usuario indique los datos de finalización del tratamiento, llegada dicha fecha de finalización del tratamiento, las sesiones ocupadas se liberarán y volverán a estar disponibles para otros expedientes.
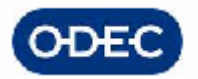

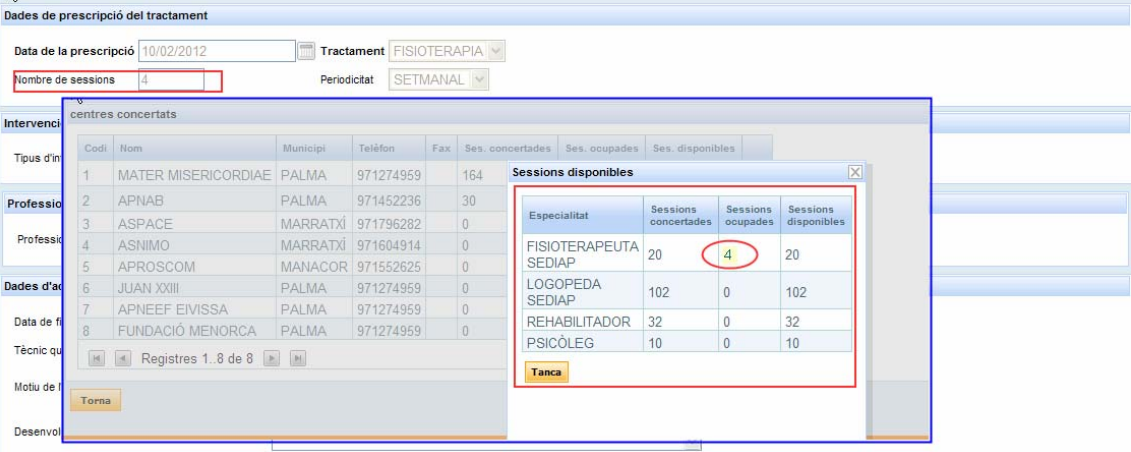

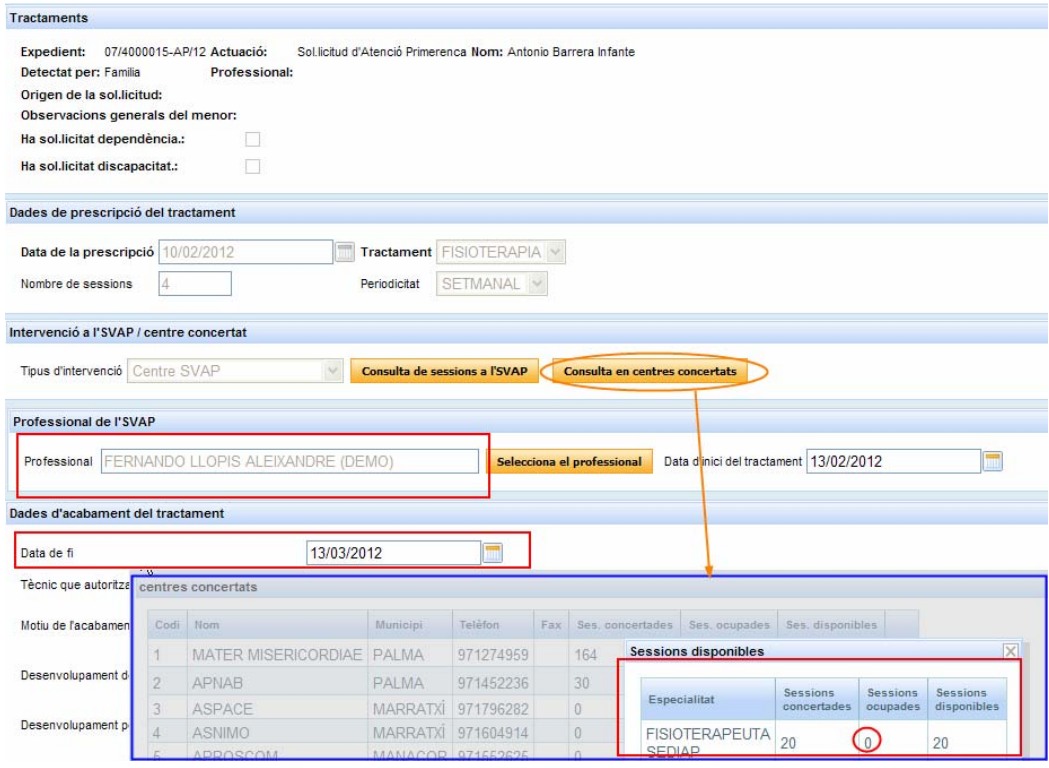

En la pantalla de edición de cada uno de los tratamientos de SISDEPEN hay un bloque de "Dades d'acabament del tractament". En este bloque, además de especificar la fecha de finalización del tratamiento y el profesional que lo autoriza, hay algunas variables más a las que se les puede dar valor:

- Desenvolupament motricitat fina i gruixada

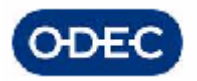

- Desenvolupament perceptiu i cognitiu
- Desenvolupament afectiu i social
- Desenvolupament de la comunicació i del llenguatge
- Desenvolupament de l'autonomia personal
- Orientacions finals
- Observacions finals

Estos campos son compartidos para todos los tratamientos de una misma actuación, de forma que cada uno de los especialistas (logopeda, psicólogo y fisioterapeuta), podrán añadir información en estos campos a medida que vayan finalizando los tratamientos, pudiendo ver lo que ha rellenado el resto de profesionales.

Cuando se dé por finalizado el tratamiento (esto simplemente es dar valor al campo de "Data de fi" del tratamiento y guardar), se generará automáticamente en Helium el documento de fin de tratamientos.

Además, si es el último de los tratamientos de la actuación que quedaban por finalizar, entonces se avanzará automáticamente el trámite Helium de seguimiento de los tratamientos. Con esto no es necesario que los facultativos del SEDIAP, que son los que gestionan los tratamientos, tengan que entrar en Helium.

El sistema controla que no se pueda finalizar el trámite de seguimiento de los tratamientos con el menor, si existen tratamientos para los cuales no se ha indicado información de finalización.

No pot finalitzar aquesta tasca perquè existeixen tractaments en curs associats a l'actuació  $\mathbf{I}$ 

# *11.5.- Trámite de Finalización del Servicio de Atención Temprana*

Esta fase en realidad se divide en dos: una que realizan los facultativos del UDIAP, y otra que realizará el director.

Parte 1 Responsable Tarea: Grupo de facultativos UDIAP

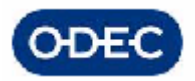

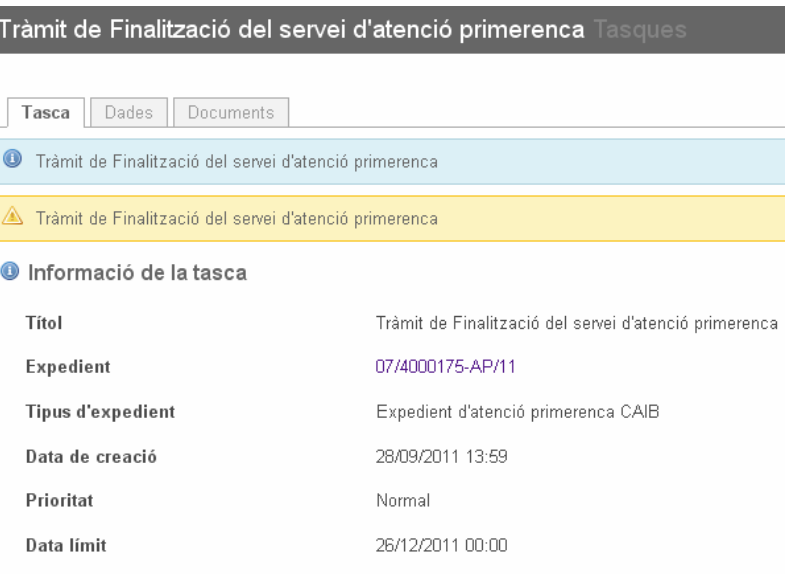

En esta tarea los facultativos UDIAP deberán introducir los siguientes datos:

- Motivo de finalización del servicio de atención temprana
- Fecha de valoración de baja
- Después de finalizar el servicio avanzar a:
	- o Fin de la actuación
	- o Control UDIAP

Una vez indicado los datos de finalización del tratamiento, se deben indicar los datos de finalización del Servicio en Atención Temprana que servirán para que al finalizar la tarea se genere automáticamente uno de los siguientes documentos de resolución:

- AP8.3.1 Resolución finalización total servició de AT: cuando se va a finalizar el servicio.
- AP8.3 Resolución finalización tratamientos continua controles de AT: cuando después de la finalización del servicio se va a seguir con un control UDIAP.

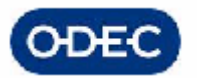

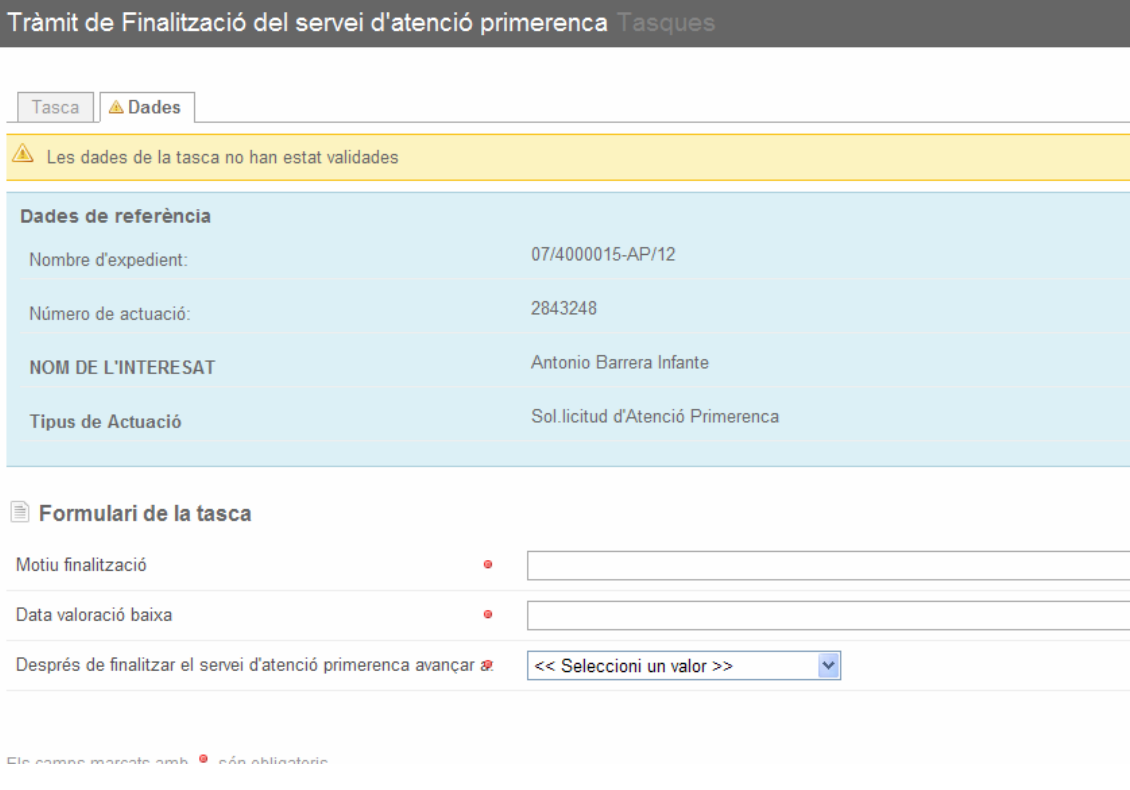

#### Parte 2

Responsable Tarea: Grupo de dirección

Esta parte se realizará de forma masiva por la dirección, a través de la opción de menú siguiente:

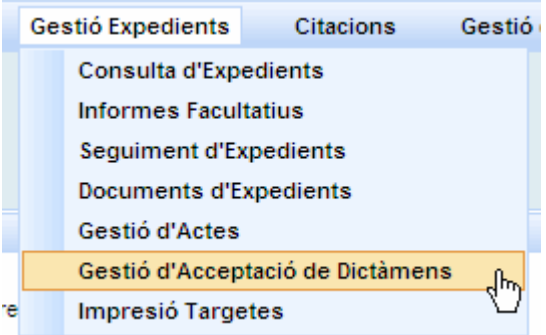

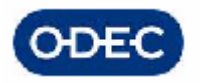

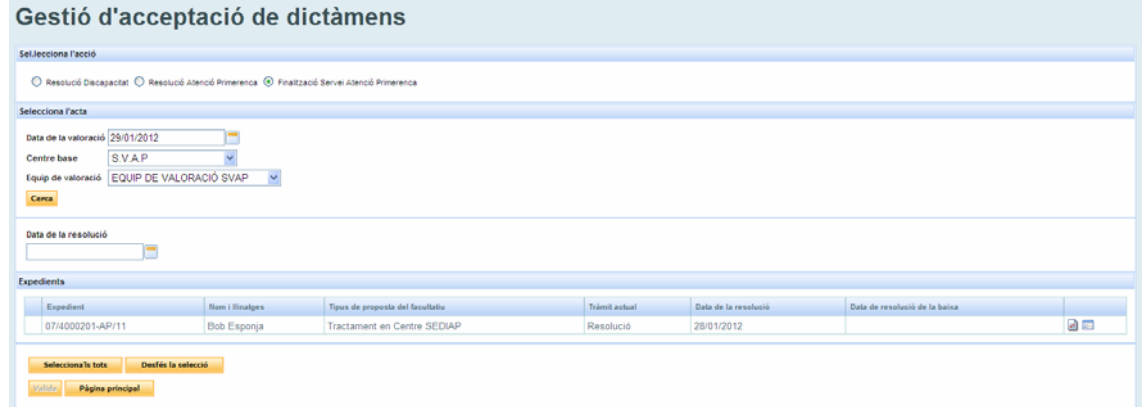

Esta pantalla sirve también para la aceptación masiva del dictamen del expediente de discapacidad, así como para la finalización de la resolución del de atención temprana. Por tanto para el caso que nos ocupa deberá estar marcada en el panel superior la opción "Finalitzación Servei Atenció Primerenca"

En esta pantalla, el usuario deberá indicar los parámetros necesarios para acceder a la relación de expedientes a aceptar, que son:

- Fecha de valoración de baja
- Centro Base, y
- Equipo de valoración.

Una vez introducidos los datos le damos al botón Buscar y nos aparece la relación de expedientes de discapacidad que tienen como fecha de baja la indicada, y han sido tratados por el equipo de valoración indicado.

En principio saldrá toda la relación de expedientes que cumplan con los parámetros de búsqueda independientemente del trámite en el que estén.

El usuario solo podrá finalizar aquellos expedientes en el trámite de finalización del servicio de atención temprana, que será para los cuales tenga la posibilidad de seleccionarlos. El resto de expedientes con fecha de valoración de ese día por ese equipo que estén en otro estado de tramitación tienen impedida la selección.

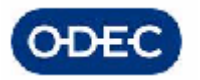

- Si la dirección está conforme con la resolución, la aceptará (introducirá fecha de resolución)

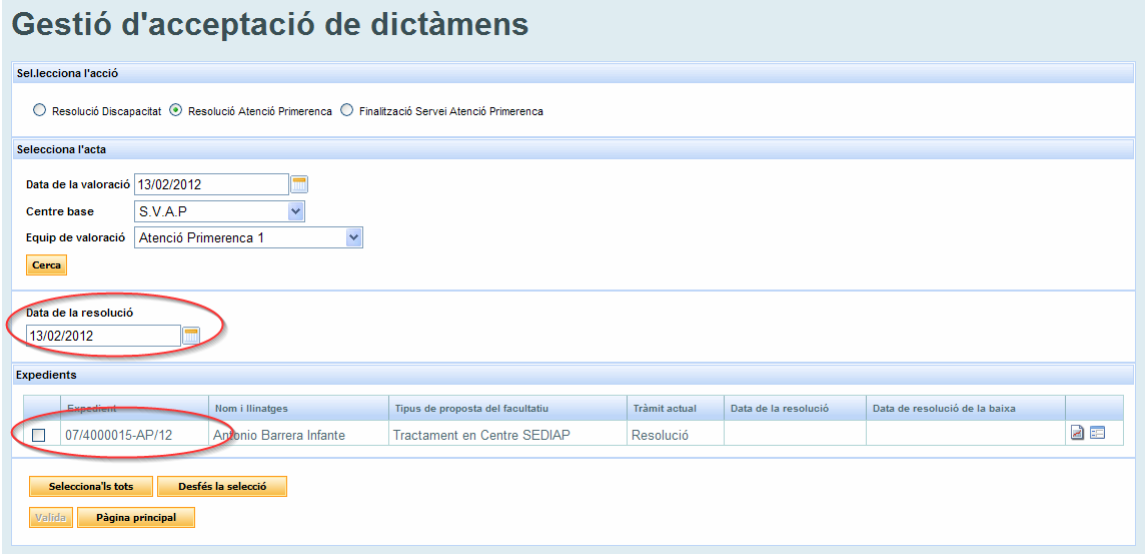

Al pulsar el botón de "validar", el sistema avanzará la tramitación de los anteriores expedientes y podrá visualizarse su nuevo trámite en la propia pantalla (por ejemplo, control UDIAP si es el caso). El botón de 'Validar' quedará inhabilitado a partir de ese momento.

### *11.6.- Consulta de Mayores de 6 años*

Existe la posibilidad de generar un listado con los niños que cumplen 6 años en la fecha que se indique: año y mes.

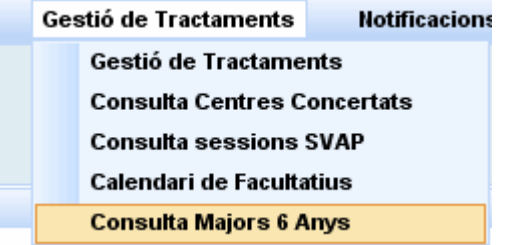

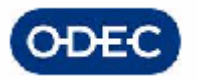

#### Llista d'Expedients de persones que complixen 6 anys

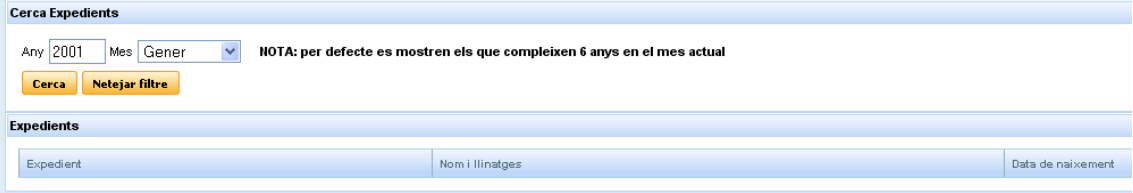

#### Este listado muestra

- Número de expediente
- Nombre y apellidos del menor
- Fecha de nacimiento del menor

El listado puede ser volcado a PDF para su posterior impresión.

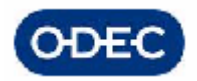

# *12.- CONTROL UDIAP*

Si al valorar al menor se ha realizado una propuesta de actuación desestimatoria con Control UDIAP o si por el contrario, se ha realizado un tratamiento normal, pero una vez finalizado éste, se decide solicitar un Control UDIAP previo al archivo de la actuación del menor.

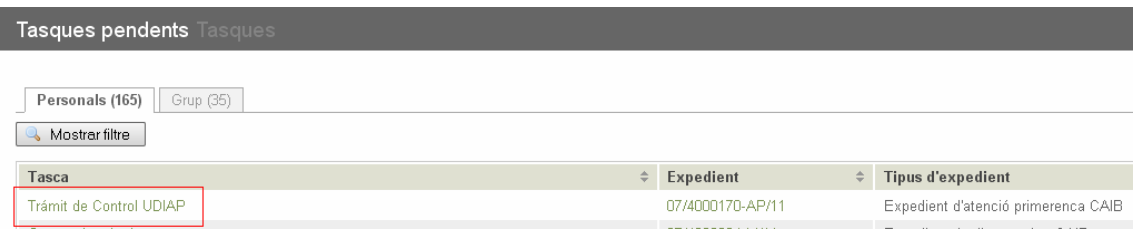

En cualquiera de los 2 casos, los técnicos podrán solicitar una cita donde deberá poder indicar:

- qué especialidad requiere controlar el niño en un futuro
- cuando desearía verle

### *12.1 Solicitud de Cita de tipo Control UDIAP*

Si se había indicado, Propuesta de resolución con control UDIAP, el sistema habrá avanzado automáticamente al trámite de Control UDIAP. Se puede crear una nueva cita de control UDIAP desde el menú de SISDEPEN:

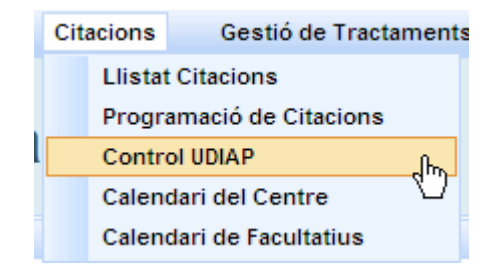

En la pantalla que aparecerá, habrá un botón de "Sol.licitud de citación nova", que tras haber introducido en parte superior el expediente y la actuación nos permitirá dar de alta una nueva cita de control UDIAP:

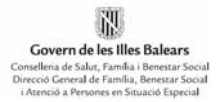

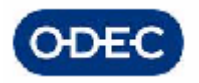

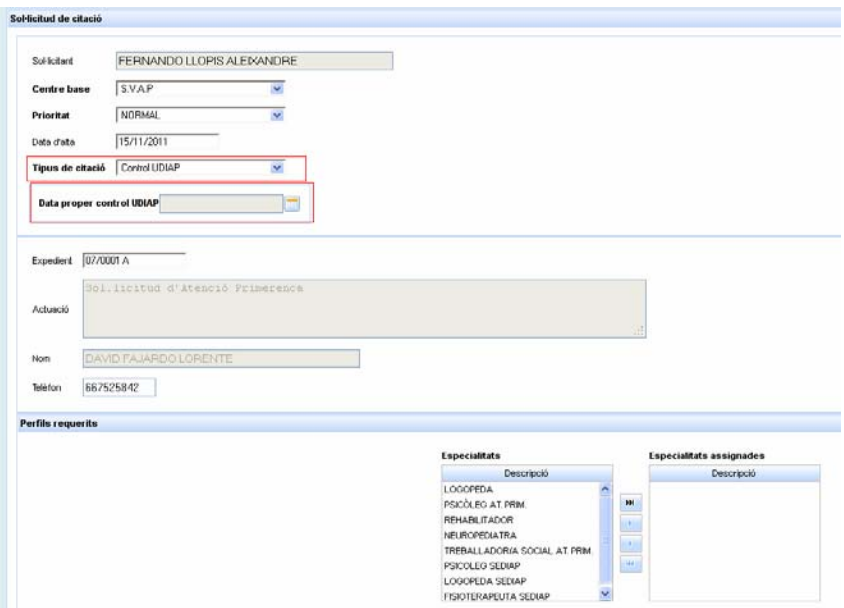

En la pantalla de Solicitud de Cita UDIAP deberemos indicar la fecha deseada de próximo control UDIAP.

De esta forma, cuando se programa la cita, el sistema mostrará al responsable de citar dicha fecha.

Con este dato y con las indicaciones de cuando se desea realizar el control, el responsable de citas intentará programar la cita de la forma adecuada.

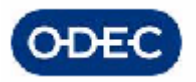

# *12.2 Seguimiento Controles UDIAP*

Para todos los controles UDIAP se podrá realizar un seguimiento del caso del mismo modo que se llevará un seguimiento de los tratamientos del menor.

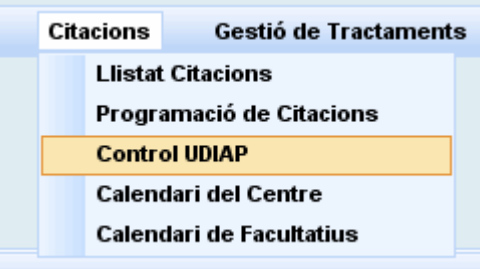

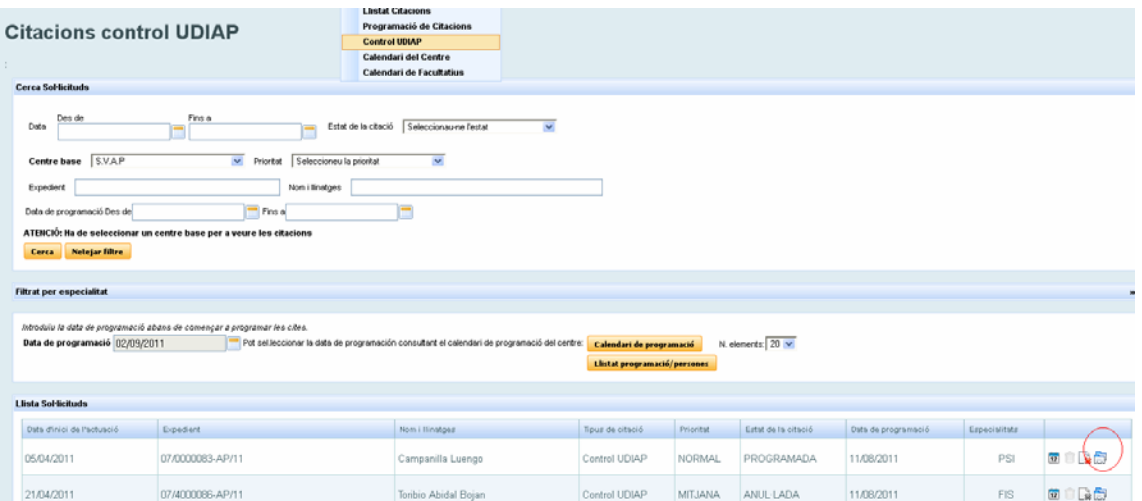

Una vez se haya programado el Control UDIAP y por tanto tengamos una cita programada con determinada persona y día y hora, se podrá introducir la información de seguimiento del control UDIAP por dicha persona de la misma forma que se realiza el seguimiento del tratamiento.

Para ello accederemos a la cita de control UDIAP del expediente en cuestión y pulsaremos el botón de seguimiento. Esta acción SOLO podrá ser realizada por el técnico asignado al control UDIAP, el cual será el único que pueda introducir comentarios de seguimiento de dicho control.

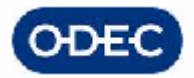

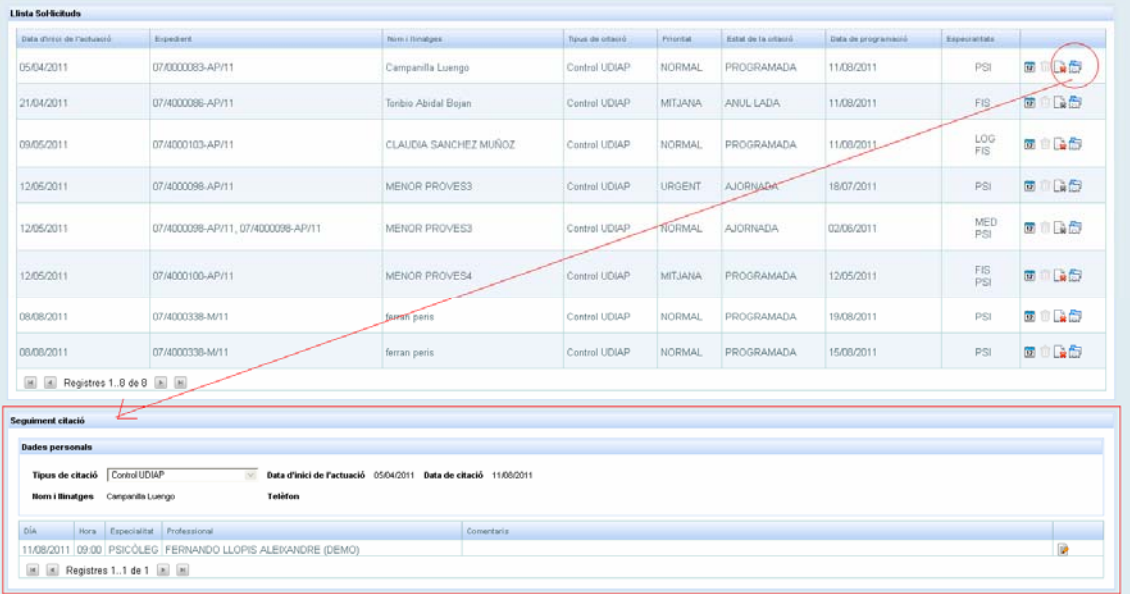

Si como consecuencia del control hubiera que modificar el diagnóstico del menor debería iniciarse una nueva actuación de revisión de oficio que permitiría ir directamente al trámite de valoración y donde podrían realizarse nuevos informes, nuevos diagnósticos, etc.

Una vez finalizado el control de menor podrá decidirse entre avanzar la tramitación del expediente en uno de los dos sentidos siguientes:

- realizar un nuevo control futuro
- finalizar la actuación con el menor, previo escaneado final de toda la documentación

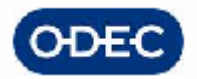

# *13.- FASE DE ARCHIVO*

### *12.3 Trámite de Escaneado final de documentos*

Una vez finalizada la actuación deberemos realizar un último proceso de escaneado de documentos.

**En este trámite deberemos utilizar el módulo de gestión documental de SISDEPEN. Para ver el funcionamiento de este módulo ver la parte correspondiente del manual.** 

El módulo de escaneado de documentos nos dará apoyo a la realización de las tareas básicas de:

- escaneado de documentación
- clasificación de la documentación en base a :
	- expedientes
		- i. actuaciones
			- 1. tipos de documentos

Dado un expediente, podremos localizar sus actuaciones.

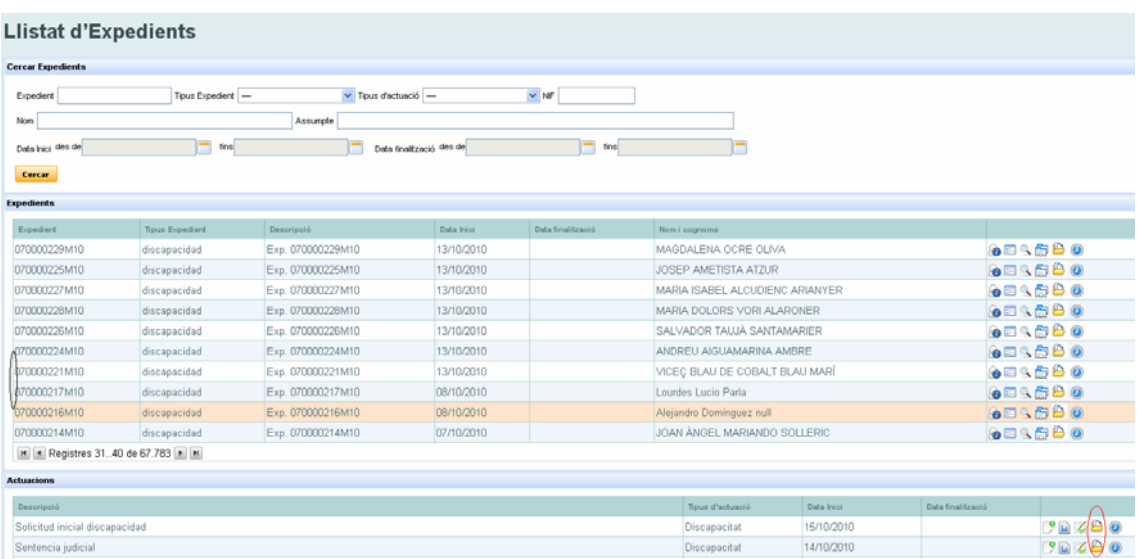

Y gestionar los documentos de dicha actuación, agrupados por tipo de documento.

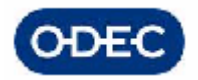

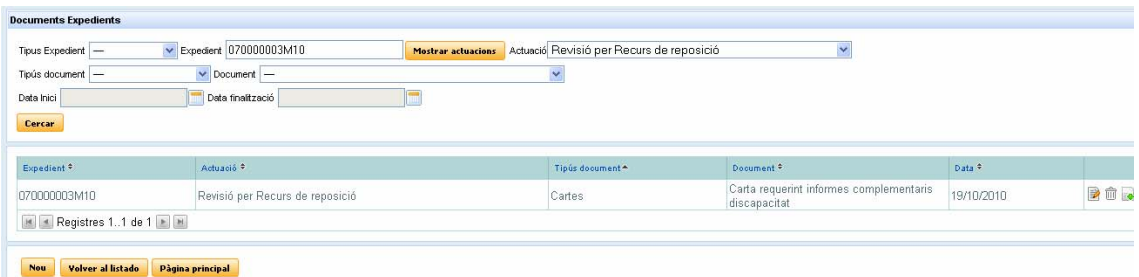

Para dar de alta un documento deberemos clasificar el documento escaneado conforme a la siguiente organización:

- tipo de documento (a seleccionar de entre una lista de valores)
	- o documento (a seleccionar de una lista, condicionado el tipo de documento)

y decidir si el documento se va a:

- escanear
- adjuntar desde un sistema de archivos externo

Esto se hace en 2 pantallas distintas:

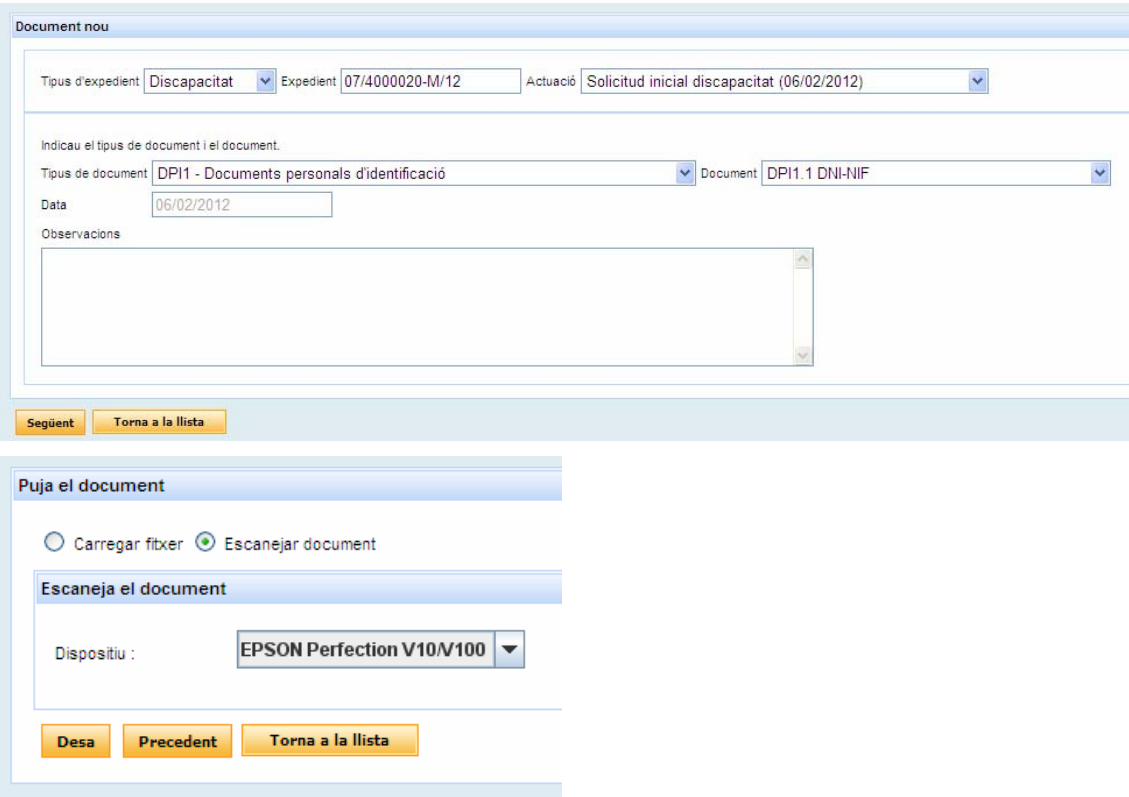

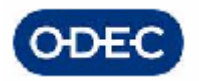

Una vez el sistema detecta que el escaner está activado

#### El seu escàner ha estat activat

 $\sum_{j=1}^{n-1}$ 

Se introduce la documentación en el escaner, y se pulsa el botón ESCANEAR para que realice todo el proceso de escaneo propiamente dicho.

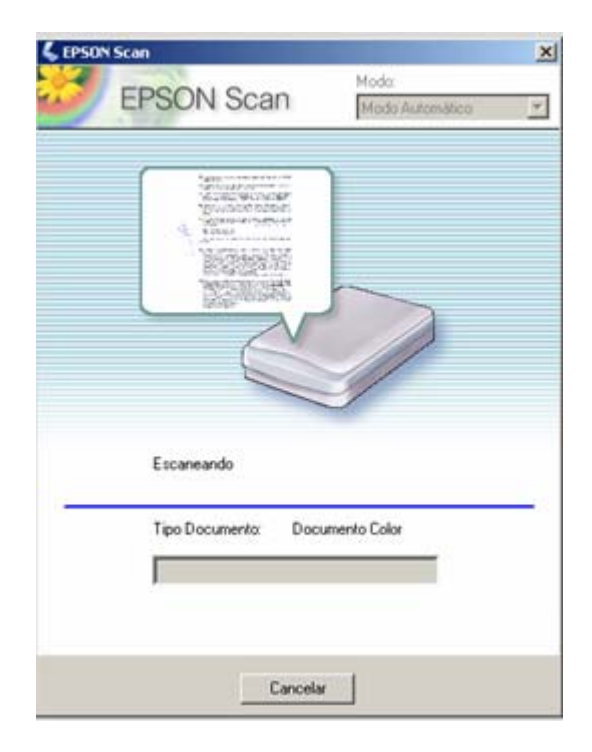

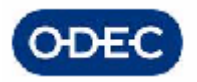

### *12.4 Finalización normal de una actuación*

Si la actuación se completa hasta al final deberemos cerrar el último trámite de 'Finalización de la actuación' el cual da la misma por concluida.

Indicaremos la fecha de finalización y opcionalmente unas observaciones de dicho trámite.

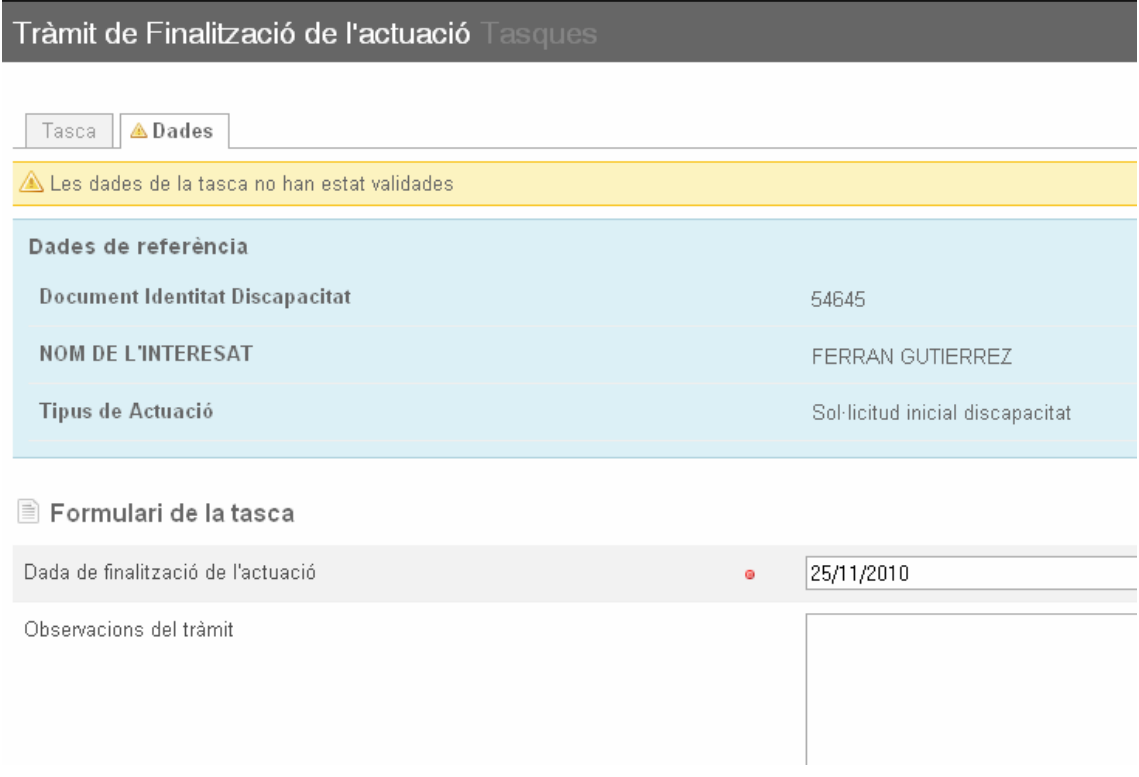

El sistema controla que la fecha de finalización de la actuación sea posterior a la fecha de inicio de la misma.

Una vez finalizada la actuación no se podrán:

- modificar los informes
- solicitar nuevas citas

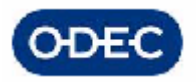

### *12.5 Archivo de una Actuación*

Todas las actuaciones del expediente de atención temprana pueden finalizarse en cualquier momento por cualesquiera de los siguientes motivos que pueden producirse en cualquier momento de la tramitación:

- Desistimiento
- decisión administrativa
- otros

Una vez localizado el expediente y la actuación que queremos archivar, hacemos clic sobre el icono de ARCHIVO

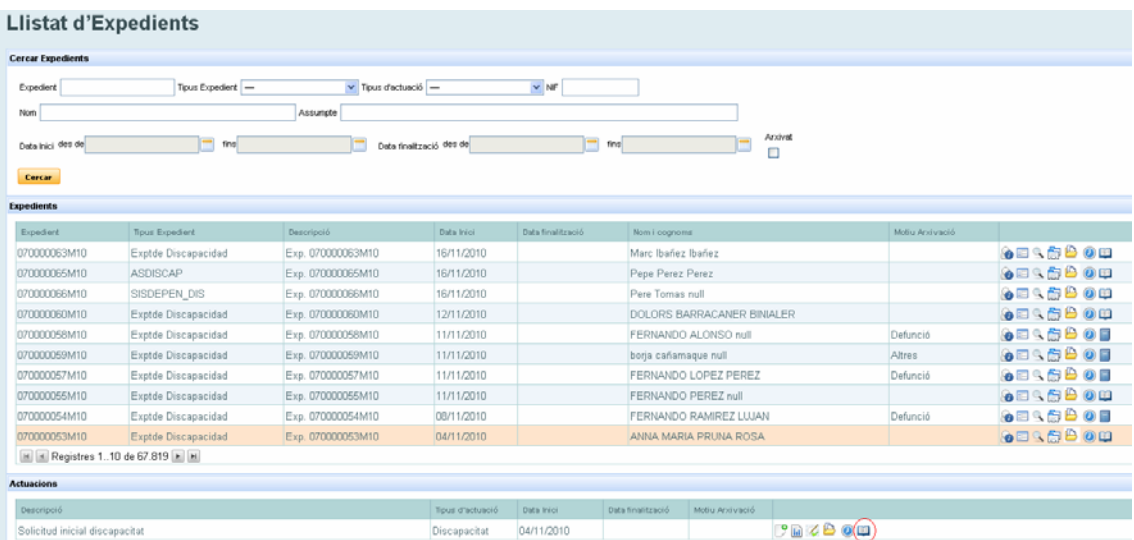

La siguiente pantalla aparece, en la cual debemos indicar la fecha y el motivo de archivo de la actuación:

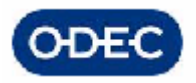

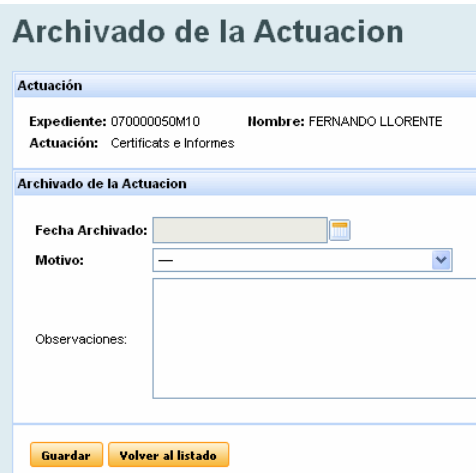

En función del tipo de archivo que se seleccione, el sistema pedirá que se complete mayor información.

- desestimiento:
	- o fecha del escrito de desestimiento

Para terminar el proceso de archivo de la actuación deberemos cancelar el trámite en el cual se encontrara el expediente en el momento para de este modo eliminar dicha tarea de la bandeja de tareas pendientes del expediente. Para hacer esto habrá que pulsar el botón "Cancel.la tasques a l'Helium" (Ver también apartado del Manual – Cancelar tareas).

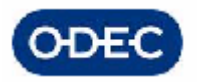

### *12.6 Archivo del Expediente*

Todas los expedientes de discapacidad pueden finalizarse en cualquier momento por cualesquiera de los siguientes motivos que pueden producirse en cualquier momento de la tramitación:

- Defunción
- traslado a otra CCAA
- otros

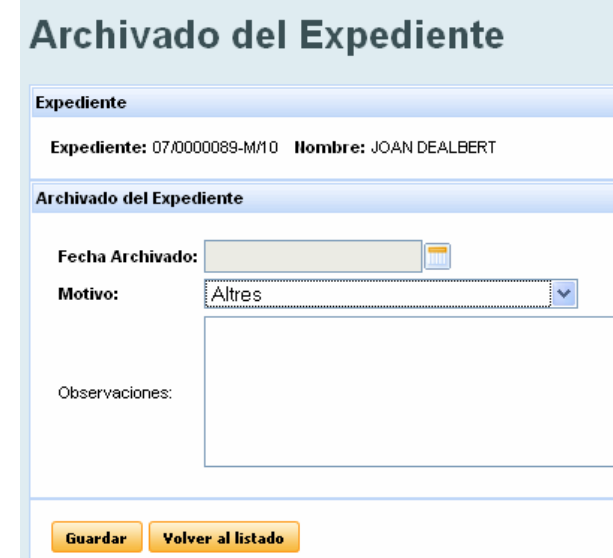

En función del tipo de archivo que se seleccione, el sistema pedirá que se complete mayor información.

- traslado a otra CCA:
	- o fecha traslado
	- o CCAA donde se traslada
- **Defunción** 
	- o Fecha de la defunción
	- o Quién comunica la defunción

En el caso de que se archive por defunción o traslado, se actualizará dicha información en el módulo de datos personales.

Además, una vez archivado del expediente, éste pasará automáticamente al estado "ATURAT".

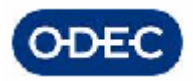

# *14.- TRAMITACIÓN DEL RESTO DE ACTUACIONES*

Se explican a continuación los trámites, pantallas, datos y documentos que se utilizarán en la tramitación del resto de actuaciones que se pueden realizar con respecto a un menor.

Revisión de Atención Primerenca

### *12.7 Revisión de Atención Primerenca*

Cuando del seguimiento o control de un menor se interprete que el menor debe sufrir una variación importante del tratamiento en cuanto que su diagnóstico ha empeorado, etc. será necesario iniciar una nueva actuación de tipo 'Revisión de Atención primerenca'.

Esta revisión permitirá iniciar de nuevo todo el procedimiento de forma que pueda revisarse completamente el caso, realizado una nueva evaluación por los técnicos, nuevos informes por cada especialista con nuevos diagnósticos, y como consecuencia de todo ello una nueva propuesta de PIA y de tratamientos.

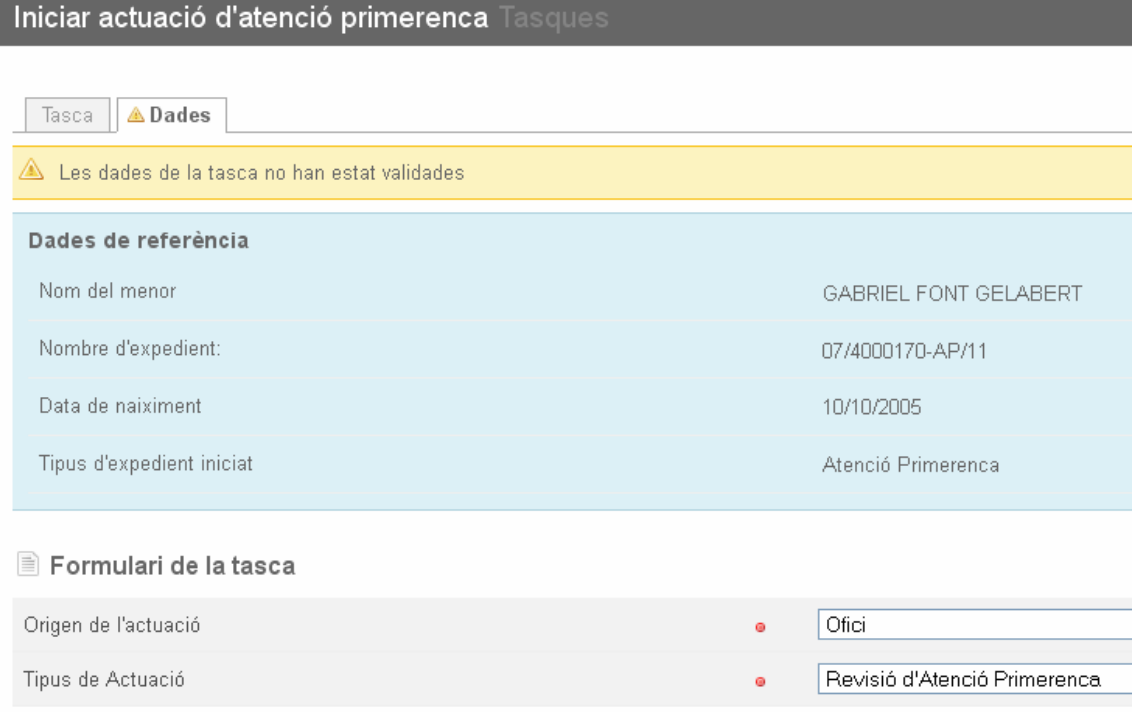

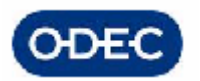

Una vez iniciado la tramitación de esta actuación podremos trabajar de igual forma que en el caso de la 'Solicitud inicial' con la particularidad de que tendremos dos actuaciones en el expedientes cada uno con sus respectivos informes, diagnósticos, etc.

### **Llista d'expedients**

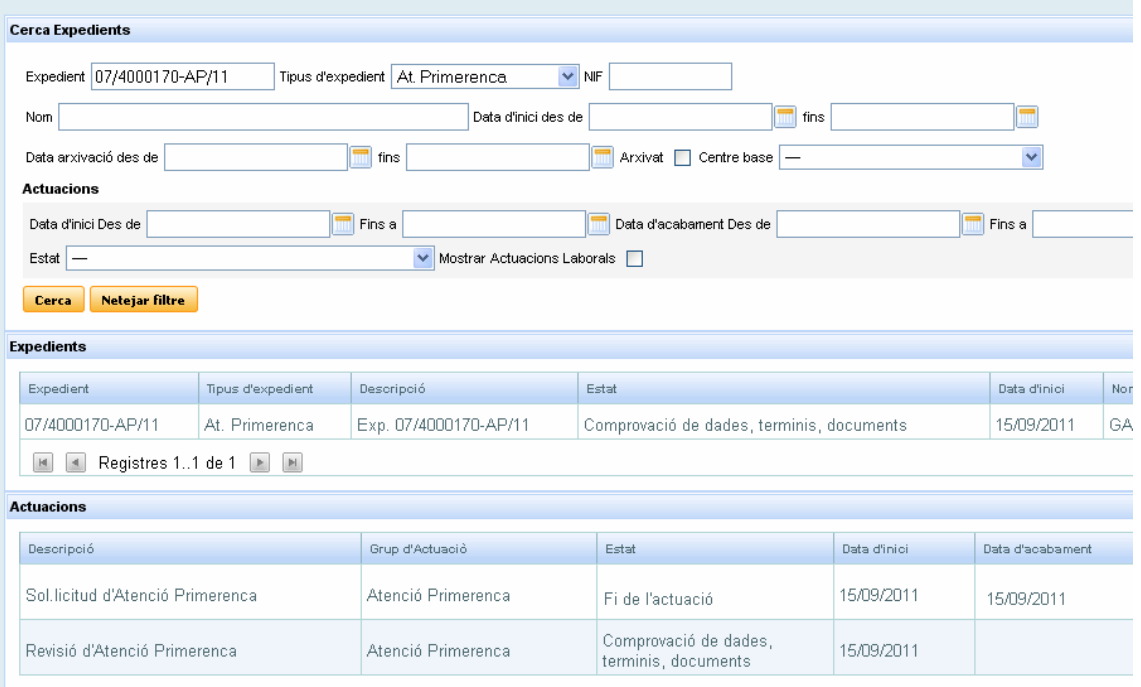

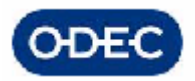

# *15.- CONSULTA DE DATOS DE ATENCIÓN TEMPRANA*

Para consultar los datos de atención temprana se han habilitado 2 mecanismos diferenciados:

- consulta de datos de detalle de expedientes de atención temprana, es decir, TODOS los datos, TODOS los trámites, TODOS los documentos, etc.
- consulta de datos importantes de los expedientes de discapacidad, es decir, SOLO la información relevante, esto es:
	- o expediente menor asociado
	- o para cada actuación
		- documentación
		- **·** citaciones
		- **·** informes
		- tratamiento
		- diagnóstico

Veamos las características de cada una de estas 2 opciones de consulta:

### *12.8 Consulta de detalle de Expedientes*

La herramienta HELIUM incorpora su propia utilidad de consulta de datos de expedientes. Para acceder a ella:

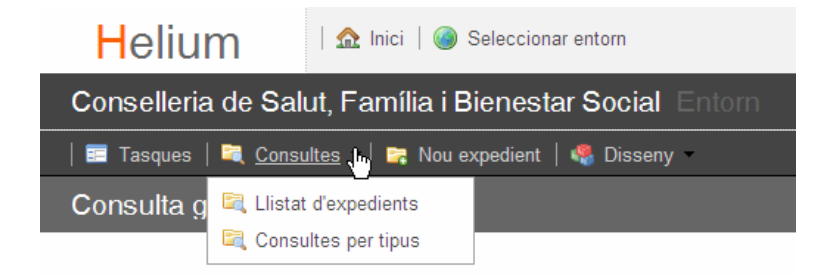

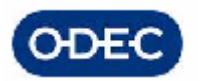

#### **Listado de expedientes**

El listado de expedientes permite localizar expedientes por los datos más significativos del mismo y que son independientes además del TIPO DE EXPEDIENTE qué estemos buscando, esto es, código de expediente, fecha de alta del mismo, tipo de expediente, estado del mismo. Introduciendo los datos básicos de filtrado y pulsando Consultar el sistema nos muestra la relación de expedientes que cumplen con dicha condición de búsqueda.

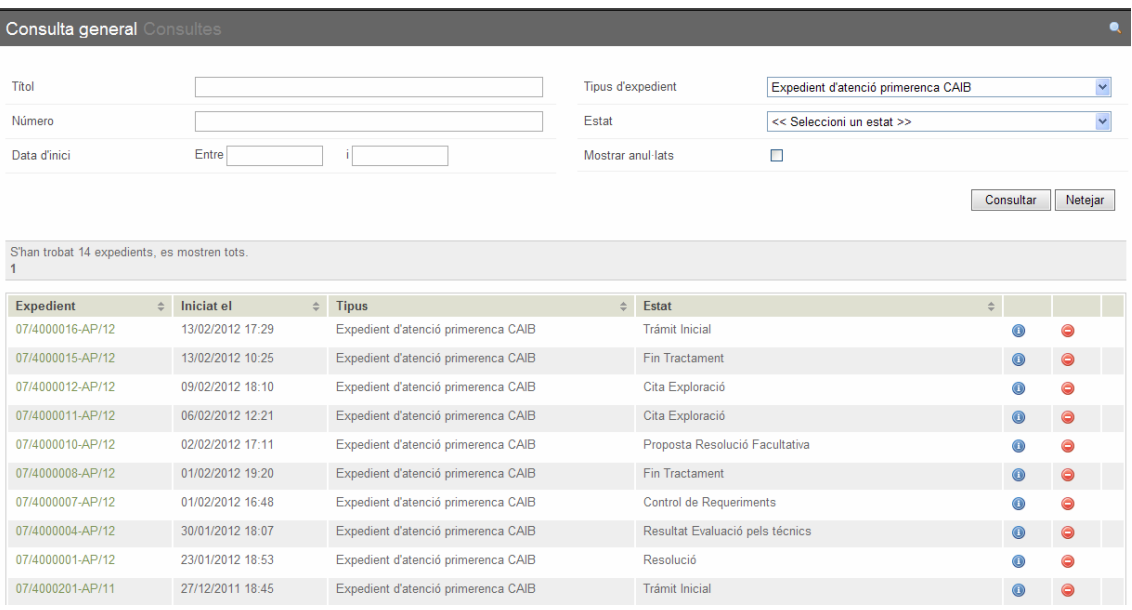

Para acceder a los datos de detalle de un expediente en particular no tendremos más que pulsar sobre el icono de información **del** expediente en cuestión.

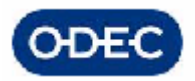

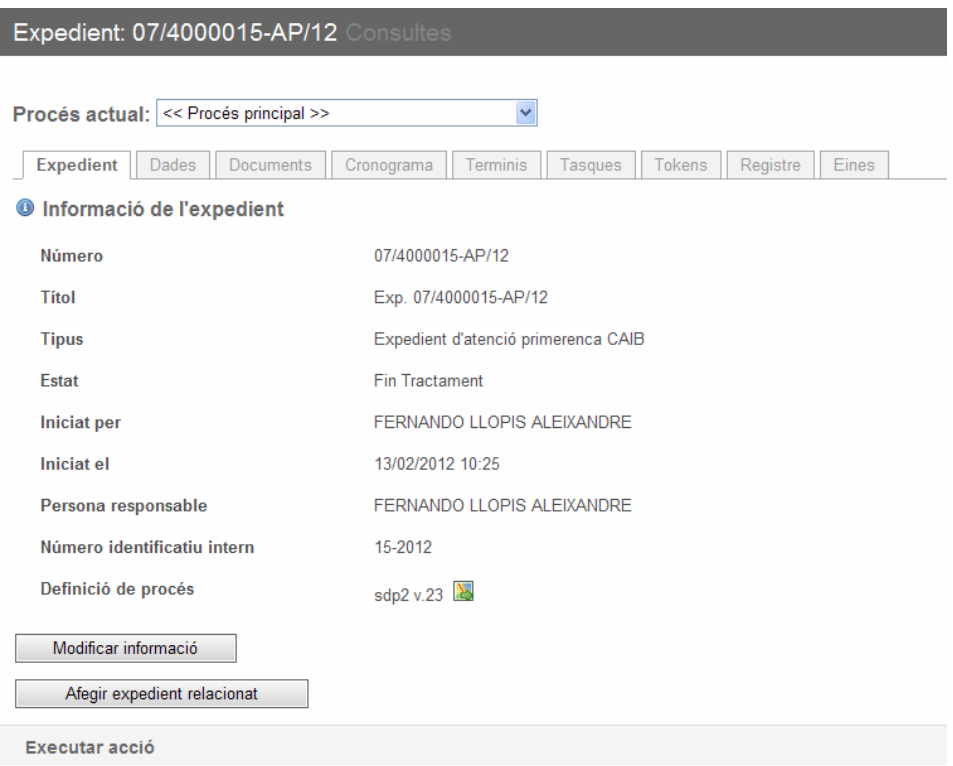

Una vez situados en el expediente podremos consultar toda la información de detalle del mismo, la cual está organizada en pestañas:

- Expedient: información general del expediente como el códio, el tipo, usuario y fecha de inicio, etc.
- Dades: información de datos de detalle de cada trámite del expediente. Esta información está organizada por actuación y por támites, y dentro de cada trámite podemos consultar que datos de han introducido pudiendo cambiar dicha información si tenemos los correspondientes privilegios, etc.
- Documents: información de los documentos asociados al expediente. Del mismo modo podremos acceder a los documentos que se han anexado al expediente los cuales se organizan de igual forma que los datos
- Cronograma: En una visión tipo calendario se pueden ver todos los documentos anexados al expediente
- Terminis: Esta pestaña permite controlar los Terminis de un expediente, pudiendo iniciarlos, pararlos, eliminarlos, etc. Esta funcionalidad no se usa en la discapacidad y solo tiene sentido si se quieren controlar caducidad de trámites, etc.
- Tasques: En esta pestaña se muestran todos los trámites realizadas en el expediente desde su inicio, sirviendo como un historial de tramitación del mismo. Además sirve para delegar tareas de una persona a otra persona.

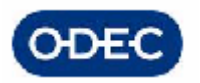

- Tokens: Esta pestaña permite realizar acciones concretas sobre el expediente, como retroceder un trámite.
- Registre: En esta pestaña se muestra mayor detalle que en la pestaña de Tasques, puesto que se muestran todas las acciones realizadas en el expediente desde su inicio, sirviendo como un historial de tramitación del mismo
- Eines: Permite interrumpir la tramitación de un expediente en cualquier momento indicando el motivo (archivo por defunción, etc.)

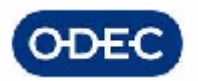

#### **Consultas por tipos**

Las consultas avanzadas permiten localizar expedientes por criterios particulares de cada TIPO DE EXPEDIENTE. Indicamos en este caso el tipo de expediente en cuestión, es nuestro caso, Expediente de Atención Temprana, y el sistema nos muestra una relación de consultas preestablecidas mediante las cuales podemos consultar los expedientes por criterios propios de nuestro tipo de expediente, en este caso, por fecha de resolución. Estas consultas tendrán que haber sido definidas previamente en el apartado de diseño.

#### **Consultes de disseny Consultes**

#### Seleccioni una consulta

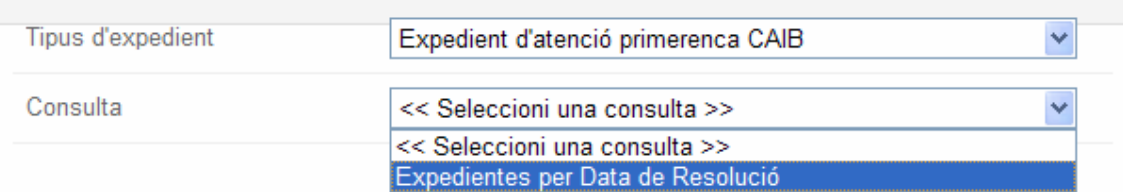

#### En función de la consulta seleccionada deberemos indicar unos parámetros u otros.

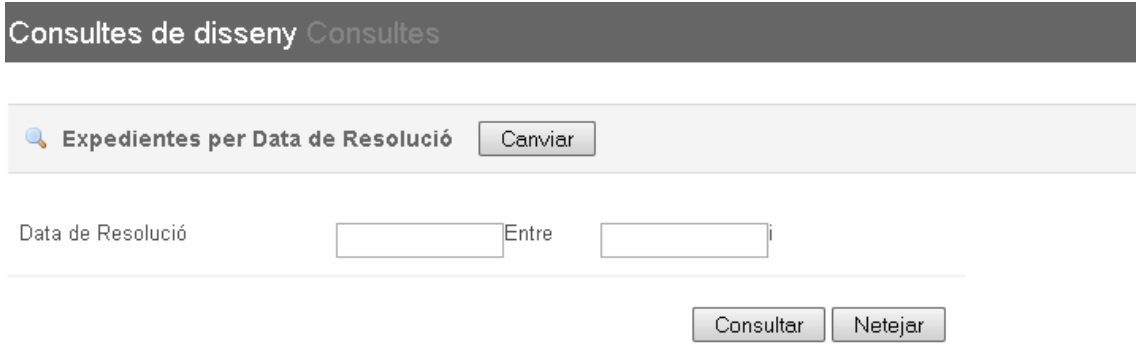

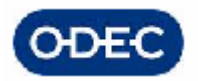

# *12.9 Consulta de Informes profesionales*

Esta pantalla permite realizar una búsqueda por DNI/NIE, NIF del profesional, expedientes, fechas, etc. para poder visualizar todos los informes según la búsqueda realizada.

Una vez localizado un informe, podremos editarlo, cambiar algún dato(si no está finalizado), imprimirlo, etc.

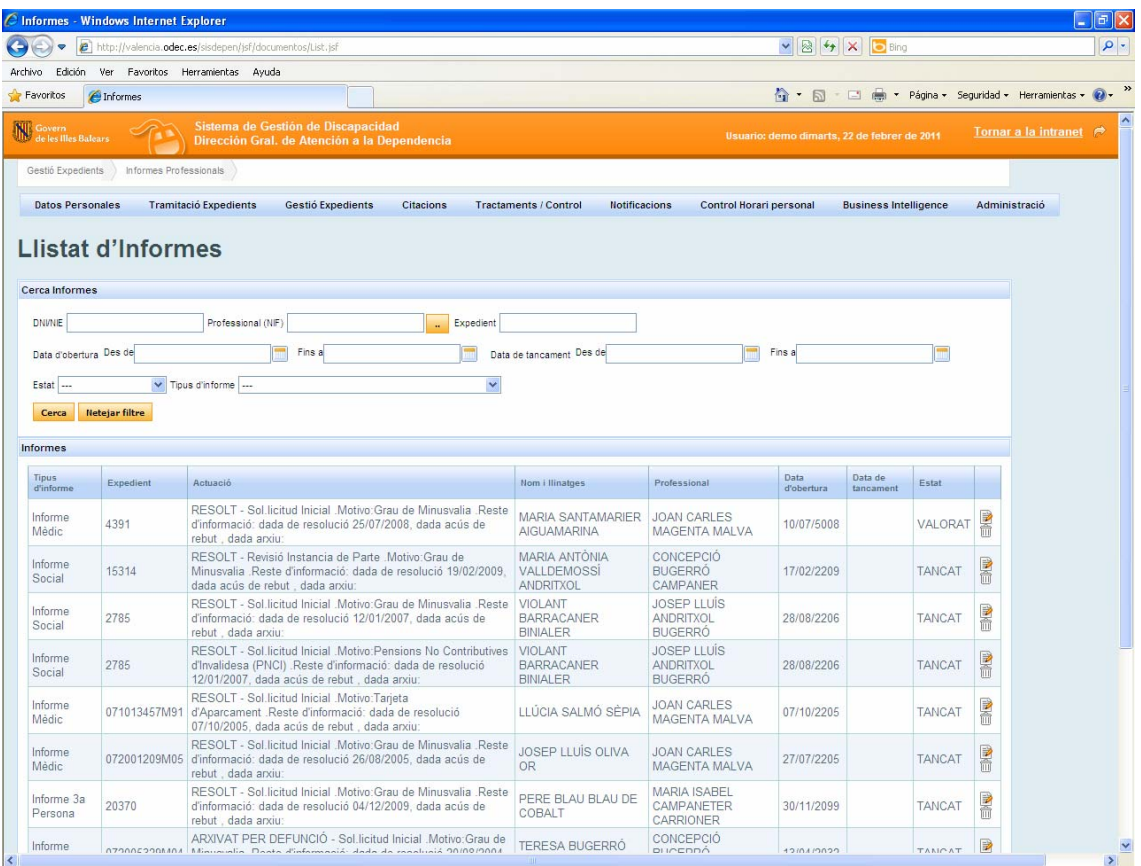

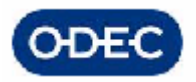

### *12.10 Seguimiento de los expedientes*

La pantalla de seguimiento de expedientes permite localizar expedientes por los campos principales identificativos del mismo: código de expediente, fechas, centro base, NIF o nombre de la persona asignada al expediente, etc. y poder anotar cualquier comentario u observación general relacionado con el mismo:

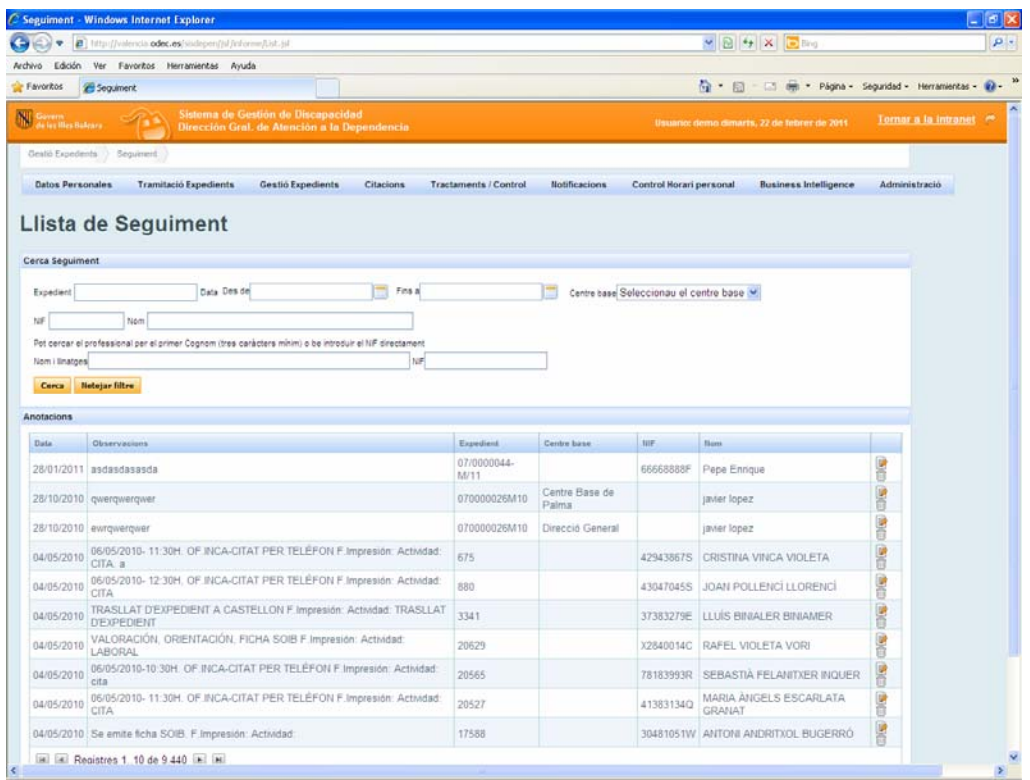

Esta pantalla es de uso libre por cualquier usuario, pudiendo indicar en ella:

- observaciones o comentarios
- motivo del registro, etc.

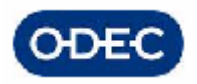

#### *12.11 Documentos de los expedientes*

La pantalla de consulta permite localizar los documentos de los expedientes por los campos principales identificativos del mismo: código de expediente, tipo del expediente, actuación, tipo de documento, etc.

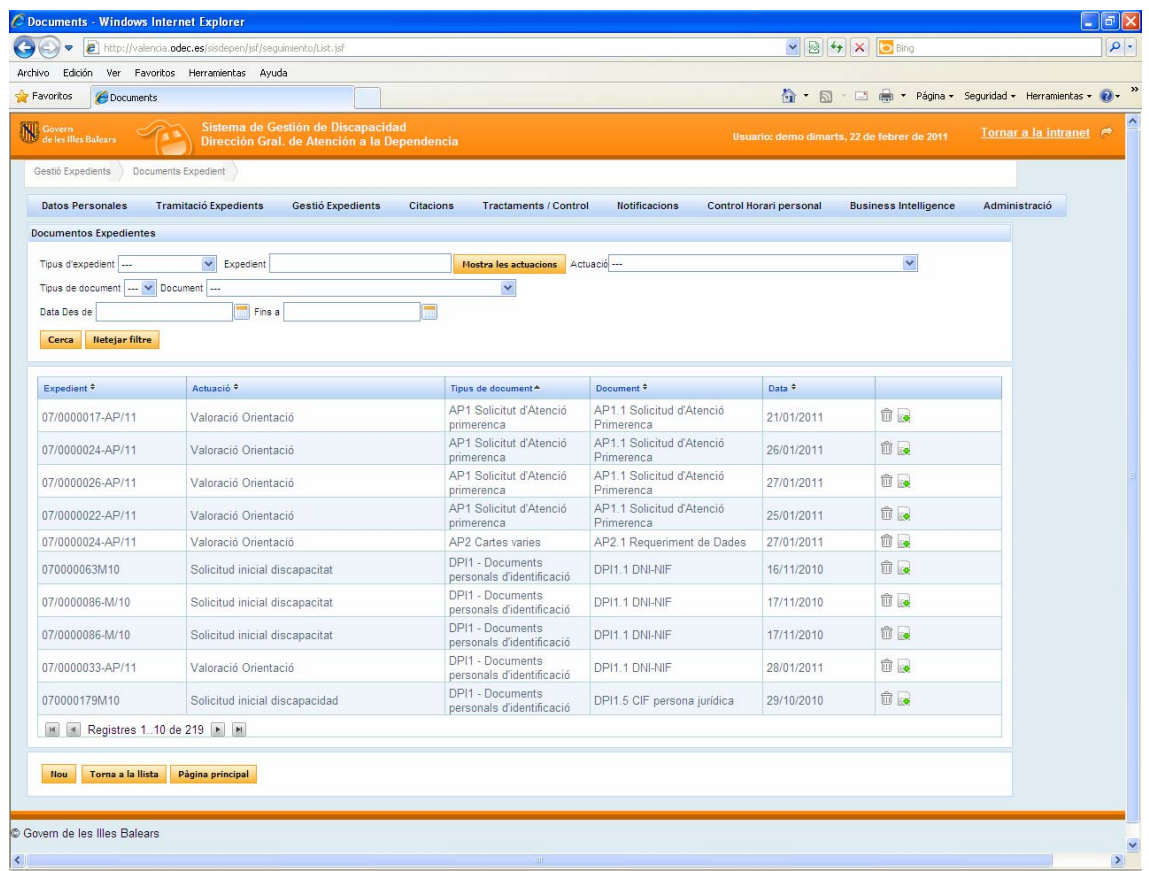

### *12.12 Consulta de Información Relevante de Expedientes*

En este caso se pretende acceder únicamente a la información relevante de cada expediente, esto es:

- expediente menor asociado (acceso al módulo de datos personales)
- relación de actuaciones del expedientes ordenadas cronológicamente por fechas
	- o información relevante de de cada actuación
	- o datos de la persona/representante que inició la actuación

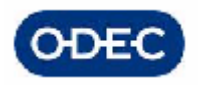

- o documentos
- o citaciones
- o informes de facultativos
- o notificaciones
- o datos de archivo
- o datos de tratamiento
- o Diagnóstico
- o Dictamen/resumen

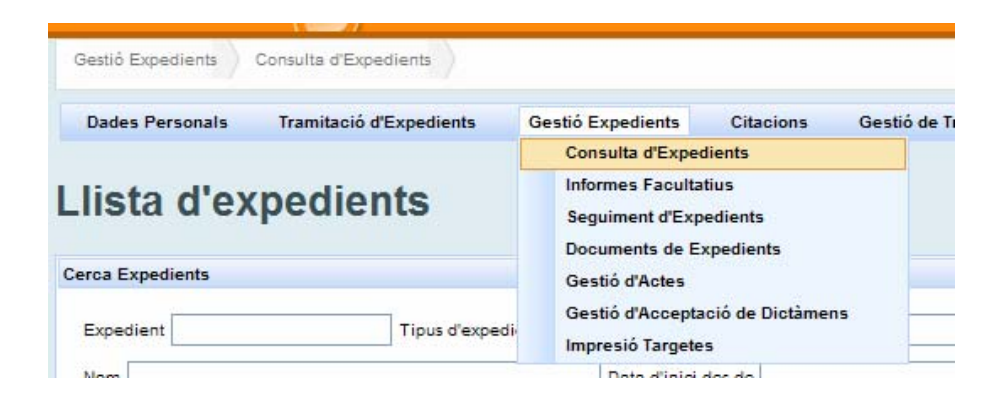

La pantalla principal de consulta permite localizar expedientes:

- por los campos principales identificativos del mismo: código de expediente, tipo de expediente, NIF o nombre de la persona asignada al expediente, etc.

- así como los campos de las actuaciones que componen el expediente.

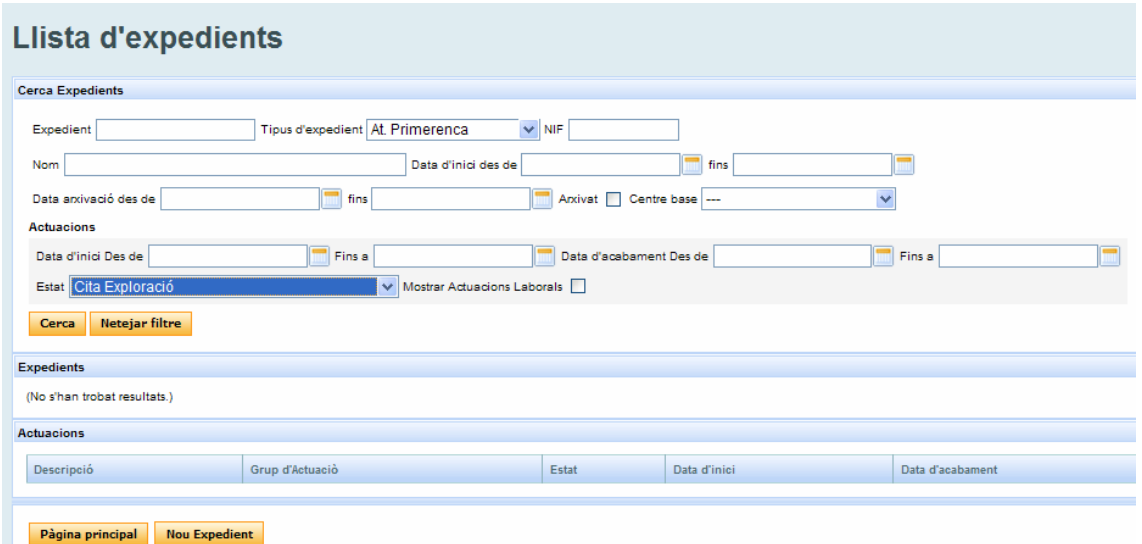

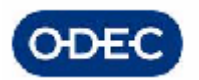

Una vez filtrados los expedientes / tipos de actuaciones que queramos consultar, se nos presenta la relación de expedientes que cumplen dicha condición.

Para cada expediente tenemos una relación de botones que nos darán acceso a las funcionalidades más importantes de dicho expediente.

A nivel de expediente podremos consultar de forma rápida la siguiente información:

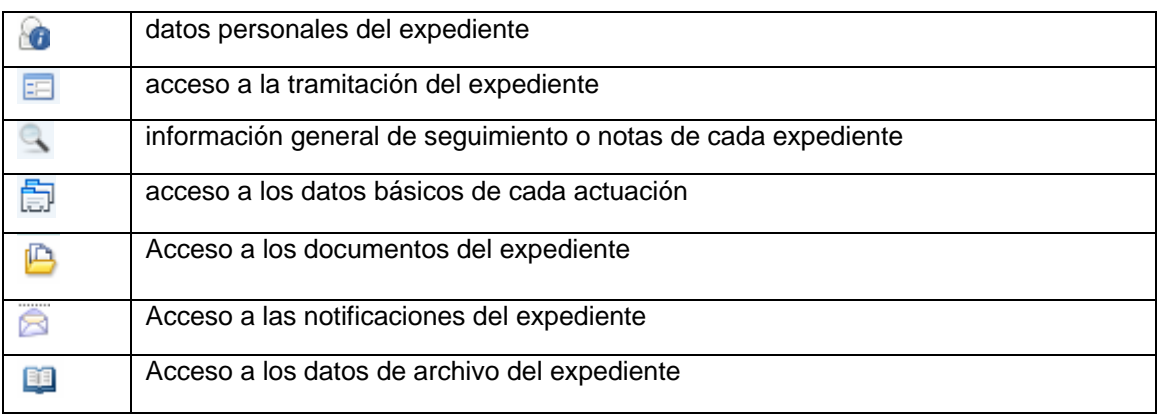

Si pulsamos cualesquiera de los iconos, iremos directamente a las funcionalidades de consulta de datos personales, tramitación o notas de seguimiento generales de cada expediente.

Si pulsamos el icono de actuaciones, el aplicativo nos mostrará todas las actuaciones realizadas sobre el expediente, ordenadas por fecha de manera descendente con su información principal.

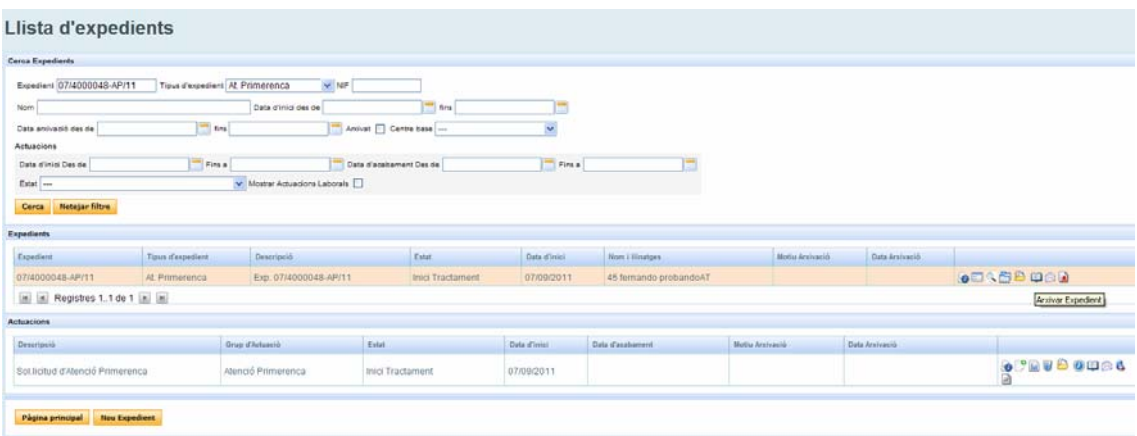

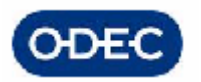

Para cada actuación individual podremos a su vez, tener acceso directo a la siguiente información relevante:

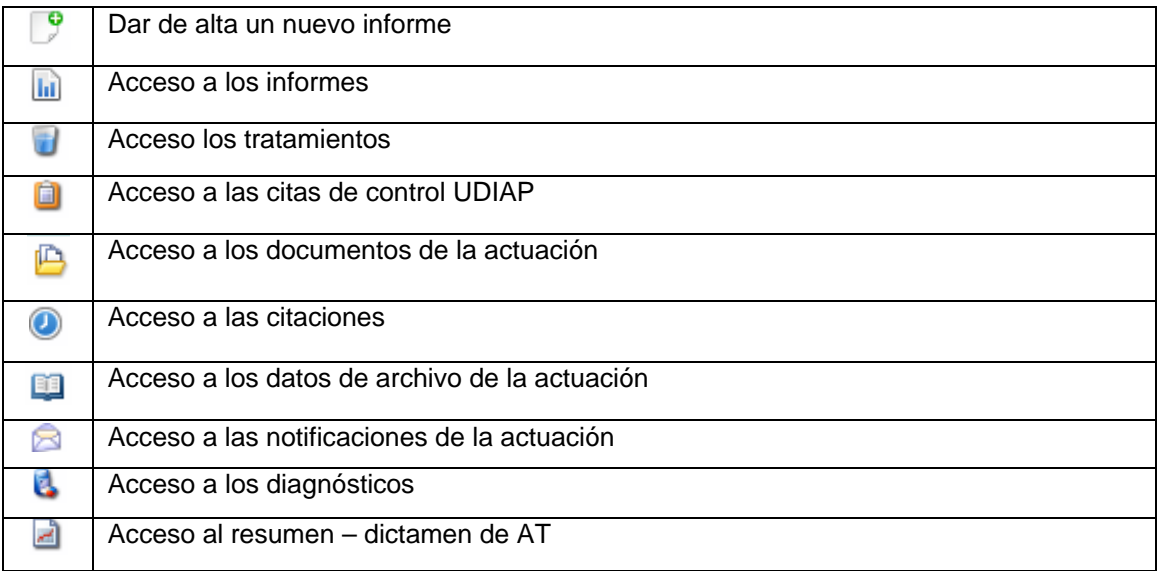

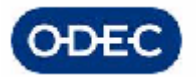

#### **Informes**

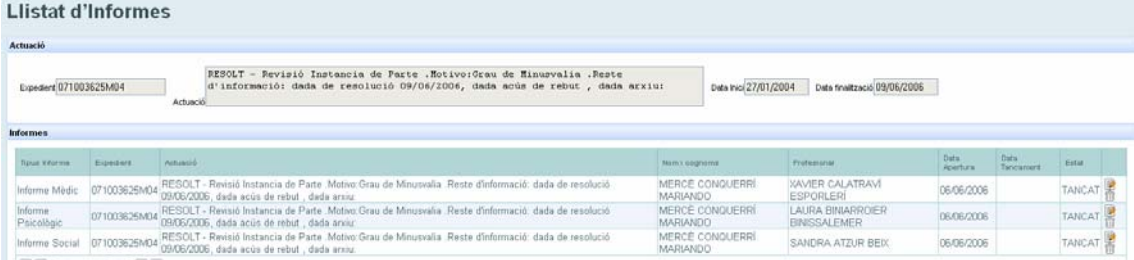

#### **Citaciones**

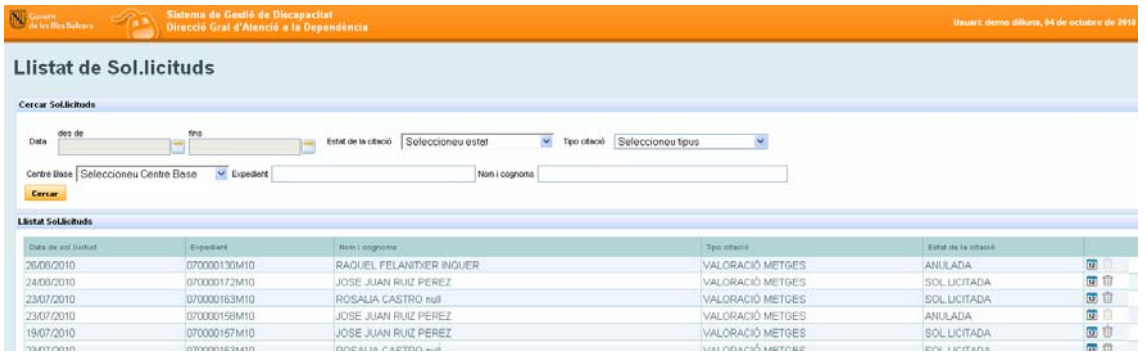

#### **Documentos del expediente / de la actuación**

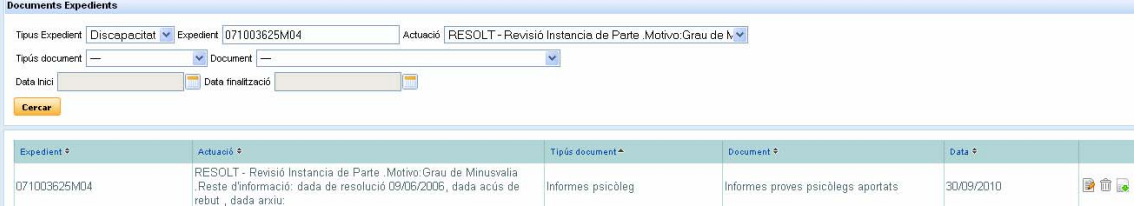

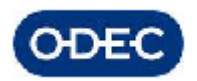

#### **Diagnóstico del menor**

A medida que se vayan introduciendo diferentes diagnósticos por los diferentes facultativos que valoren al menor, el aplicativo irá almacenando los diferentes diagnósticos e indicará de qué informe procede. Estos diagnósticos se muestran a modo de solo lectura y no se podrán ni modificar ni borrar ni añadir. Siempre deberán ser los facultativos los que indiquen estos diagnósticos en sus respectivos informes.

Asimismo se podrá indicar en esta pantalla información del menor en el momento de realizar la valoración del menor:

- si es prematuro
- semanas de gestación
- edad real y corregida, etc.

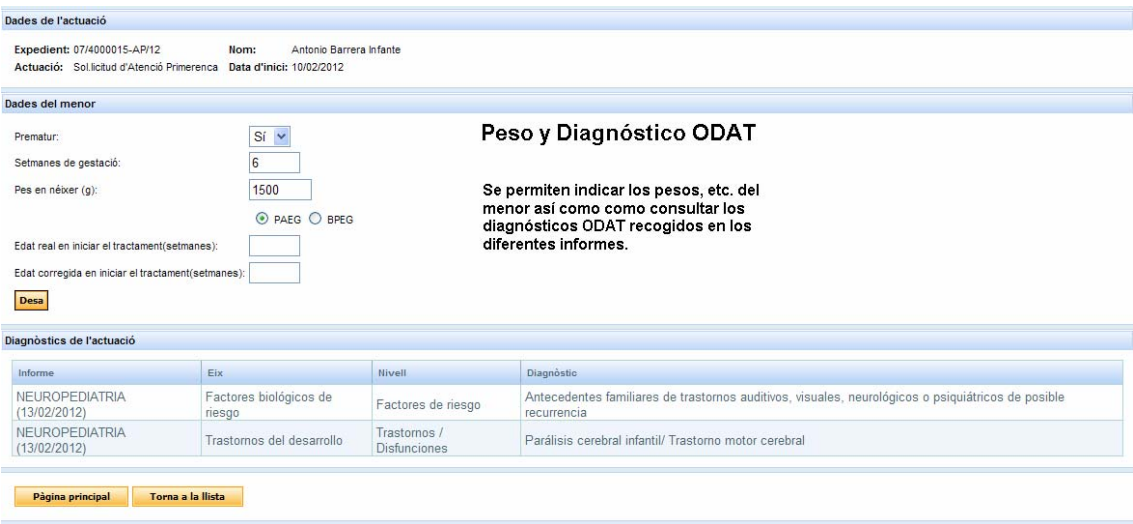

Etc.

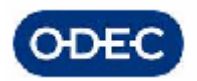

# *16.- FIRMA DIGITAL DE DOCUMENTOS DE ATENCIÓN TEMPRANA - PORTAFIRMAS*

Para realizar las acciones de firma digital de documentos de discapacidad se utilizarán los mecanismos que la herramienta HELIUM y el portafirmas electrónico del govern Balear, los cuales facilitarán la firma de documentos de salida de la aplicación. Los documentos de salida que se manejan en la aplicación y que se firmarán electrónicamente son los siguientes:

AP2 CARTAS U OFICIOS. Los oficios de notificación serán firmados por la Jefe de Servicio o por quien se indique en el módulo de notificaciones.

Los informes de facultativos no se firmarán por los técnicos facultativos

- AP3 INFORMES MÉDICOS
- AP4 INFORMES PSICOLÓGiCOS
- AP5 INFORMES SOCIALES

Sólo se firmará mediante el documento de oficio de notificación cuando salen fueran y lo hará el director del Centro Base, indicando en el informe que facultativo lo emitió, centro y fechas.

AP8 RESOLUCIÓN SEGÚN CASUÍSTICA

Todos los documentos de resolución deberán ser firmados por el Director del Centro Base

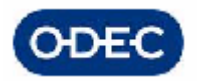

### *12.13 Portafirmas Electrónico del Govern*

Los documentos de tipo:

- Citación
- **Requerimientos**
- Resolución

serán firmados por un Alto Cargo (Director del Centro Base), y éstos serán pasados para su firma a través del **Portafirmas Electrónico** del Govern.

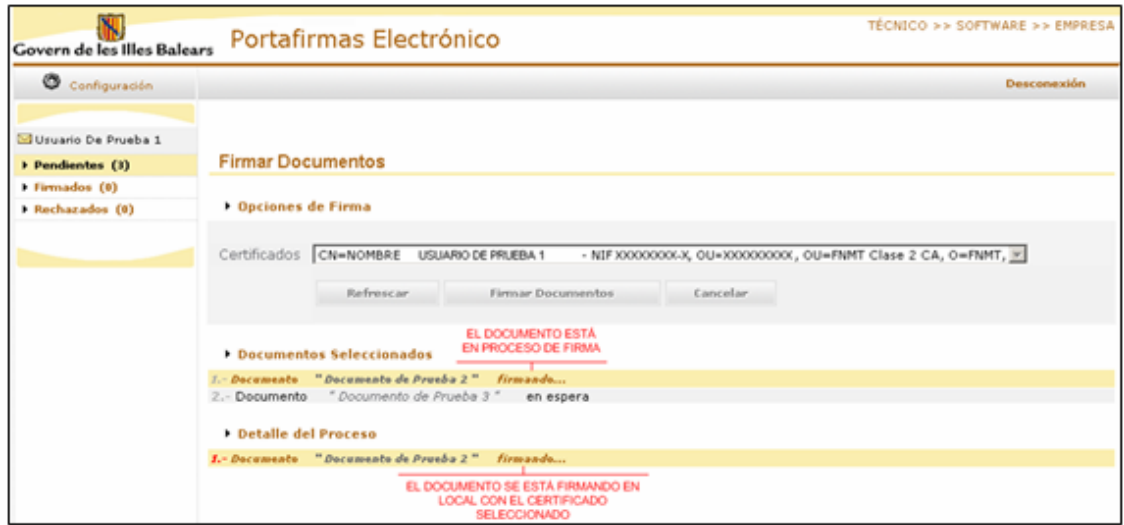

Esta aplicación permitirá que el Director del Centro pueda firmar documentos de forma electrónica, en bloques de muchos documentos, y además el módulo permite delegar la firma a otras personas.

Además, TODOS los documentos que se firmen digitalmente en el portafirmas serán custodiados en el servicio de custodia documental del Govern.

Este servicio permite garantizar la validez de la firma digital de los documentos custodiados durante un periodo indeterminado de tiempo y por sí mismo, es decir, aunque el cerificado esté revocado, la autoridad de certificación hubiera desaparecido, etc.

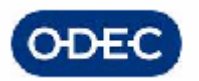

Las personas a las que se enviarán desde la tramitación Helium cada uno de los tipos de documentos, están configuradas en la tabla general "Firmantes de los documentos del portafirmas", accesible desde el menú de administración de la aplicación SISDEPEN

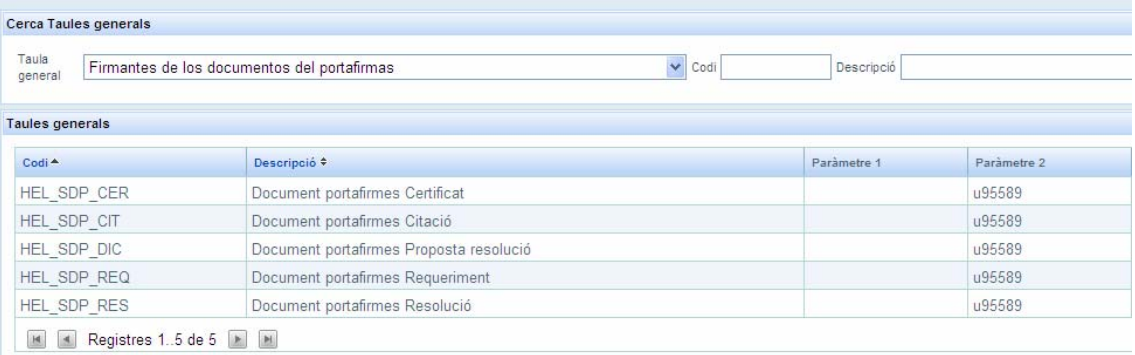
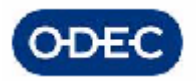

# *17.- ACCIONES ESPECIALES SOBRE EL EXPEDIENTE*

#### *12.14 Retroceder en la tramitación*

Retroceder en la tramitación se deberá de utilizar EXCLUSIVAMENTE cuando se haya producido un ERROR en la tramitación y por tanto no se quiere continuar el avance del expediente por un flujo de tramitación que no es el apropiado. El retroceso en la tramitación implicará ir paso a paso hacia detrás en la tramitación hasta situarnos en el trámite deseado. Durante ese retroceso los datos introducidos en las tareas que se anulan serían eliminados.

Para realizar en retroceso en la tramitación, localizaremos al expediente en cuestión (ver consulta de expedientes) y en la pestaña de TOKENS, localizaremos la tarea que queremos retroceder y pulsaremos el icono de l que sirve para RETROCEDER LA TRAMITACIÓN:

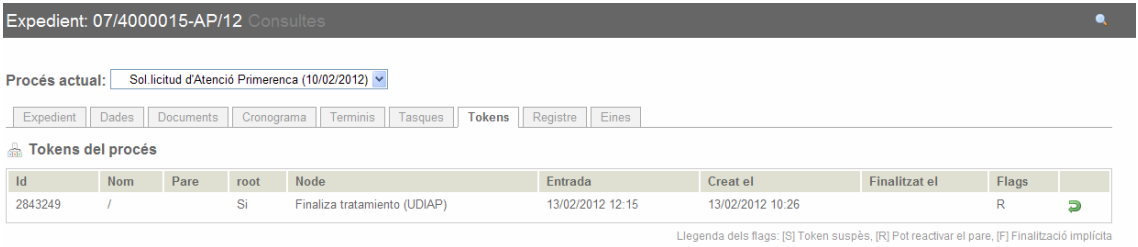

El aplicativo nos mostrará la relación de pasos anteriores al paso en el que nos encontramos (puede ser uno o varios, si viniéramos de una bifurcación)

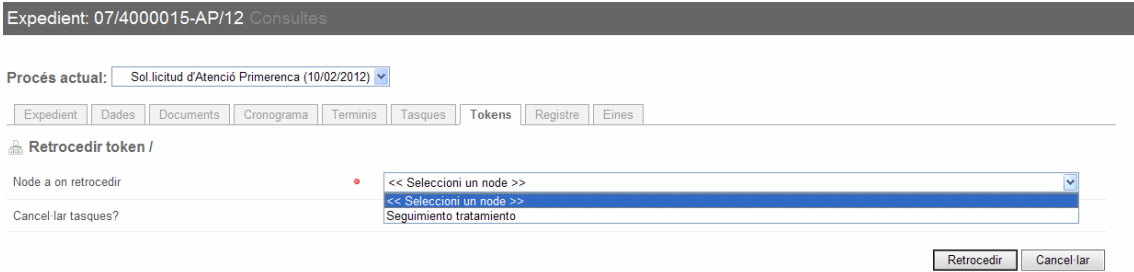

Seleccionamos el nodo anterior, marcamos cancelar tareas y pulsamos el botón RETROCEDIR lo cual hace que se anule la tarea en la que nos encontramos y el expediente se sitúe en lanuela tarea seleccionada.

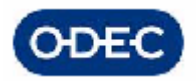

#### *12.15 Re-asignar tareas*

Reasignar tareas se deberá utilizar para cambiar una tarea que ha sido asignada a una persona (PERSONA1), a otra persona diferente (PERSONA2), dado que la primera no va a poder realizar la tramitación (vacaciones, baja, etc.)

Para ello, iremos al expediente en cuestión y en la pestaña de TASQUES, localizaremos la tarea que queremos re-asignar y pulsaremos el icono de PERSONAS que sirve para RE-ASIGNAR:

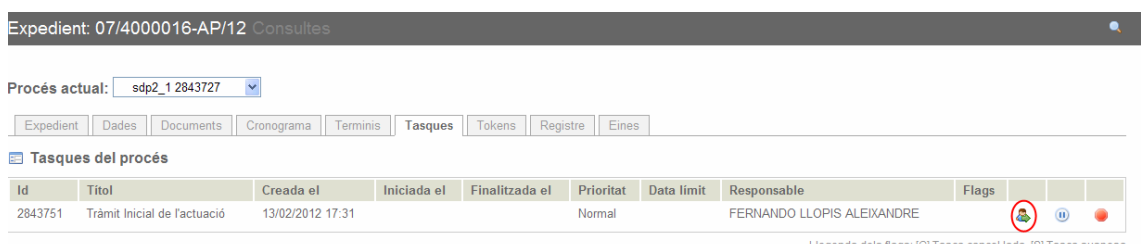

Una vez indicado que queremos re-asignar la tarea, indicaremos el nombre de la persona que va a coger la nueva tarea (PERSONA2)y pulsaremos el botón RE-ASIGNAR.

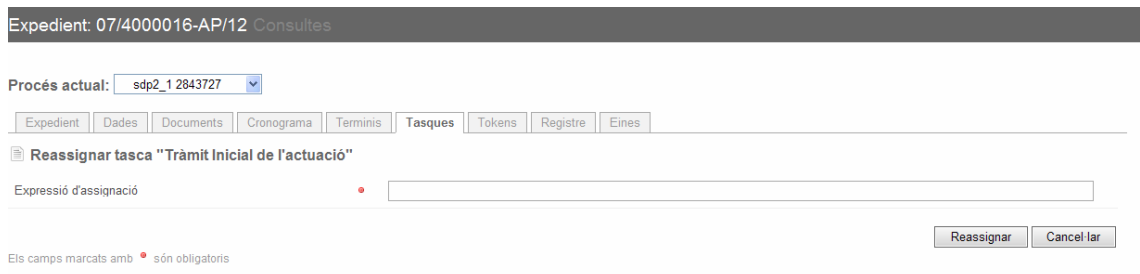

La tarea ya no estará en la lista de tareas pendientes de la PERSONA1 y en cambio si estará en la lista de tareas pendientes de la PERSONA2.

Del mismo modo que se puede asignar a una persona se puede asignar a un grupo, indicando en la expresión de asignación:

- Group(nombre\_del\_grupo)
- User(codigo\_del\_usuario)

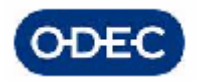

#### *12.16 Delegar tareas*

La delegación de tareas significa que el usuario que ha de tramitar una tarea tendrá la opción de definir, para una tarea concreta, qué otra persona podrá también realizar dicha tarea.

Cuando se delega una tarea se ha indicar a quien se delega y se ha de añadir un comentario para la persona a la que delega. Además se puede indicar si se quiere supervisar dicha tarea una vez la tarea hubiera sido realizada por la persona a la cual hubiese sido delegada.

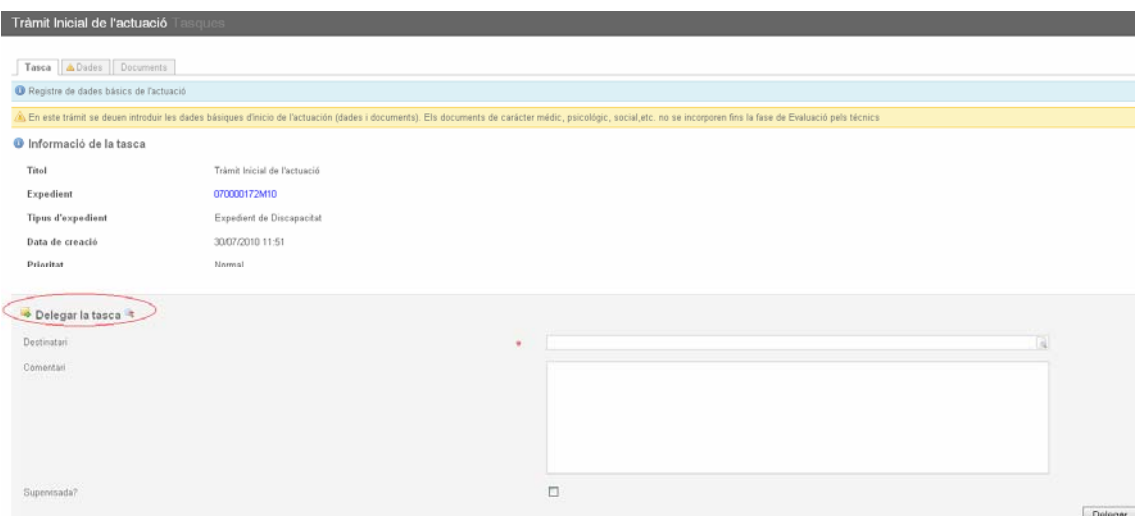

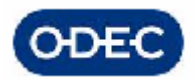

### *12.17 Cancelar tareas*

Cancelar una tarea significa que dicha tarea no se va a realizar. Esto puede ser necesario cuando una actuación debe archivarse porque el interesado desiste, fallece, etc. por tanto se va a proceder al archivo de la actuación y no se va a continuar la tramitación desde el punto en que se encontrara.

Para cancelar una tarea, deberemos localizar el expediente, seleccionar la actuación con la cual queremos trabajar, ir a la pestaña TASQUES, y buscar la tarea que queremos cancelar (será la última).

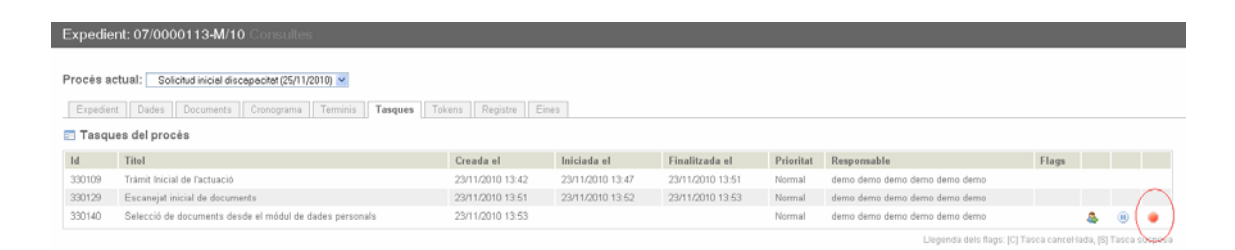

Pulsaremos el botón CANCELAR la tarea, con lo que se muestra el siguiente mensaje de aviso, se cancela la tarea dejando de estar pendiente en el bandeja de tramitación de los usuarios.

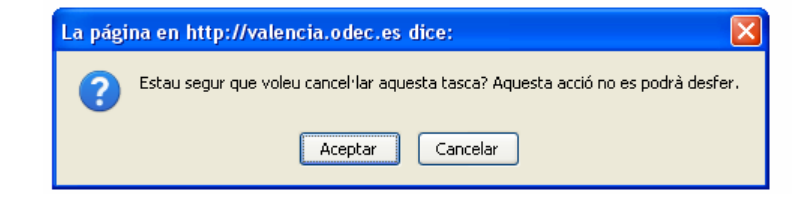

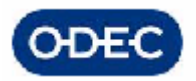

## *12.18 Detener la tramitación de un expediente*

Detener la tramitación de un expediente implica que no se va a continuar con la tramitación del expediente, independientemente del trámite en el que nos encontremos por el motivo que sea (fallecimiento del interesado, traslado a otra CCAA, etc.). En el momento que detengamos la tramitación del expediente, todas las tareas que pudiera tener pendiente quedan anuladas y el expediente queda en estado archivado pudiendo consultar su datos en todo momento.

Para ello, localizaremos el expediente en cuestión y en la pestaña de EINES pulsaremos la opción de ATURAR con lo que nos aparece una pantalla donde debemos indicar el motivo.

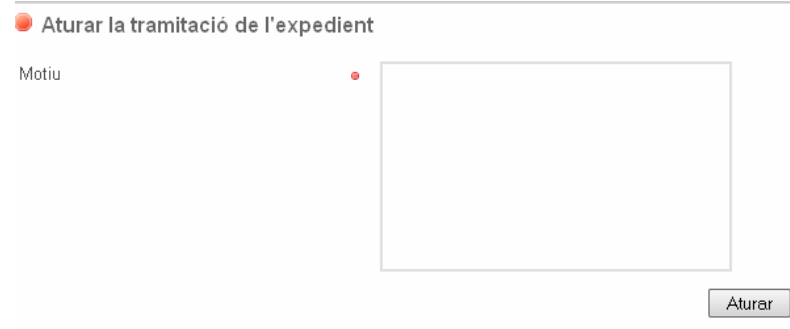

Una vez indicado el motivo y pulsado el botón ATURAR el expediente elimina todas las tareas pendientes y pasa a un estado similar al de archivo.

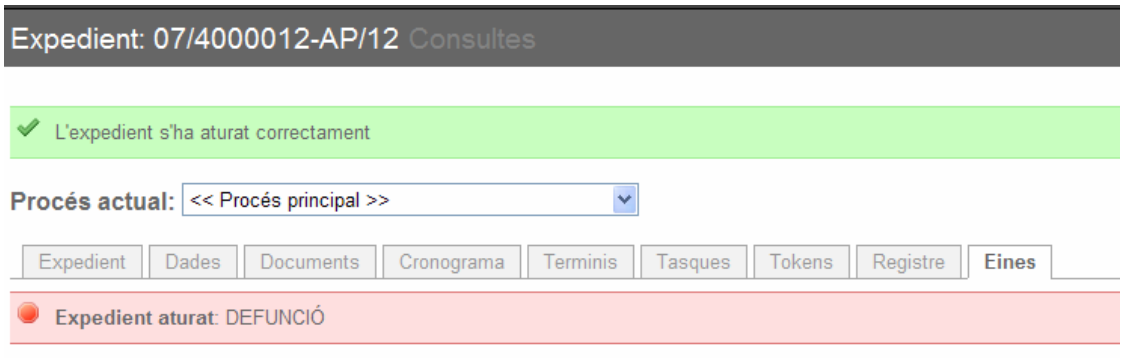

#### Reprendre la tramitació de l'expedient

Si fuese necesario se puede retomar el expediente con la acción REPRENDRE TRAMITACIÓ.

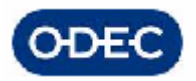

# *12.19 Finalizar la tramitación de un expediente*

Finalizar la tramitación de un expediente implica que se va a dar por concluída la tramitación del mismo, independientemente del trámite en el que nos encontremos por el motivo que sea:

- defunción del interesado
- traslado a otra CCAA
- otros

En estos casos, habremos procedido previamente al archivo del expediente.

En el momento que detengamos la tramitación del expediente, todas las tareas que pudiera tener pendiente quedan anuladas y el expediente queda en estado archivado pudiendo consultar su datos en todo momento.

Para finalizar de forma definitiva un expediente deberemos ejecutar UNA ACCIÓN sobre el expediente, una acción de "Finalizar Expediente". Así, deberemos proceder de la siguiente forma:

- una vez localizado el expediente en Helium
- accedemos a los datos de éste en Helium, para ello no tendremos más que clicar sobre el código del expediente
- y pulsamos el botón FINALIZAR EXPEDIENTE
- A partir de este momento ya no podemos iniciar más trámites en Helium para dicho expediente

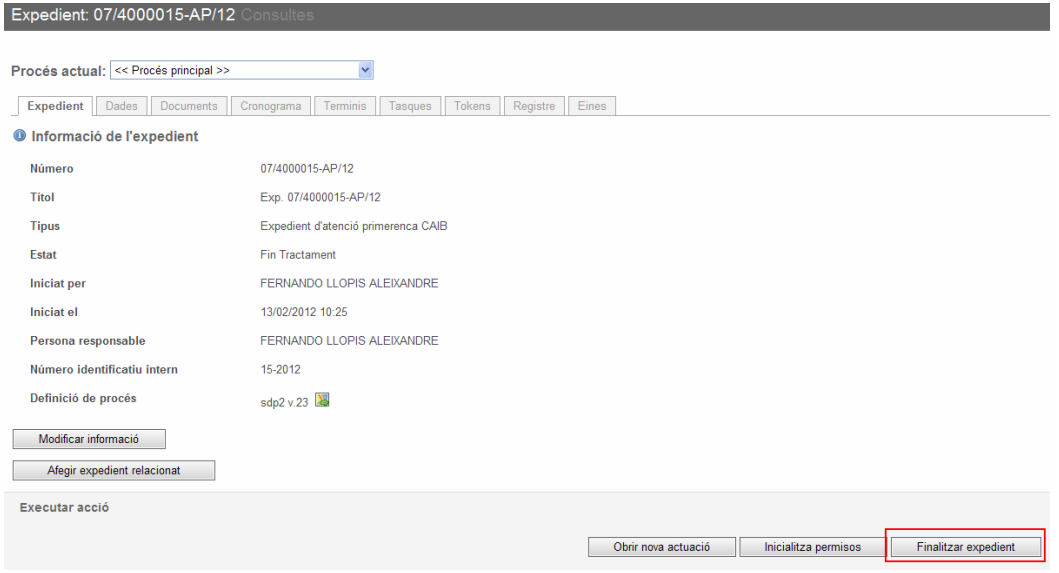